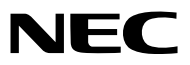

# <span id="page-0-0"></span>**液晶投影机**

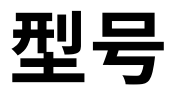

# *NP-CR2300U/NP-CD2300U/NP-CR2300W/ NP-CR2205W/NP-CD2200W/NP-CR2400X/ NP-CR2315X/NP-CD2310X/NP-CR2200X/ NP-CR2105X/NP-CD2125X*

**用户手册**

**保留备用**

请登录我们的网站查看最新版本的用户手册: https://www.sharp-nec-displays.com/dl/en/pj\_manual/lineup.html

型号: NP-CR2300U/NP-CD2300U/NP-CR2300W/NP-CR2205W/NP-CD2200W/NP-CR2400X/NP-CR2315X/ NP-CD2310X/NP-CR2200X/NP-CR2105X/NP-CD2125X

- ·AccuBlend、NaViSet、MultiPresenter 和 Virtual Remote 是Sharp NEC Display Solutions, Ltd.在日本、美国及其 他国家的商标或注册商标。
- •Apple 和 Mac为 Apple Inc. (苹果公司) 在美国和其它国家注册的商标。
- ·Microsoft 和 Windows 为 Microsoft Corporation (微软公司) 在美国和/或其它国家的注册商标或商标。
- ·MicroSaver 为 ACCO 品牌的一个分公司 Kensington Computer Products Group 在美国和其它国家的注册商标。
- ·HDMI、HDMI高清晰度多媒体接口以及HDMI标志是 HDMI Licensing Administrator, Inc.在美国和其他国家的商标 或注册商标。

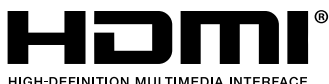

·Blu-ray 为 Blu-ray Disc Association (蓝光光盘协会) 的商标。

- ·CRESTRON 和 ROOMVIEW 为 Crestron Electronics, Inc. 在美国和其它国家的注册商标。
- ·该用户手册中提到的其它产品名称和标志可能是其各自持有人的商标或注册商标。
- •PL/LGPL 软件许可证

产品包含 GNU 通用公共许可证 (GPL)、GNU 宽通用公共许可证 (LGPL) 以及其它许可证范畴下的软件许可。关于各软 件的更多信息,请参阅随附的CD-ROM中"about GPL&LGPL"文件夹中的"readme.pdf"。

### 注

- (1) 该手册的内容未经允许不得部分或整个复制。
- (2) 该手册的内容若有改变,恕不另行通知。
- (3) 该手册经过精心编纂,但是如果您发现任何有疑问、错误或漏掉的地方,请与我们联系。
- (4) 除第 (3) 条外,NEC 将不负责对由于使用该投影机而导致的任何经济损失或其它问题的索赔。

# <span id="page-2-0"></span>重要信息

### **安全注意事项**

**注意事项**

开始使用 NEC 投影机之前,请仔细阅读本手册并妥善保管以便将来查阅。

**注意**

欲关掉主电源,必须将插头从电源插座拔出。

电源插座应该尽量安装在靠近投影机,并易于操作之处。

### **注意**

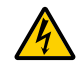

为防触电,请勿打开机箱。 投影机内部有高压元件。 有关维修事宜请委托给有资格的 NEC 维修服务人员。

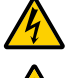

本符号用来警告用户:投影机内的未绝缘电压可能足以导致电击。因此,请勿接触投影机内部的任何部件,以 防发生危险。

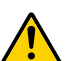

本符号用来提醒用户:包含有关投影机操作及维修的重要信息。 应仔细阅读本信息,以免发生问题。

**警告:**为了防止火灾或者电击,应避免投影机淋雨或者暴露在潮湿之处。除非管脚被完全插入,否则投影机的插头不 能用在延长线电源插座或其它插座上。

**注意**

切勿长时间显示静止影像。

此举会令这些静止影像暂时残留在 LCD 液晶面板表面。 此种情况发生时,可通过继续使用投影机的方法来解决。前面的影像造成的静像背景会即时消失。

**产品处理:**

根据当地法规处理废旧产品。

### **重要安全措施**

这些安全指示可令本投影机维持长久的使用寿命,并可防止火灾和电击。请仔细阅读并留意所有的警告。

### A

·请勿将本投影机放置在下列环境中:

- 不稳定的车、架子或桌子。
- 靠近水、浴池或潮湿的房间。
- 阳光直射、靠近加热装置或热辐射装置的地方。
- 多尘、多烟或多蒸汽的环境。
- 纸张或布上、垫子或地毯上。
- ·若您欲将投影机安装在天花板上:
	- 切勿自行安装。
	- 安装工作必须委托有资格的技术人员进行,以确保规范操作,并可防范人身伤害。
	- 此外,天花板必须牢固,能够充分承受投影机的重量,而且必须依照当地建筑规则进行安装。
	- 详情请向您的经销商查询。
- ·请勿将本投影机安装和存放在下列环境中。否则,可能会造成机器故障。
	- 强大的磁场中- 存在腐蚀性气体的环境中
	- 户外
- ·请勿让激光光线等强光从镜头透入。否则,可能会造成机器故障。

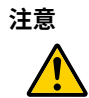

本投影机是基于电源线接地的情况来设计。 如果电源线未接地,可能会导致触电。

请确保电源线正确接地。

#### 警告

- 投影机启动状态下切勿使用镜头盖或类似物覆盖镜头。否则投射光线释放的热量可能导致镜头盖熔毁。
- 请勿将易受热物品放置在投射窗口的前面。否则投影光线释放的热量可能导致物品熔毁。

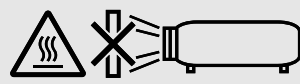

 $10^\circ$ 

• 请勿使用含有易燃气体的喷雾去除过滤网和投射窗口上积聚的灰尘和污垢。因为这样做可能会引起火灾。

### **投影机放置在水平的位置**

投影机倾斜角度不得超过 10 度,除了放置在桌面和安装在天花板上,禁止使用其它安装方式,否则会极大地缩短灯泡使 用寿命。

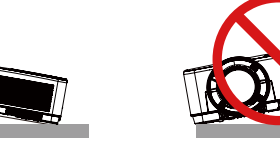

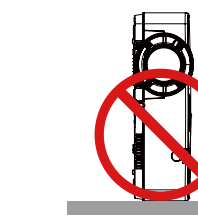

### 人<br>人类于火灾和电击的注意事项 *人*

•为避免热气积聚在投影机内部,须确保通风状态良好且通风口不被阻塞。在投影机和墙壁之间至少需留出 10 厘米间隔。 •切勿触摸散热孔,因为投影机启动和关闭瞬间可能发热。如果按电源键关闭投影机或在正常投射过程中断开交流电源, 投影机的部分位置可能临时变得很热。

拿起投影机时请当心。

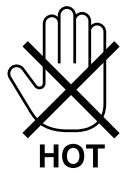

- ·切勿让纸夹和纸屑等异物掉入投影机内。切勿试图找回可能掉入投影机内的任何物品。切勿将铁丝或者螺丝起子等金属 物体插入投影机内。若发现有物体掉入投影机内部,须立即断开电源,然后委托有维修资格的维修服务人员取出物体。
- ·切勿在投影机上面放置任何物体。
- ·雷雨天不要触摸电源插头。此举可能引起电击或者火灾。
- ·投影机规定操作电源为 200-240 伏特 50/60 赫兹交流电。在使用投影机之前,须确认所用电源是否符合本投影机要求。 ·投影机开启时勿直视镜头。 此举可能导致眼睛严重受伤。 根据投影机机壳上镜头安装部位附近标示的以下标签所描
- 述,该投影机被分类为IEC 62471-5: 2015风险等级2。 正如任何光源一样,请勿凝视光束,RG2 IEC 62471-5: 2015。

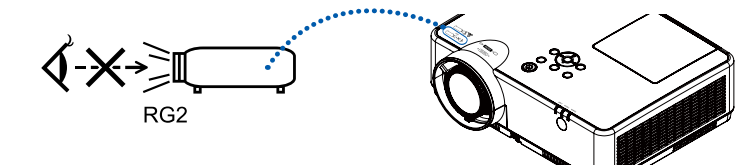

- ·切勿在投影机光程上放置放大镜等任何物体。 从镜头投射出来的光是发散的,因此可改变镜头投射光线方向的任何异 物均可导致火灾或者眼睛受伤等意外事故的发生。
- ·请勿将易受热物品放置在投影机散热孔的前面。
- 否则废气释放的热量可能导致物品熔毁或灼伤手部。
- ·请勿将水溅到投影机上。此举可能引起电击或者火灾。如果投影机被弄湿,请关闭投影机,拔掉电源线并请有维修资格 的维修服务人员维修投影机。
- ·小心使用电源线。破损或磨损的电源线可能引起电击或火灾。
	- 切勿使用非本投影机附带的电源线。
	- 切勿过度弯曲或拉扯电源线。
	- 切勿把电源线放在投影机或其它重物下面。
	- 切勿用毯子等其它软材料覆盖电源线。
	- 切勿加热电源线。
	- 切勿用湿手触摸电源插头。
- ·在下列情况下需关闭投影机,拔掉电源线并请有维修资格的维修服务人员维修投影机:- 电源线或插头损坏或磨损。
	- 如果有液体流入投影机或投影机被暴露于雨水。
	- 如果您按照用户手册里的说明操作,但投影机还不能正常工作。
	- 如果投影机被摔到地上或机箱破损。
	- 如果投影机性能有显著改变,表明需要维修了。
- ·移动投影机时断开电源线和其它电线。
- ·清洁机箱或更换灯泡前应关闭投影机并拔掉电源线。
- ·如果投影机很长时间不使用,请关闭投影机并拔掉电源线。
- ·当使用 LAN 导线时:
	- 为了确保安全,切勿将投影机连接到外围设备配线有可能超压的终端上。

### 注意

•勿将投影机的可调整俯仰脚用于原定用途之外的其他用途。 紧抓俯仰脚或挂在墙上等不合理使用会造成投影机损坏。 •启动灯亮 60 秒内及电源指示灯闪烁蓝色时,切勿关闭交流电源。这样做可能会缩短灯泡使用寿命。

### **遥控器操作注意事项**

- 请小心使用遥控器。
- 如果遥控器弄湿应立刻擦干。
- 避免放在过热或过于潮湿的地方。
- 切勿短路、加热或者拆卸电池。
- 切勿将电池投入火中。
- 如果长时间不使用遥控器需取出电池。
- 确保电池的正负极 (+/-) 方向排列正确。
- 切勿将新旧电池混用,或将不同类型的电池混用。
- 请根据当地法规处理废旧电池。

### **天花板安装注意事项**

- · 勿将投影机安装在以下场所。油、化学品等附着物和水汽可能会引起机柜变形或开裂、金属部件腐蚀或功能异常。 - 户外及潮湿或多尘之处
	-
	- 暴露于油烟或蒸汽的地方
	- 产生腐蚀性气体的地方

### **更换灯泡**

- ·为了确保您的安全和正常使用,请使用指定原装灯泡。
- •请完全依照第 [8](#page-0-0)4 所提供的指示来更换灯泡。

### **灯泡特性**

投影机的光源为高压汞灯。

灯泡有一个特性,即灯泡的亮度将随时间而逐渐减弱。同时不断开关灯泡也可能降低它的亮度。 根据各个灯泡、环境条件以及使用情况的不同,灯泡的实际使用寿命可能有所差异。

### ⁄<mark>!</mark> 注意:

•勿触摸刚刚用过的灯泡,其温度会很高。关闭投影机,然后断开电源线。在处理灯泡之前,至少要冷却一个小时。 ·当从安装在天花板上的投影机上取下灯泡时,确保投影机下方无人。如果灯泡烧掉可能有玻璃碎片落下

### **关于高海拔模式**

- 在约 1700 米或更高的海拔高度使用本投影机时,请在设置菜单中将 [高海拔] 设定为 [开]。 在约 1700 米或更高的海拔高度上使用投影机,且未将 [高海拔] 设定为 [开] 将会导致投影机过热并关闭保护器。
- · 在低于约 1700 米的海拔高度使用投影机并将其设定为 [开] 会导致光模块过冷,并造成影像闪烁。将 [高海拔] 切换 为 [关]。
- · 在约 1700 米或更高的海拔高度使用投影机将使缩短光模块等光学组件的寿命。

### **关于原始投射图片的版权问题:**

请注意,在咖啡厅或旅馆等场地使用本投影机以作商业或吸引公众注意力用途时,若使用下列功能使屏幕影像出现压缩 或伸展,可能会侵犯版权法保护下的版权拥有者的权益。 [宽高比]、[梯形校正]、数码调焦功能以及其他类似功能。

### **电源管理功能**

本投影机具有电源管理功能。为了减少电力消耗,工厂预置了电源管理功能 (1 和 2),如下所示。欲通过局域网或者串行 导线连接从外部设备控制本投影机,请使用屏幕菜单更改 1 和 2 的设定值。

### **1. 待机模式 (工厂预置:正常)**

欲从外部设备控制本投影机,请选择 [待机模式] 中的 [网络待机]或[休眠]。

注:

• 当 [待机模式] 选择为 [正常模式] 时,以下端子和功能将不运作: COMPUTER OUT 端子、AUDIO OUT 端子,LAN 功能。请参阅第 [3](#page-0-0)8 页以获得更多细节。

### **2. 电源控制 (工厂预置:休眠)**

欲从外部设备控制本投影机,请选择 [电源控制 ] 中的 [关]。

注:

•当 [计时器] 选择为 [5 分钟] 时,如果没有收到任何信号输入或未执行任何操作,投影机将在 5 分钟内自动关机。

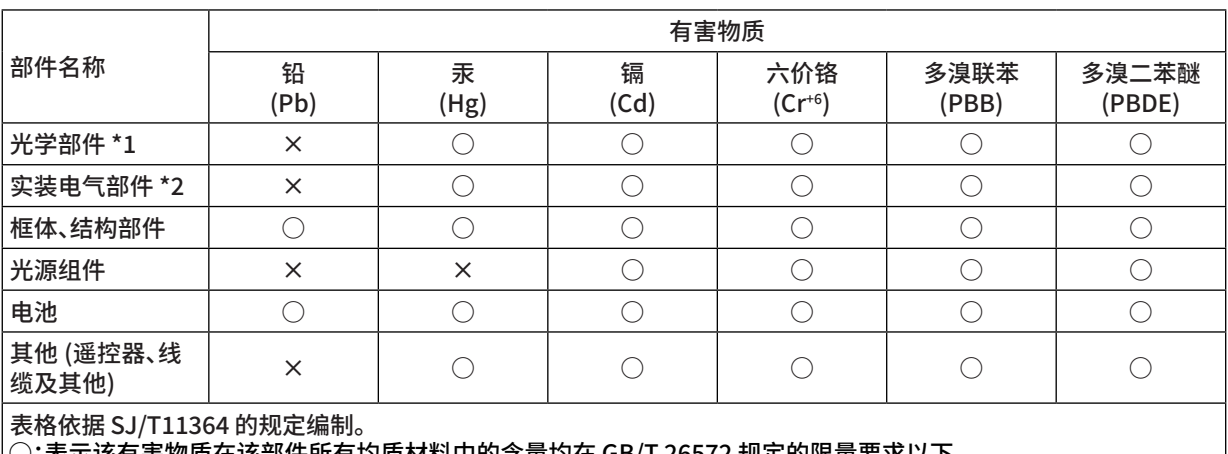

 ○:表示该有害物质在该部件所有均质材料中的含量均在 GB/T 26572 规定的限量要求以下。 ×:表示该有害物质至少在该部件的某一均质材料中的含量超出 GB/T 26572 规定的限量要求。

备注:

\*1:光学部件是指光学玻璃、显示设备、反射透镜等。

\*2:实装电气部件是指电路板、内置线缆、FAN、电源、传感器等。

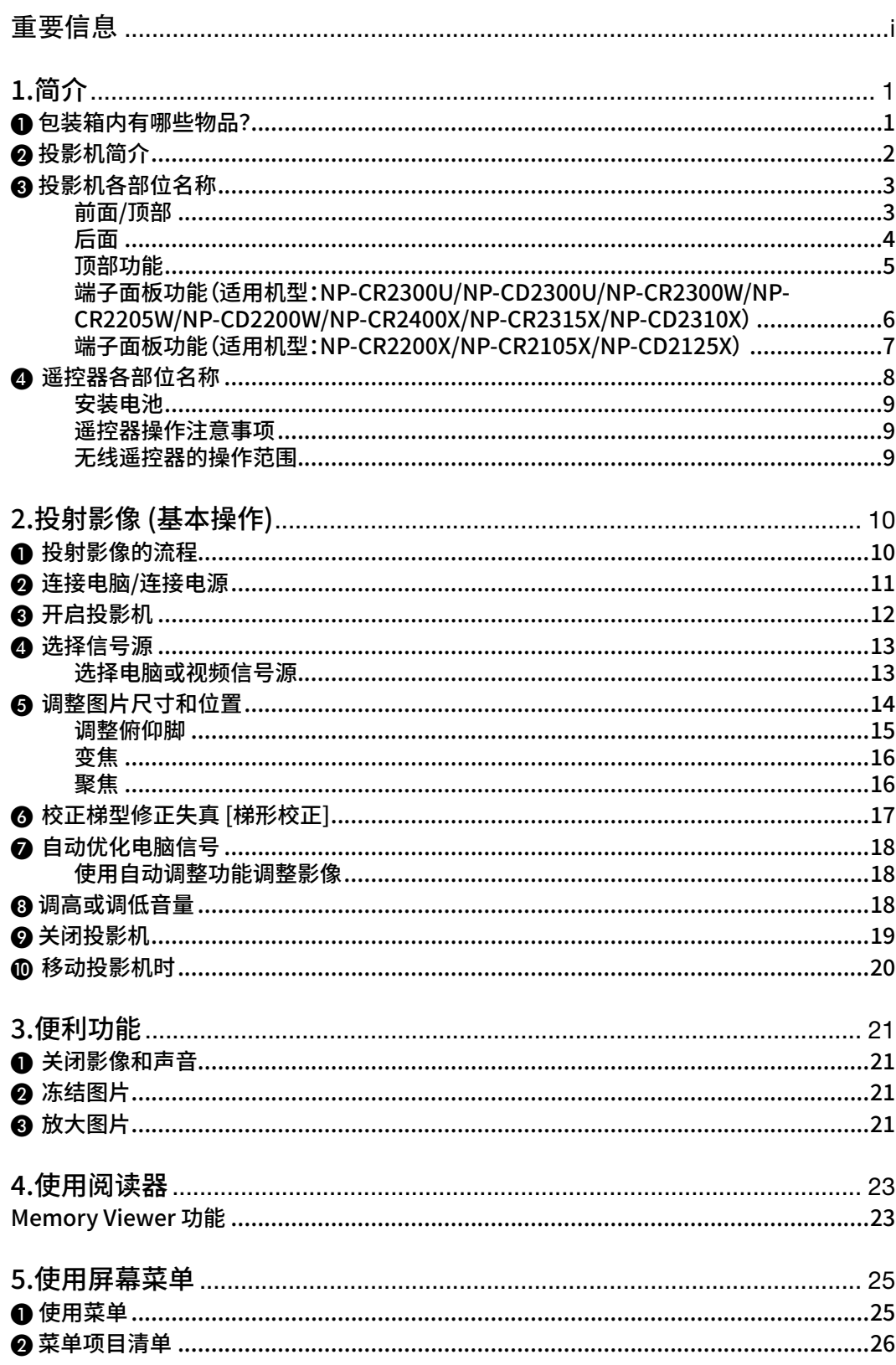

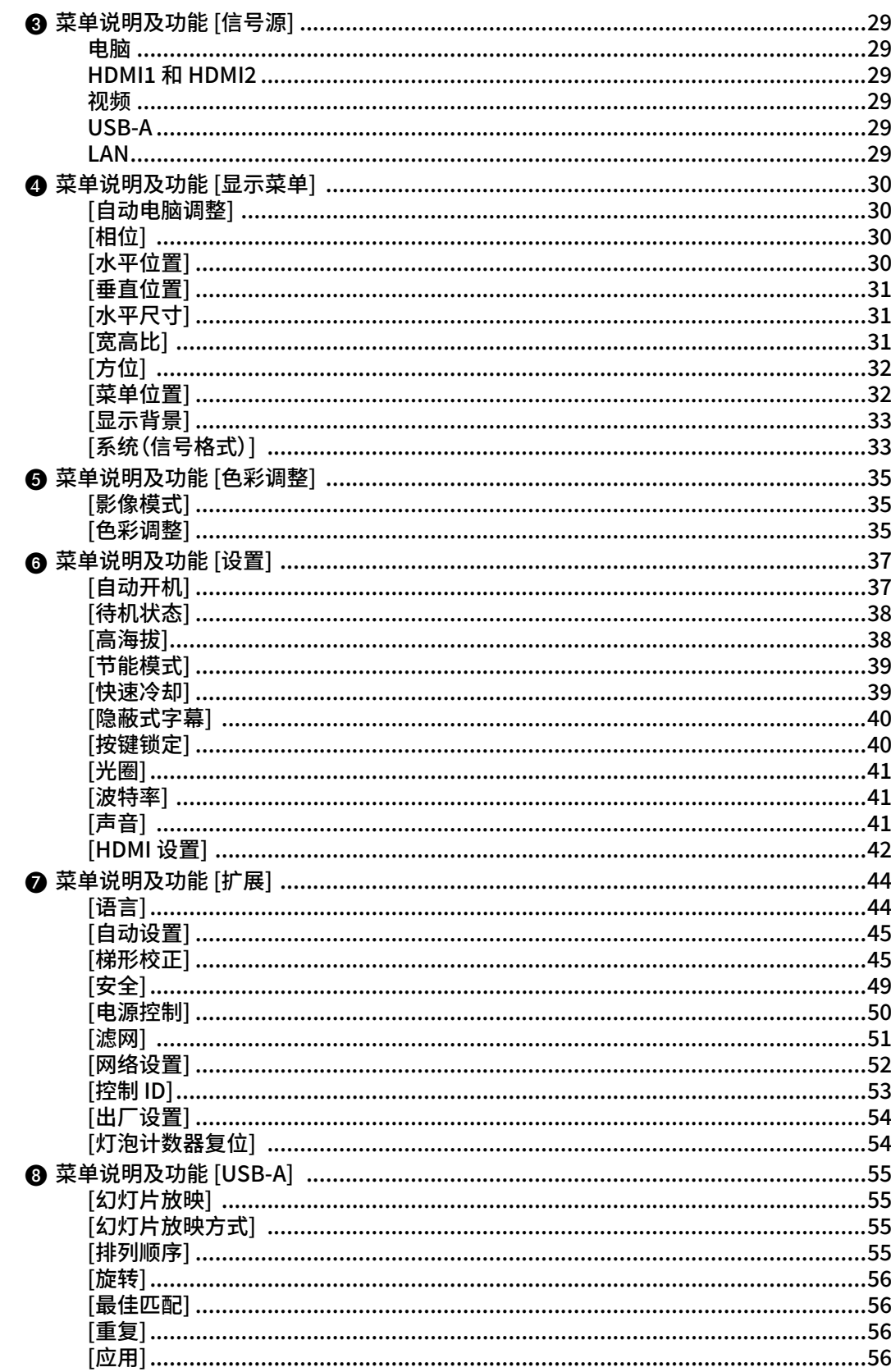

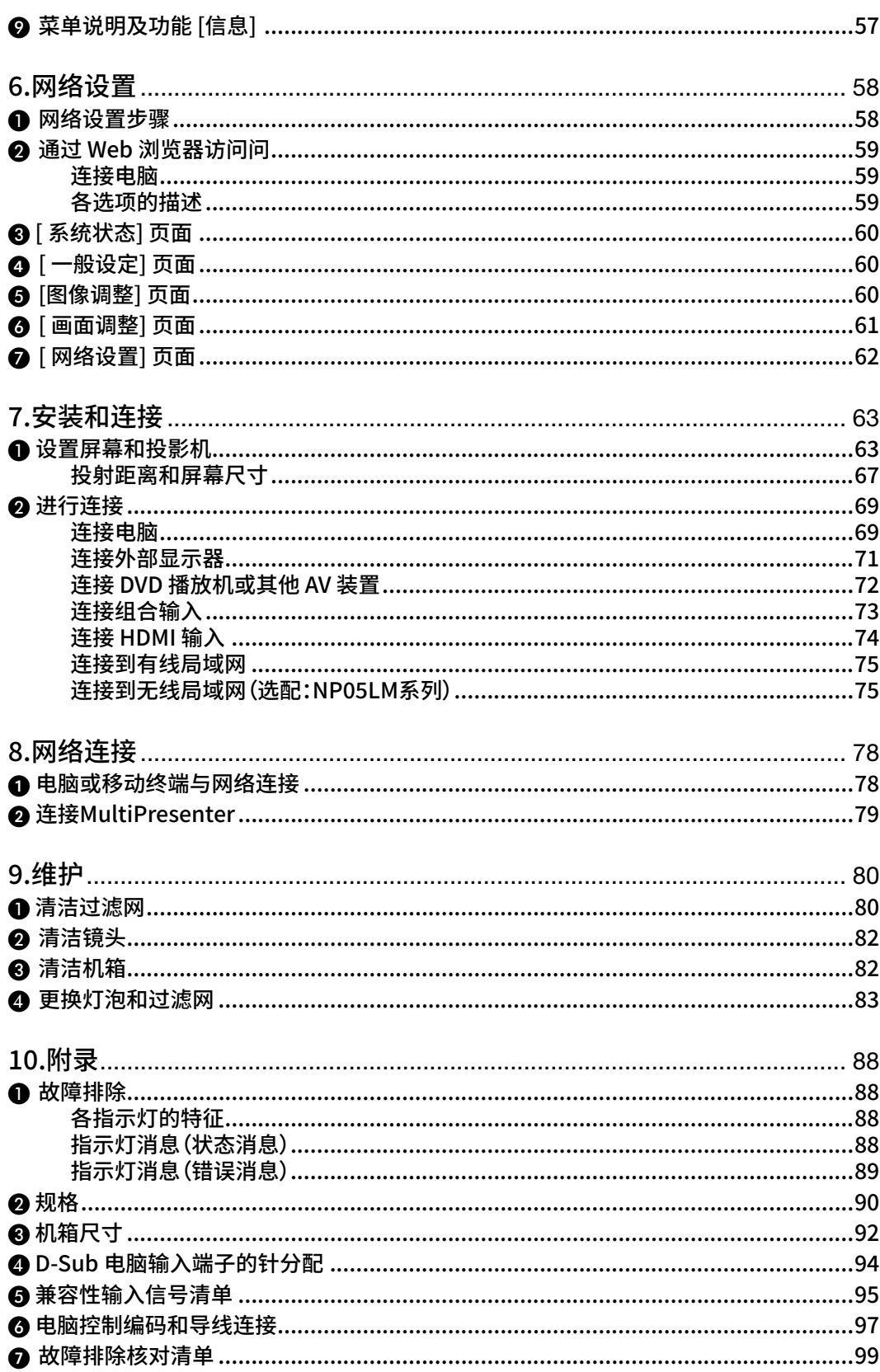

# <span id="page-11-0"></span>1.简介

## ❶ **包装箱内有哪些物品?**

确认包装箱内下列各项物品是否齐全。如有任何遗漏,请向您的经销商洽询。 请保存原始包装箱及包装材料,以便需要运输投影机时使用。

### 投影机

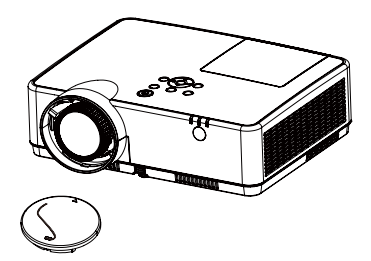

镜头盖(440092200) 镜头盖吊绳 × 1 (410034900)

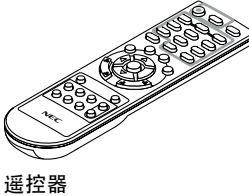

(393004910)

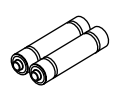

电池(AAA × 2) (391003200)

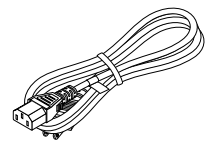

电源线(310003200)

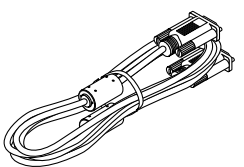

电脑线(VGA) (310002200)

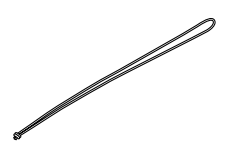

系带 × 1 (410035000)

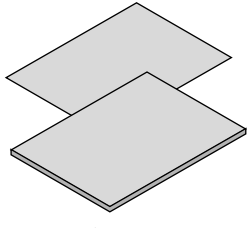

· 重要信息和快速设置指南 (510049300) · 保修卡

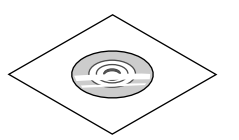

投影机 CD-ROM用 户手册 (PDF) (510048400)

## <span id="page-12-0"></span>❷ **投影机简介**

本节向您介绍您的新投影机及其性能和操作方法。

**• 简单的电脑系统设定**

本投影机采用多扫描系统,可快速适应几乎所有的电脑输出信号。最高可支持WUXGA 分辨率。

### **• 具有多种有用的投影功能**

数码调焦功能使您可以在投影过程中将焦点集中到图像的关键部分。

### **• 灯泡亮度调节**

您可以选择投影灯泡的亮度。

### **• 多语言菜单显示**

投影机提供27种语言:英语、德语、法语、意大利语、西班牙语、葡萄牙语、荷兰语、瑞典语、芬兰语、挪威语、丹麦语、波 兰语、捷克语、匈牙利语、俄语、土耳其语、阿拉伯语、哈萨克语、越南语、韩语、日语、泰语、中文繁体、中文简体、印度 尼西亚语、波斯语和罗马尼亚语。

#### **• 便利的维护功能**

灯泡和滤网维护功能可以确保更好地对投影机进行正确维护。

### **• 安全功能**

安全功能可帮助确保投影机安全。通过按键锁定功能可以锁定顶部控制面板或遥控器的操作。密码锁定功能可以防 止未受权人员操作本投影机。

**• 配色板功能**

在有色墙壁上进行普通投影时,您可以在预设的四种颜色中选择与墙体颜色最相近的一种,从而获取与在白屏上投 影相似的效果。

**• 电源控制**

电源控制功能可以减少耗电量并延长灯泡的使用寿命。

**• 隐蔽式字幕**

隐蔽式字幕 是以字幕形式在屏幕上显示节目声音或其它信息。您可以打开此功能并转换频道。

#### **关于本用户手册**

最好的捷径是最初多花些时间去思考并争取将每件事情都做好。现在就花点时间来阅览一下这本用户手册吧。此举会为 您以后节省很多时间。您在手册内每一章的开头处都会找到一段概述。如果本节不适用,您可以跳过。

# <span id="page-13-0"></span>❸ **投影机各部位名称**

**前面/顶部**

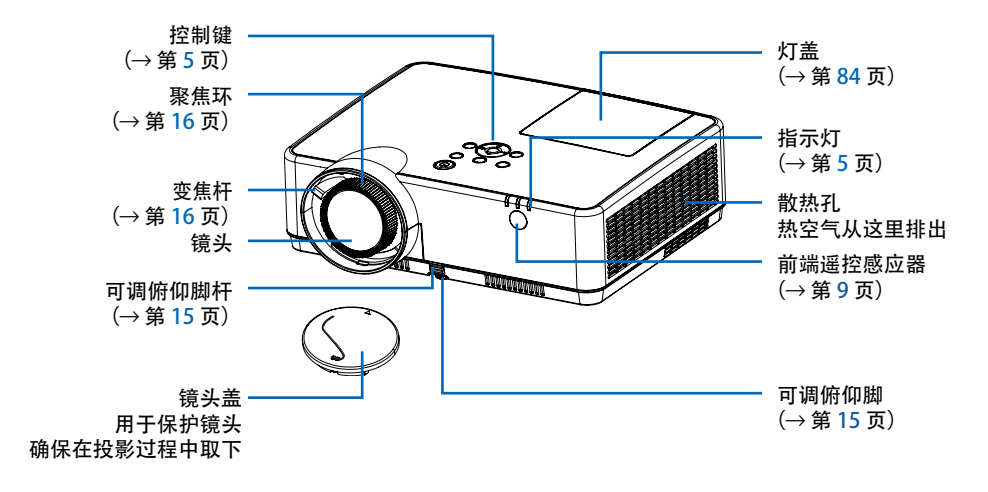

<span id="page-14-0"></span>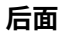

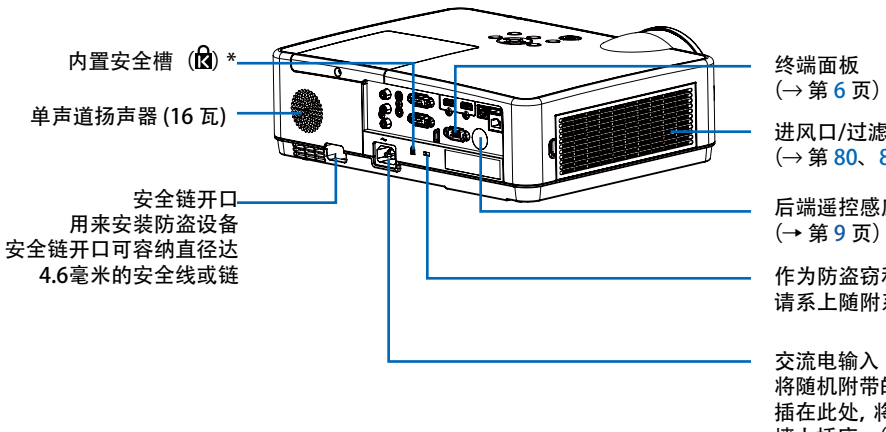

进风口/过滤网盖 (→ 第 [80](#page-90-0)[、86](#page-96-0) 页)

后端遥控感应器

作为防盗窃和掉落措施, 请系上随附系带。

将随机附带的电源线的三脚插头 插在此处,将另一端插入通电的 墙上插座。(→ 第 [11](#page-21-0) 页)

\*此安全槽支持 MicroSaver® 全系统。

<span id="page-15-0"></span>**顶部功能**

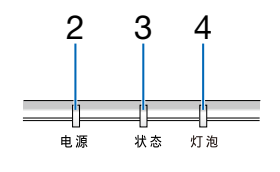

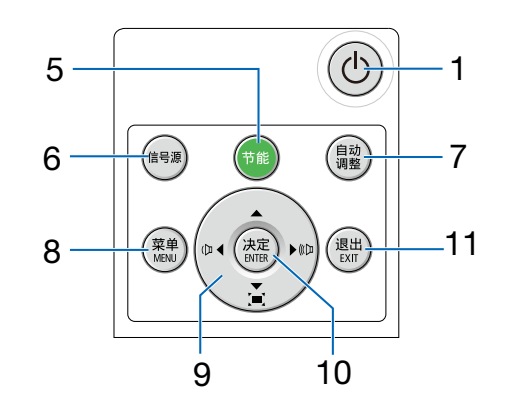

- 1. (电源) 键 (→ 第 [12](#page-22-0)[、21](#page-31-0) 页)
- 2. 电源指示灯 (→ 第 [11](#page-21-0)[、12](#page-22-0)[、21](#page-31-0)[、88](#page-98-0) 页)
- 3. 状态指示灯 (→ 第 [88](#page-98-0) 页)
- 4. 灯泡指示灯 (→ 第 [88](#page-98-0) 页)
- 5. 节能键 (→ 第 [39](#page-49-0) 页)
- 6. 信号源键 (→ 第 [13](#page-23-0) 页)
- 7. 自动调整键 (→ 第 [18](#page-28-0) 页)
- 8. MENU菜单键 (→ 第 [25](#page-35-0) 页)
- 9. 音量键 ◀▶ / 梯形校正键▼ (→ 第 [17](#page-27-0)[、18](#page-28-0) 页)
- 10.ENTER (决定) 键
- 11.EXIT (退出) 键

### <span id="page-16-0"></span>**端子面板功能(适用机型:NP-CR2300U/NP-CD2300U/NP-CR2300W/NP-CR2205W/NP-CD2200W/ NP-CR2400X/NP-CR2315X/NP-CD2310X)**

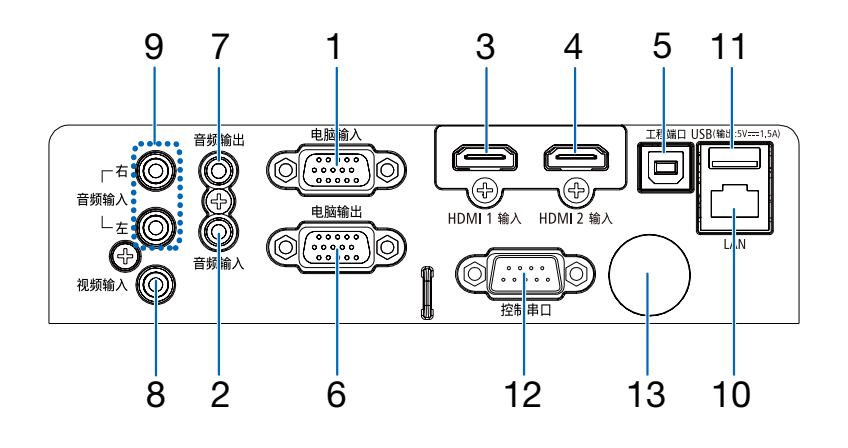

- 1. 电脑输入组合输入端子 (微型 D-Sub 15针)  $($   $\rightarrow$  第 [11](#page-21-0), 69, 73 页)
- 2. 电脑音频输入微型插孔 (立体声微型)  $($   $\rightarrow$  第 [69](#page-79-0)[、73](#page-83-0) 页)
- 3. HDMI 1 输入端子 (A 型) (→ 第 [69](#page-79-0)[、70](#page-80-0)[、74](#page-84-0) 页)
- 4. HDMI 2 输入端子 (A 型)  $($   $\rightarrow$  第 [69](#page-79-0), 70, 74 页)
- 5. 工程端口 (USB Type B) (仅用于维修目的)
- 6. 电脑输出端子 (微型 D-Sub 15针)  $(\rightarrow$  第 [71](#page-81-0) 页)
- 7. 音频输出微型插孔 (立体声微型) (→ 第 [71](#page-81-0) 页)
- 8. 视频输入端子 (RCA)  $(\rightarrow$  第 [72](#page-82-0) 页)
- 9. 音频输入左声道、右声道(RCA)  $(\rightarrow$  第 [72](#page-82-0) 页)
- 10. LAN 端口 (RJ-45) (→ 第 [75](#page-85-0) 页)
- 11.USB 端口 (A 型) 用于 USB 存储器 (→ 第 [23](#page-33-0) 页)

12. 控制串口 (D-SUB 9 针)

(→ 第 [97](#page-107-0) 页)

该端口槽用于连接电脑或控制系统。方便您使用串行 通讯协议控制投影机。如果您在写程序期间需要典型 的电脑控制编码,请参阅第 [9](#page-107-0)7 页。

13.后端遥控感应器

(→ 第 [9](#page-19-0) 页)

注意:

· 说明书内其他投影机端子板示意图均为此页内容。

<sup>·</sup> NP-CR2200X/NP-CR2105X/NP-CD2125X端子示意图请参考第[7](#page-17-0)页。

### <span id="page-17-0"></span>**端子面板功能(适用机型:NP-CR2200X/NP-CR2105X/NP-CD2125X)**

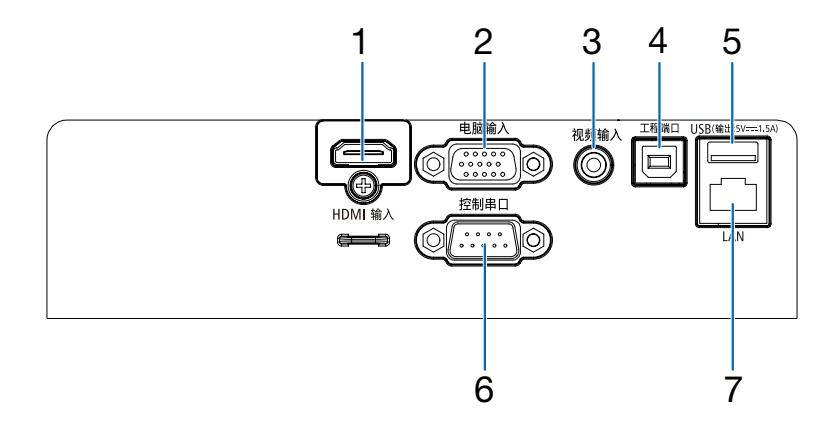

- 1. HDMI 1 输入端子 (A 型)  $($   $\rightarrow$  第 [69](#page-79-0)[、70](#page-80-0)[、7](#page-84-0)4 页)
- 2. 电脑输入组合输入端子 (微型 D-Sub 15针) (→ 第 [11](#page-21-0)[、69](#page-79-0)[、73](#page-83-0) 页)
- 3. 视频输入端子 (RCA) (→ 第 [72](#page-82-0) 页)
- 4. 工程端口 (USB Type B) (仅用于维修目的)
- 5. USB 端口 (A 型) 用于 USB 存储器 (→ 第 [23](#page-33-0) 页)
- 6. 控制串口 (D-SUB 9 针) (→ 第 [97](#page-107-0) 页) 该端口槽用于连接电脑或控制系统。方便您使用串行 通讯协议控制投影机。如果您在写程序期间需要典型 的电脑控制编码,请参阅第 [9](#page-107-0)7 页。
- 7. LAN 端口 (RJ-45) (→ 第 [75](#page-85-0) 页)

### <span id="page-18-0"></span>❹ **遥控器各部位名称**

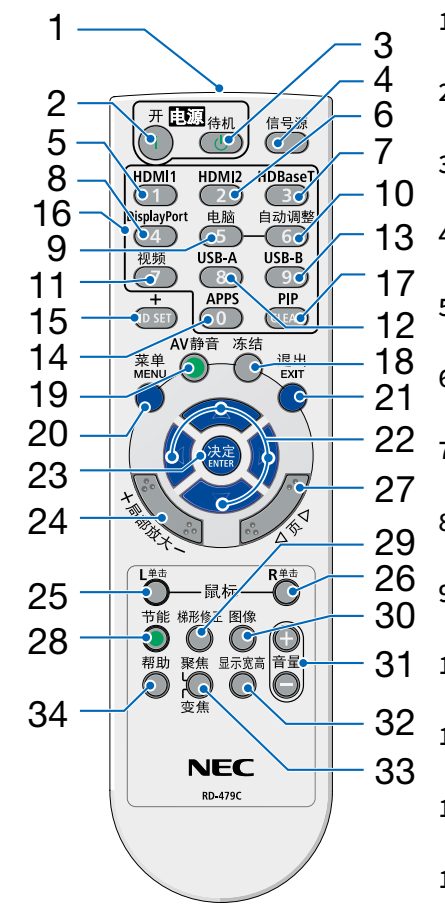

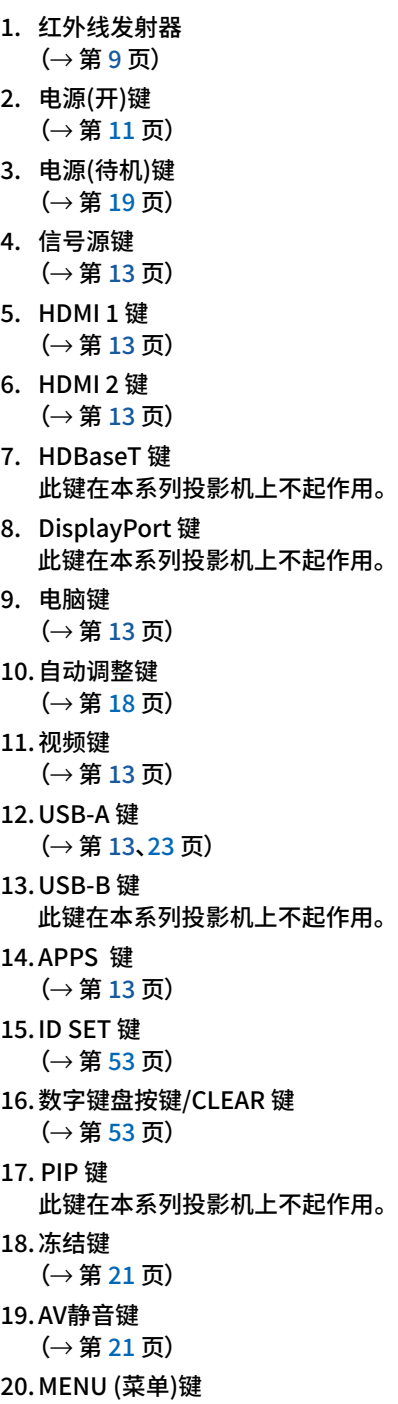

21.EXIT (退出)键 22.▲▼◀▶ 键 23.ENTER (决定) 键 24.局部放大 (+) (–) 键 (→ 第 [21](#page-31-0)[、2](#page-32-0)2 页) 25.鼠标 L 单击键\* 此 键在本系列投影机上不起作用。 26.鼠标 R 单击键\* 此 键在本系列投影机上不起作用。 27.页 ▽/△ 键 此 键在本系列投影机上不起作用。 28.节能键 (→ 第 [39](#page-49-0) 页) 29.梯形校正键  $(\rightarrow$  第 [17](#page-27-0)[、4](#page-55-0)5 页) 30.图像键 (→ 第 [35](#page-45-0)[、3](#page-46-0)6 页) 31.音量. (+) (–) 键  $(\rightarrow$  第 [18](#page-28-0) 页) 32.显示宽高键  $(\rightarrow$  第 [31](#page-41-0) 页) 33.聚焦/变焦键 此 键在本系列投影机上不起作用。 34.帮助键 (→ 第 [57](#page-67-0)[、8](#page-94-0)4 页)

(→ 第 [25](#page-35-0) 页)

### <span id="page-19-0"></span>**安装电池**

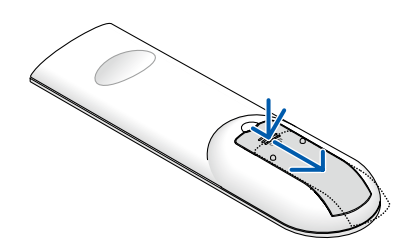

#### **遥控器操作注意事项**

- ·请小心使用遥控器。
- ·如果遥控器弄湿应立刻擦干。
- ·避免放在过热或过于潮湿的地方。
- ·请勿短路、加热或者拆解电池。
- ·请勿将电池投入火中。
- ·如果长时间不使用遥控器,需取出电池。
- ·确保电池正负极 (+/–) 方向排列正确。
- ·请勿将新旧电池混用,或将不同类型的电池混用。
- ·请根据当地法规处理废旧电池。

### **无线遥控器的操作范围**

1. 用力往下按压并滑下电池盖。 2. 安装新电池(AAA)。确保电池正负 极(+/–)方向排列正确。

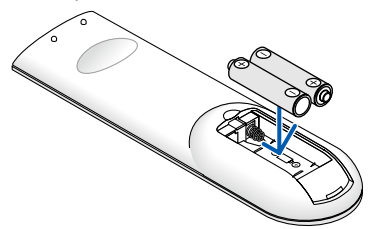

3. 滑回电池盖并确实盖好。请勿混用 不同型号的电池或混用新旧电池。

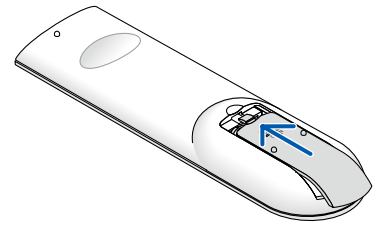

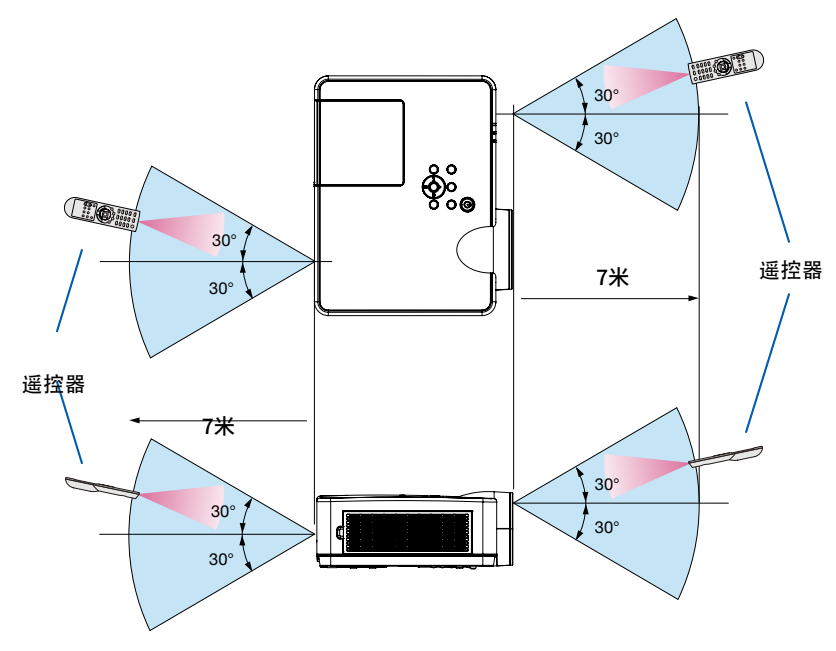

- · 红外线信号操作的最远视距为 7 米,与投影机机箱的遥控感应器之间的有效操作角度为 60 度。
- · 若在遥控器与感应器之间存在障碍物,或者强光直射感应器时,投影机将无反应。电池电力减弱亦会影响遥控器正确 操作投影机。

# <span id="page-20-0"></span>2.投射影像 (基本操作)

本节介绍如何启动投影机并向屏幕上投射影像。

### ❶ **投射影像的流程**

### 第 1 步

· 连接电脑/连接电源线(→ 第 [11](#page-21-0) 页)

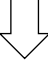

### 第 2 步

· 开启投影机(→ 第 [12](#page-22-0) 页)

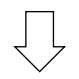

### 第 3 步

• 选择信号源 (→ 第 [1](#page-23-0)3 页)

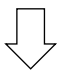

### 第 4 步

- · 调整图片尺寸和位置(→ 第 [1](#page-24-0)4 页)
- · 修正梯形失真 [梯形校正] (→ 第 [1](#page-27-0)7 页)

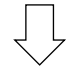

### 第 5 步

· 调整图片和声音

 $-$ 自动优化电脑信号 $(→$  第 [18](#page-28-0) 页) - 调高或调低音量(→ 第 [1](#page-28-0)8 页)

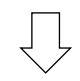

### 第 6 步

· 进行演示

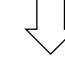

第 7 步

• 关闭投影机 (→ 第 [1](#page-29-0)9 页)

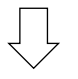

### 第 8 步

· 移动投影机时(→ 第 [20](#page-30-0) 页)

## <span id="page-21-0"></span>❷ **连接电脑/连接电源**

1. 将您的电脑连接至投影机。

本节将为您介绍本机与电脑的基本连接。有关其他连接的信息,请参阅"6.安装和连接"(第 [69](#page-79-0) 页)。

在投影机的电脑输入端子和电脑的端口 (微型 D-Sub 15 针) 之间连接电脑线 (VGA)。旋转两个端子的两颗翼形螺钉以 固定电脑线 (VGA)。

2. 将随机附带的电源线连接至投影机。

首先将随机附带电源线的三脚插头连接至投影机的 AC IN (交流电输入),然后将随机附带电源线的其它插头连接至 墙上插座。

投影机的电源指示灯将闪烁橙色。

\* 这将应用于 [待机模式] 选择了 [正常] 时的两个指示灯。请参阅电源指示灯部分。(→ 第 [88](#page-98-0) 页)

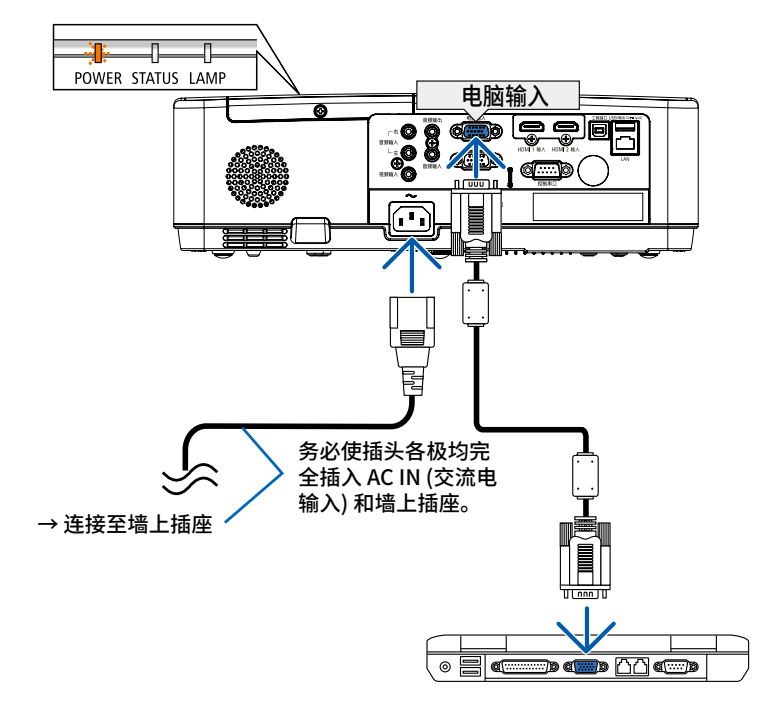

### **注意:**

如果用电源键关闭投影机或在正常投射过程中断开交流电源,投影机的部分位置可能暂时变得很热。 小心使用投影机。

# <span id="page-22-0"></span>❸ **开启投影机**

### 1. 取下镜头盖。

按住镜头盖两端,向自己方向拉。

2. 按下投影机机箱上的 (电源) 键或遥控器上的电源 (开) 键。

电源指示灯将闪烁,此时表示投影机已经进入可以使用的状 态。

- 提示:
- 当显示"密码"消息时,表示 [安全] 功能已开启。  $(\rightarrow$  第 [49](#page-59-0) 页)

开启投影机后,切记开启电脑或视频信号源。

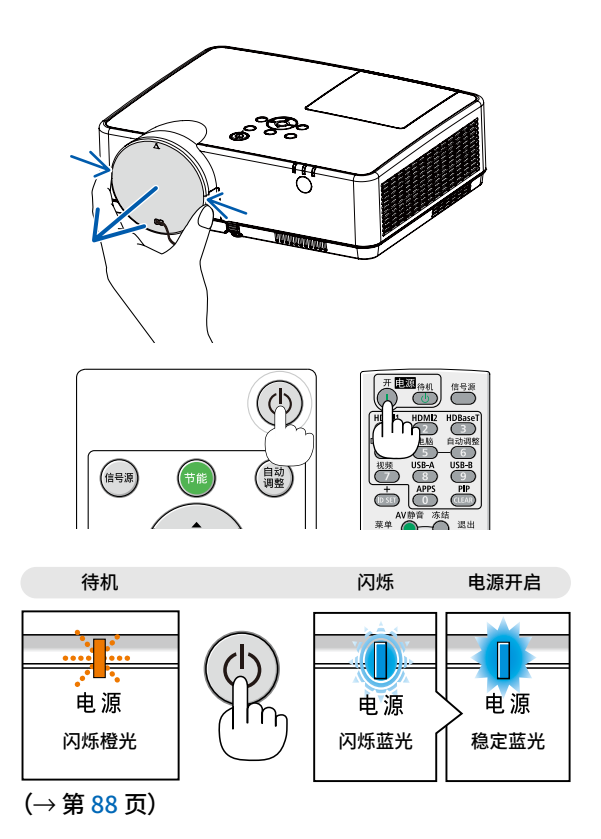

### **2.投射影像(基本操作)**

## <span id="page-23-0"></span>❹ **选择信号源**

**选择电脑或视频信号源**

注:打开连接到投影机上的电脑或视频信号源设备。

### **自动侦测信号**

按一次信号源键。投影机将搜索有效的输入信号源并显示。输入信号源将 发生如下改变:

电脑 → HDMI1 → HDMI2 → 视频 → USB-A → LAN

・显示 INPUT 画面时,您可以按 ▲▼ 键选择输入信号源。

提示:如果无可输入信号,输入就会跳读过去。

### **使用遥控器**

按电脑、HDMI1、HDMI2、视频、USB-A 或 APPS 键当中任何一个键。

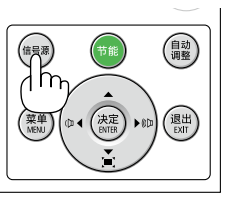

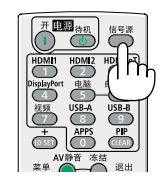

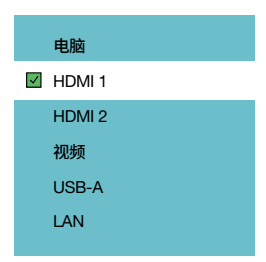

# <span id="page-24-0"></span>❺ **调整图片尺寸和位置**

使用可调俯仰脚、变焦功能或聚焦环调整图片尺寸和位置。 为了清晰起见,本章节省略了图纸和导线。

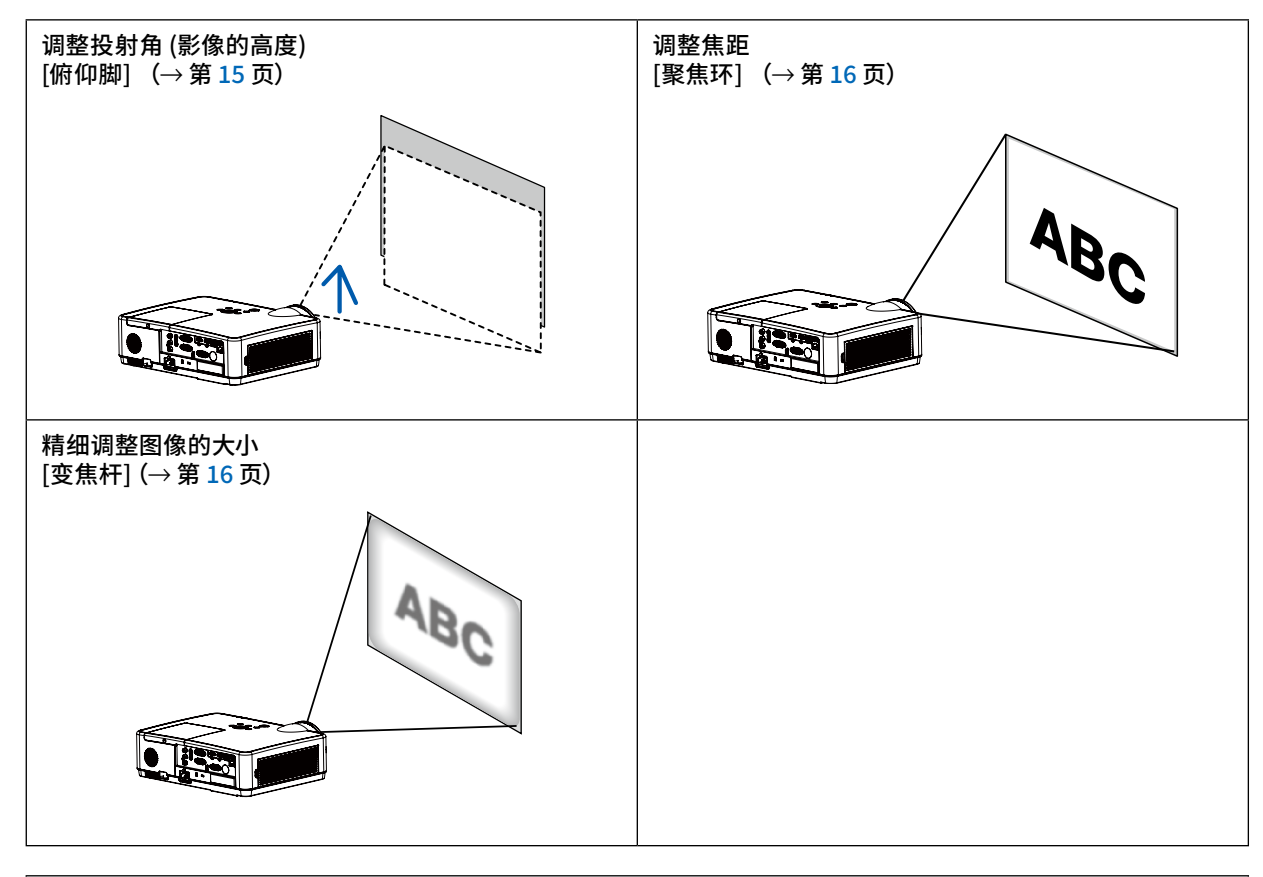

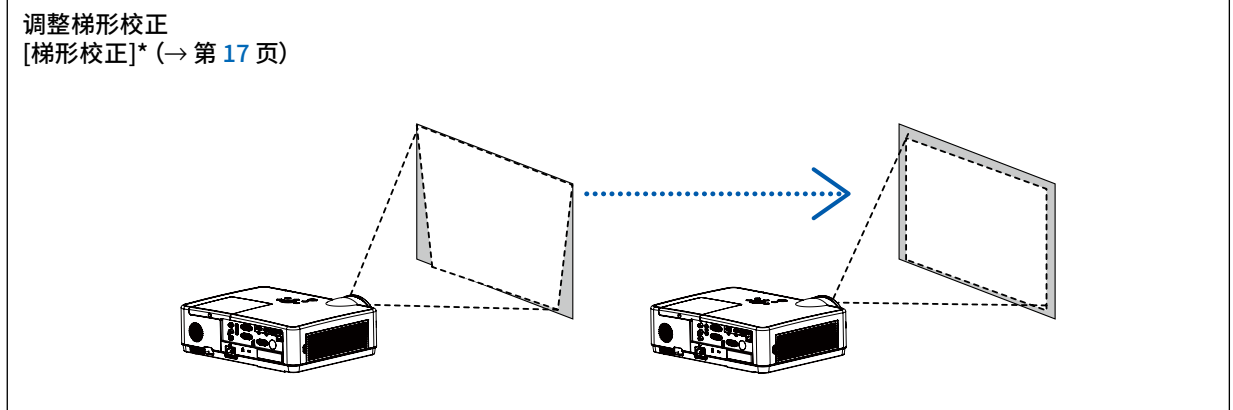

发货时开启了自动梯形校正功能。 若要手动执行梯形校正,请参阅"6.修正梯形失真 [梯形校正]",(第 [17](#page-27-0) 页)

### <span id="page-25-0"></span>**调整俯仰脚**

1. 提起投影机的前面边缘。

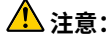

在调整俯仰脚时不要试图触摸排气孔,因为投影机开启时和关闭后 都可能发热。

- 2. 向上推并按住投影机前面的调整俯仰脚调节杆,延长可调俯仰脚。
- 3. 将投影机前面降低到所需高度。
- 4. 松开可调俯仰脚调节杆,锁定可调俯仰脚。 俯仰脚可以延长至 40毫米。 投影机前面有大约 10 度的 (向上) 调整量。

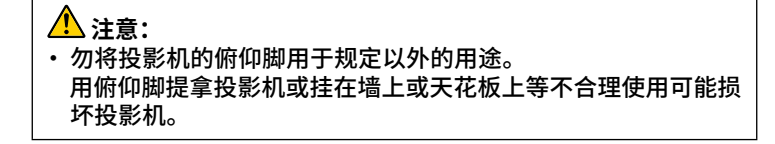

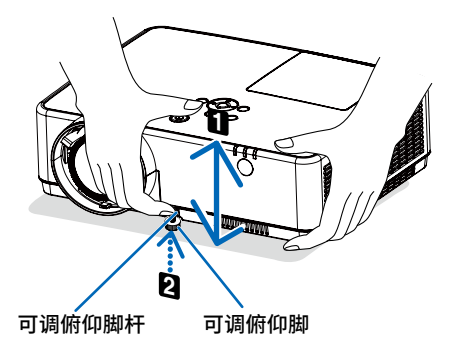

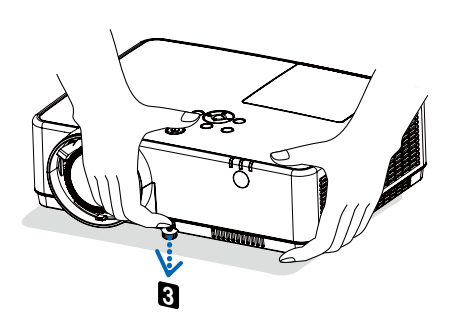

### <span id="page-26-0"></span>**变焦**

使用变焦调节杆调整屏幕上的图像大小。

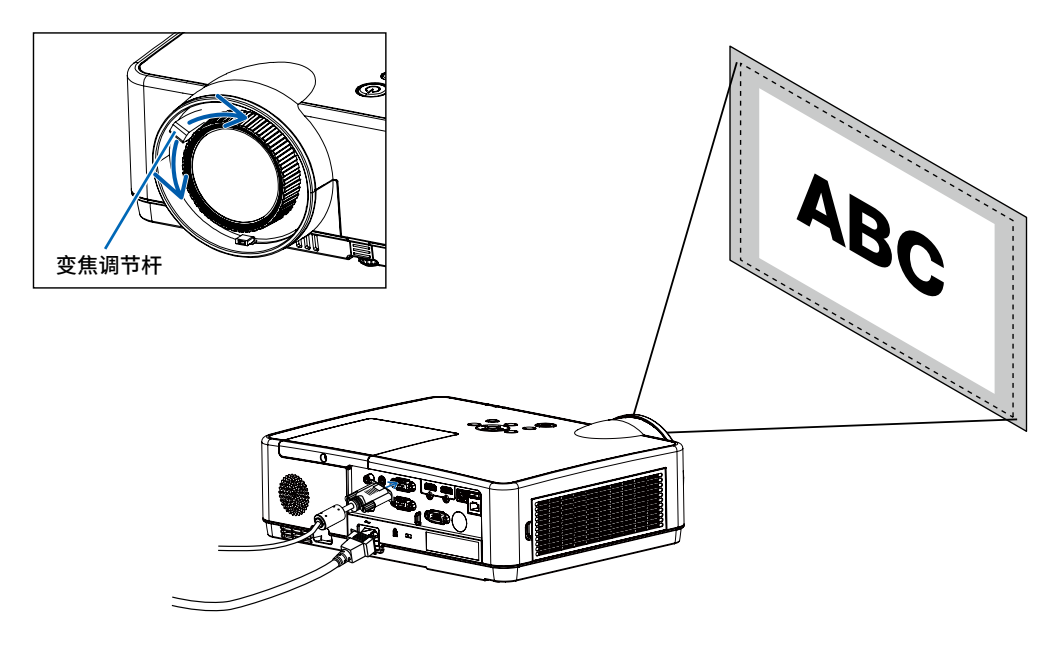

### **聚焦** 使用聚焦环获得最佳聚焦效果。

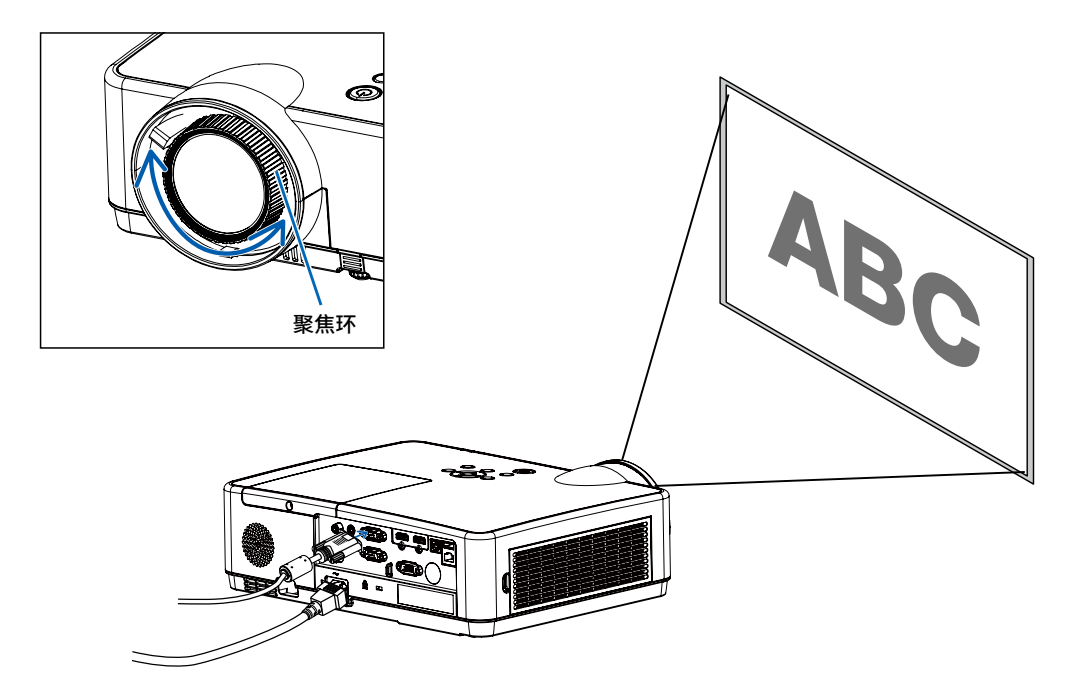

## <span id="page-27-0"></span>❻ **校正梯型修正失真 [梯形校正]**

您可以使用 V 梯形校正来调整投影机影像的梯形失真。请按以下步骤手动调整投影影像的梯形失真。

按遥控器的梯形校正键,"梯形校正"提示框显示。(包括:H/V 梯形校正, 4- 转角, 6- 转角, 曲面补正, 多点校正,复位值), 按指示 ▲▼◀▶ 键调整梯形失真。 您可以储存您的设置以进行梯形校正。

- H/V 梯形校正...当投影图像的水平或者垂直梯形失真时调节。
- 4 角校正...当投影图像的四个角扭曲失真时调节。
- 6 角校正...当投影图像的六个角扭曲失真时调节。
- 曲面补正...当线性度不均匀或投影图像垂直和水平弯曲变形时调整。
- 多点校正...对投影图像进行局部点的调整。
- 复位值...将校正值恢复到出厂设置值。

注:

- ·当不存在梯形校正调整时,箭头标记会显示为白色。
- ·指示调整方向的箭头标记会变为红色。
- ·当达到最大调整极限时,箭头标记消失。
- ·如果在显示时再次按下梯形校正键,梯形校正提示方块将会消失。再次按<决定>键以切换四个校正项目。
- ·可调整范围取决于讯号输入来源。
- •如需梯形校正功能相关的更多详细信息,请参阅第 [45-49](#page-55-0) 页。
- •当使用阅读器时,无法用控制面板上的▼键直接调出梯形校正菜单。

### H/V梯形校正

�-转角

�-转角

曲面补正

多点梯形校正

复位值

• 仅适用于 NP-CR2300U/NP-CD2300U

H/V梯形校正

�-转角

复位值

• 仅适用于 NP-CR2300W/NP-CR2205W/NP-CD2200W/NP-CR2400X/NP-CR2315X/NP-CD2310X/NP-CR2200X/ NP-CR2105X/NP-CD2125X

# <span id="page-28-0"></span>❼ **自动优化电脑信号**

### **使用自动调整功能调整影像**

自动优化电脑影像。(电脑)

按自动调整键,即可自动优化电脑影像。 若第一次连接到电脑,可能有必要进行这项调整。

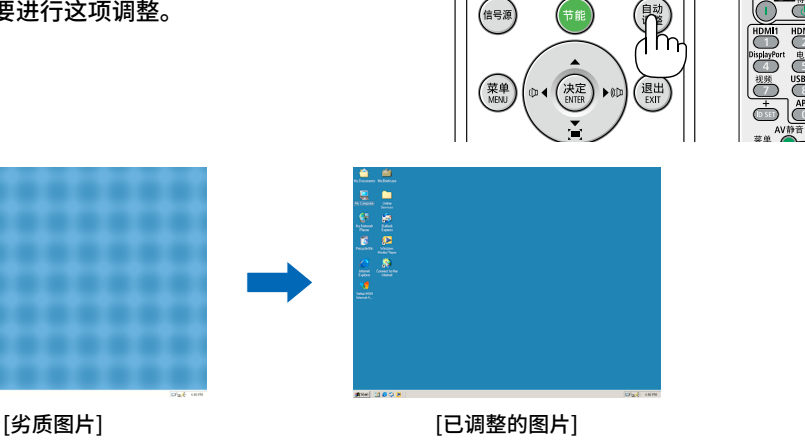

### 注:

某些信号可能需要一段时间后才显示或出现错误显示。

· 若自动调整操作不能优化电脑信号,请尝试手动调整 [相位] , [水平位置] , [垂直位置] 和 [水平尺寸]。(→ 第 [30](#page-40-0)[、31](#page-41-0)页)

# ❽ **调高或调低音量**

扬声器或音频输出的声级可以调整。

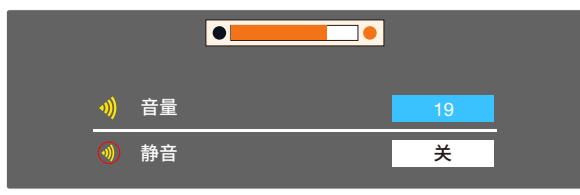

提示:无菜单出现时,投影机机箱上的 ◀ 和 ▶ 键起音量控制作用。 当出现以上音量调整菜单时,按▲和▼键 可以控制静音打开 和关闭 。

注:

- 当使用局部放大 (+) 键放大影像或显示该菜单时,无法用 ◀ 或 ▶ 键控制音量。
- 当使用阅读器时,无法用控制面板上的 ◀ 或 ▶ 键控制音量。

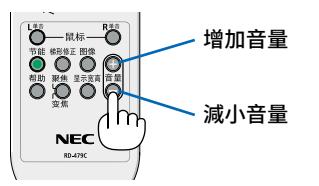

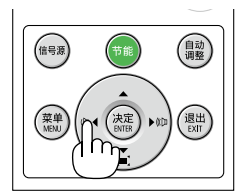

# <span id="page-29-0"></span>❾ **关闭投影机**

### **若要关闭投影机:**

1. 首先按投影机机箱上的 (6)(电源)键或遥控器上的电源(待机) 键。

将显示关机画面。

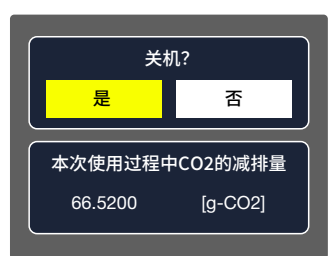

2. 第二步是按<决定>键,或再次按 ① (电源) 或电源 (待机) 键。

灯泡将熄灭,投影机将进入待机模式。当 [待机模式] 选择了 [正常] 时,若本机处于待机模式,电源指示灯则闪烁橙光,状 态指示灯则会熄灭。

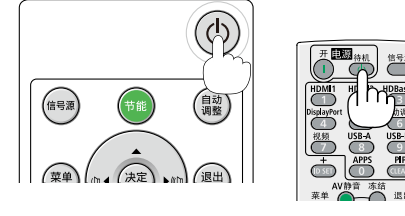

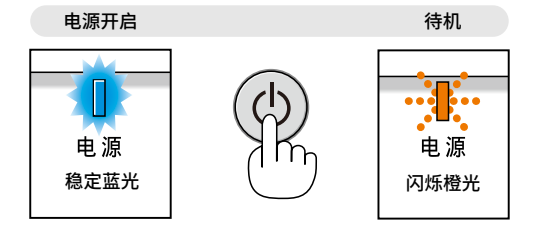

### **注意:**

如果用电源键关闭投影机或在正常投射过程中断开交流电源,投影机的部分位置可能暂时变得很热。 拿起投影机时请当心。

注:

- · 当电源指示灯以短周期闪烁蓝光时,无法关闭电源。
- · 在投影机启动后并开始出现影像时,请勿立即关闭电源,如需关闭须待 60 秒。
- · 在调整或设置变更及关闭菜单 10 秒以内,请勿断开连接至投影机的交流电源。这样做可能会丢失调整和设置的数据。

## <span id="page-30-0"></span>❿ **移动投影机时**

准备:确保投影机处于关闭状态。

- 1. 盖上镜头盖。
- 2. 拔下电源线。
- 3. 断开其它任何连接线。
	- · 如果投影机中插有 USB 存储器,请将其移除。 (→ 第 [23](#page-33-0)[、7](#page-85-0)5 页)

# <span id="page-31-0"></span>3.便利功能

# ❶ **关闭影像和声音**

按 AV静音键可暂时关闭影像和声音。再按一次,即可恢复影像和声音。 影像关闭之后 10 秒,投影机的省电功能将会起作用。 因此,灯泡功率将会降低。

### 注:

- · 即使关闭了影像,菜单仍然会显示在屏幕上。
- · 可关闭从音频输出插孔 (立体声微型) 出来的声音。
- · 即使在省电功能起作用时,灯泡功率也可能会暂时恢复到其原来的等级。
- · 若要恢复影像,在启动省电功能后的瞬间即使您按下 AV静音键,灯泡亮度也可能无 法恢复到其原来的等级。

# ❷ **冻结图片**

按冻结键可令图片静止。再按一次,图片可恢复动态。 注:影像冻结,但源视频仍然在播放。

• 当将 LAN 和 USB-A 选为输入端子时,此功能不可用。

# ❸ **放大图片**

您最多可将图片放大四倍。

注:

- · 依据信号,最大放大倍率可能低于四倍。
- · 当将 LAN 和 USB-A 选为输入端子时,此功能不可用。

方法如下:

1. 按局部放大 (+) 键以放大图片。 若要移动放大影像,请使用 ▲、▼、◀ 或 ▶ 键。

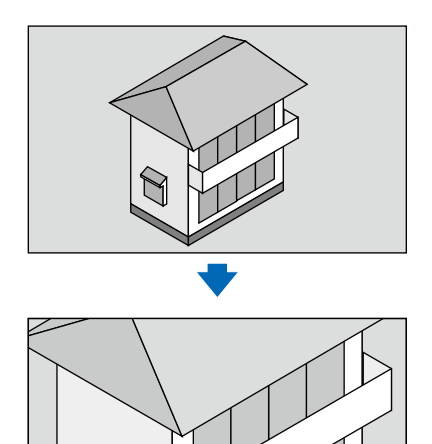

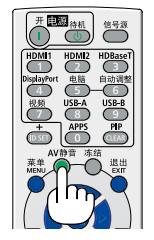

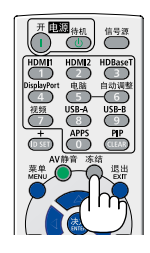

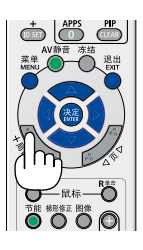

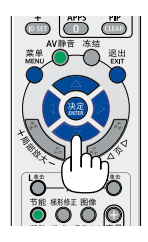

<span id="page-32-0"></span>2. 按 ▲▼◀▶ 键。 被放大影像的区域将被移动。

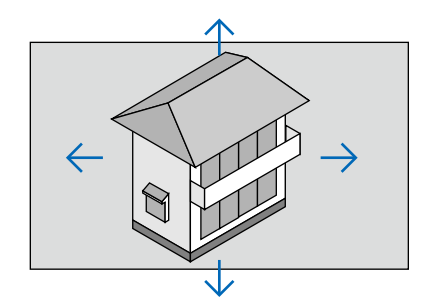

# <span id="page-33-0"></span>4.使用阅读器

## **Memory Viewer 功能**

当把USB 存储器插入投影机时,Memory Viewer 功能可以投影出存储器里面的视频和图片。

#### Memory Viewer 功能可投影的内容 Memory Viewer 功能支持以下图像文件。

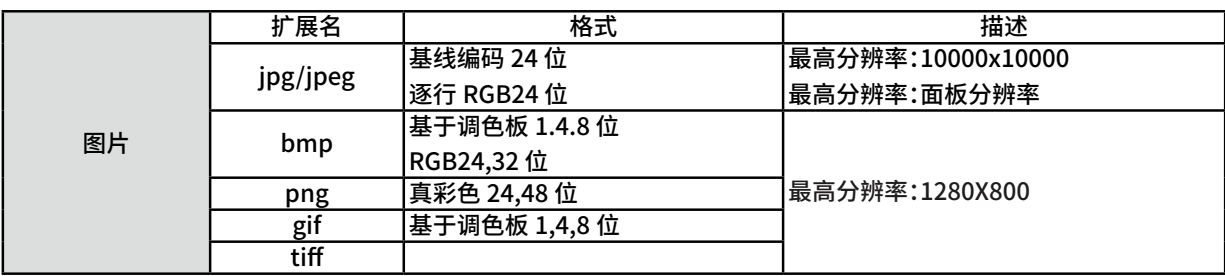

### **显示Memory Viewer 画面**

當 USB 隨身碟插入投影机時,檢視器記憶體功能可以投影储存在 USB 隨身碟上的視訊和圖片。

1) 按遥控器上的INPUT 键或者按顶部控制面板上的INPUT 键并选择输入源为 [USB-A]。

- 2) 直接将USB 存储器插入 <USB-A> 终端。
	- 随即显示待机画面please press RC enter,同时屏幕左下角出现USB 存储器图标。
	- 当USB 存储器中出现独立分区时,将显示多个USB 图标。
- 3) 按 ▲▼ 键以切换所需的项目。
	- USB 存储器的根目录以缩略图显示。

### **播放图片**

手动播放图片时只显示一张图片。

- 1) 按下 ◀▶ 键,选择一个文件。
- 2) 按下<决定>或▶>键。
- 图片以全屏显示。
- 3) 按 ▶键切换到下一张图片, 按 ◀键返回到之前的图片。
- 4)按下 <决定> 键。
	- 按下 <决定> 返回缩略图。

#### **播放幻灯片**

当[Memory Viewer] 菜单中的[ 幻灯片放映方式] 设为特殊设置时,同一文件夹的所有图片会自动播放。

- 1) 按遥控器上的 ◀▶ 键选择一个文件。
- 2) 按 ▲▼ 选择 [ 幻灯片放映]。
- 3) 按遥控器上的<决定> 键。
	- 图片以全屏显示
	- 按 <决定> 键返回缩略图。

**Memory Viewer 的终止** USB-A 菜单中的幻灯片放映模式为特殊设置,文件夹中的所有影像均可自动播放。

1) 按遥控器上的 键选择左上角的缩略图

- 2) 按遥控器上的 < 决定 > 键。
- 3) 直接拔出 USB 存储器。

备注:

- 只能读取最大为 32G (FAT32) 的 USB 存储器。
- 插入 USB 存储器时,请确认插入方向,以免损坏端口。
- 插入和拔出 USB 存储器时,请注意以下几点:

a. 当将 USB 存储器插入投影机或投影机正在读取数据时,指示灯会闪烁。请勿在指示灯闪烁时拔出 USB 存储器。 b. 如果使用不带指示灯的 USB 存储器,则投影机在读取数据时将无法识别。请关闭其浏览功能,并关闭投影机后取出 USB 存储器。

c. 请勿经常插入和拔出 USB 存储器。安装至少 5 秒钟后,再将其取出。取出至少 5 秒钟后,再将其重新插入。 d. 由于文件格式关系,部分图片无法显示缩略图。

#### **处理和储存 USB 存储器的注意事项**

• 如果冒烟或发出异常气味,请关闭外部装置并联系经销商。

· 请勿在 USB 端口中放入异物或金属物品。静电可能会导致数据遗失或数据损坏。

# <span id="page-35-0"></span>5.使用屏幕菜单

# ❶ **使用菜单**

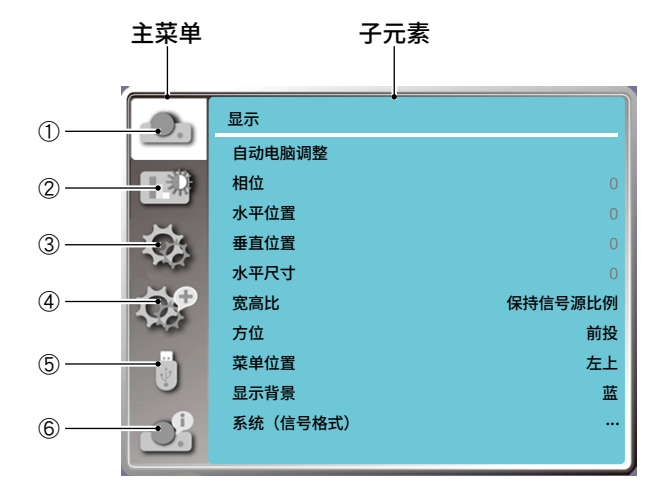

- 1. 显示菜单
- 选择自动电脑调整、相位、水平位置、垂直位置、水平尺寸来调整各项参数,使其与电脑输信号格式匹配。
- 宽高比:XGA(保持信号源比例/宽屏/满屏/16:10),WXGA/WUXGA(保持信号源比例/宽屏/满屏/4:3 )。 --- 视频信号下仅支持保持信号源比例和宽屏。
- 投影方式:选择前投、背投、吊顶 / 前投、吊顶 / 背投、自动吊顶前投和自动吊顶背投。
- 菜单位置:设置屏幕菜单在屏幕中的显示位置。
- 背景显示:设置投影时无信号下的屏幕的背景颜色。
- 系统:选择与输入源匹配的系统信号格式。
- 2. 色彩调整菜单
- 影像模式:可以选择的影像模式有动态、标准、影院、黑板(绿)、配色板或个人设定。
- 当输入源为视频信号,色彩调整有以下项目:对比度、亮度、色饱和度、色调、白平衡(红、绿、 蓝)和锐度。
- 当输入源为电脑时,色彩调整有以下项目:对比度、亮度、色温、白平衡(红、绿、蓝)和锐度。
- 3. 设置菜单

投影机的基本功能操作设置:自动开机、待机状态、高海拔、灯泡模式、快速冷却、 隐蔽式字幕、按键锁定、光圈、声音和 HDMI设置。

4. 扩展菜单

可调节投影机的语言、自动设置、梯形校正、开机画面、安全、电源控制、滤网、测试图、网络、出厂设置和灯泡使用时间。

5. USB-A 菜单

可以选择幻灯片放映、幻灯片放映方式、排列顺序、旋转、最佳匹配、重复、应用各项参数。

6. 信息菜单

显示投影机的状态信息。
# ❷ **菜单项目清单**

由于输入信号源的不同,有些菜单项目将不能使用。

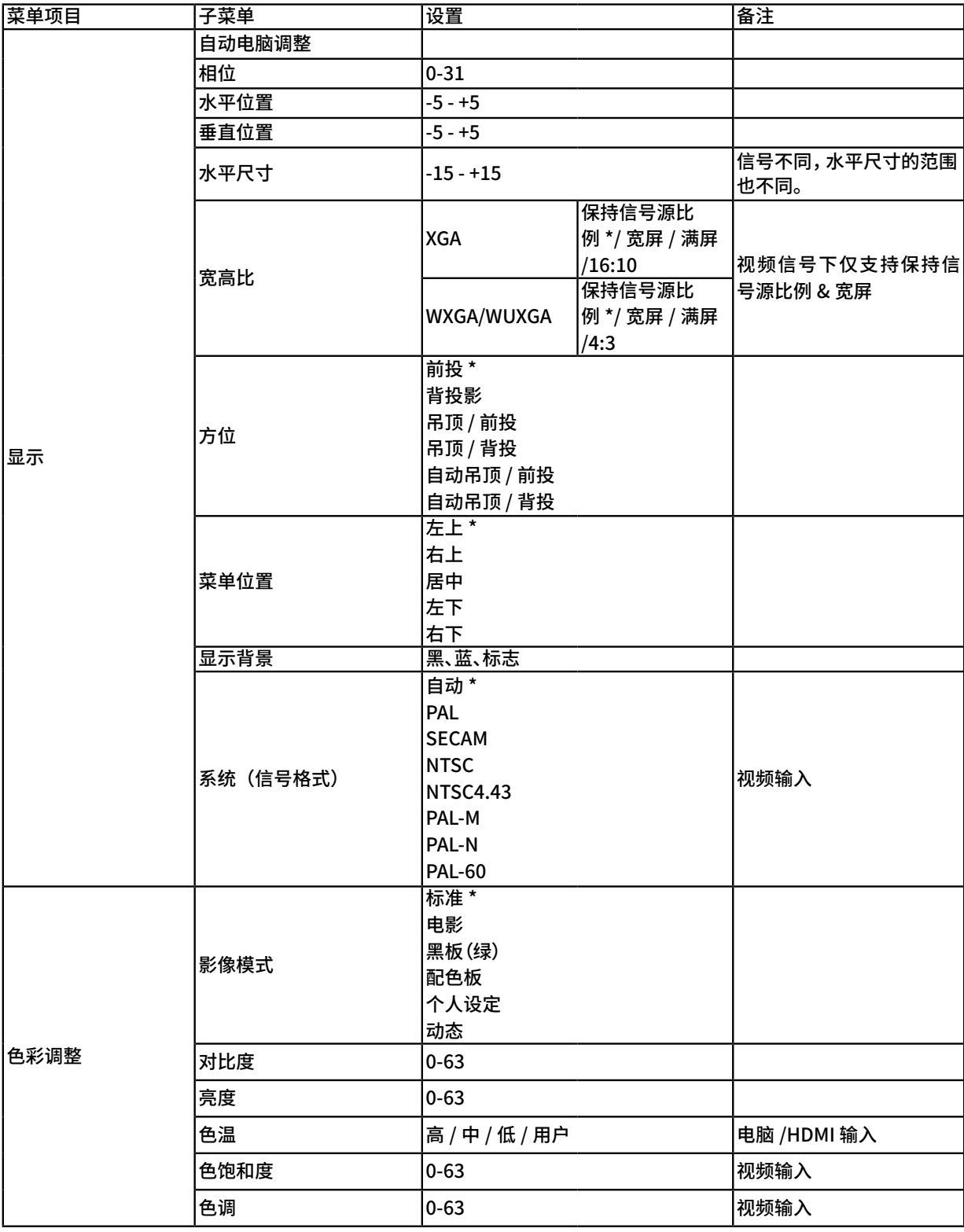

\* 星号 (\*) 是指根据信号的不同默认设置会改变。

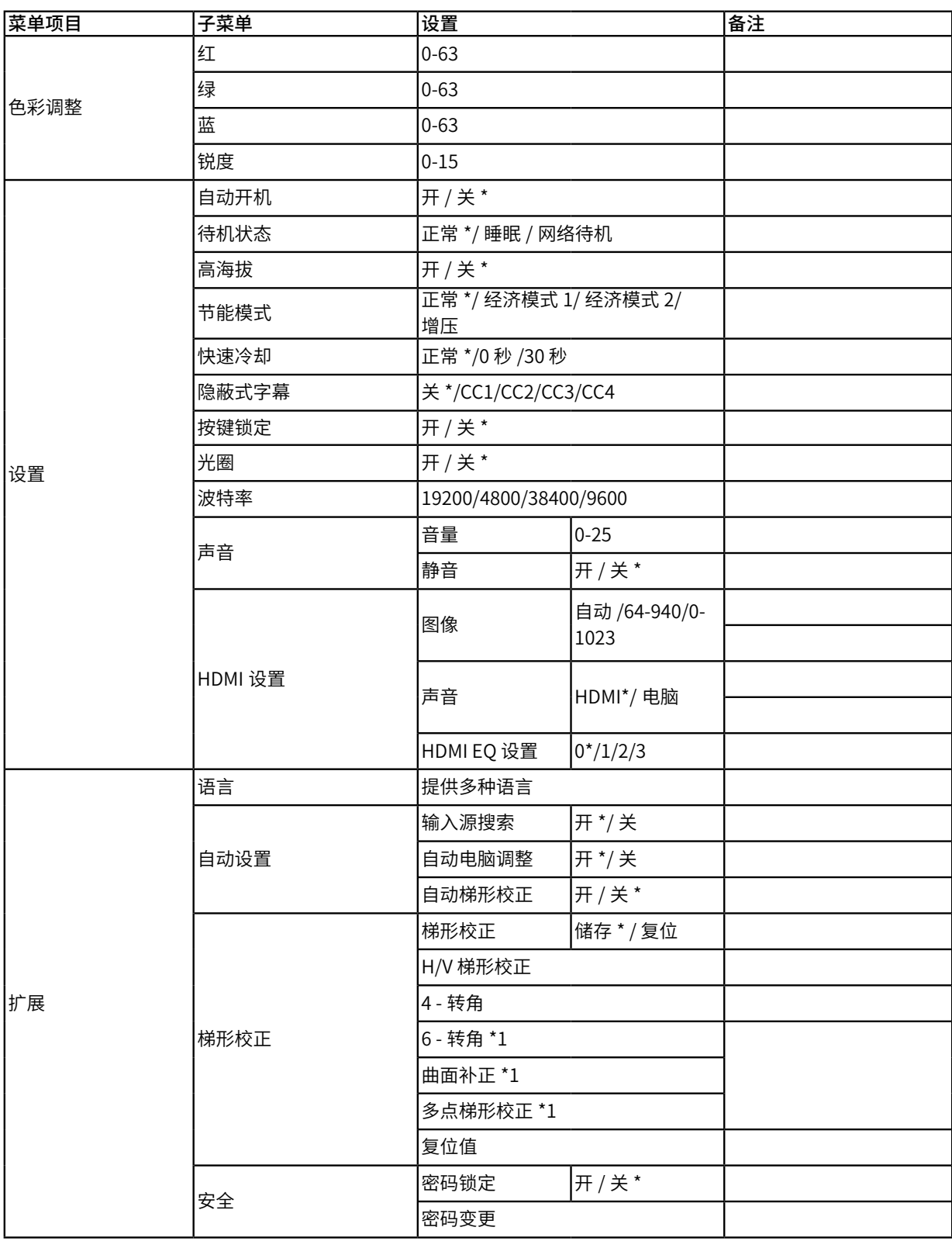

\* 星号 (\*) 是指根据信号的不同默认设置会改变。

\*1 NP-CR2300W/NP-CR2205W/NP-CD2200W/NP-CR2400X/NP-CR2315X/NP-CD2310X/NP-CR2200X/NP-CR2105X/ NP-CD2125X 不支持此功能。

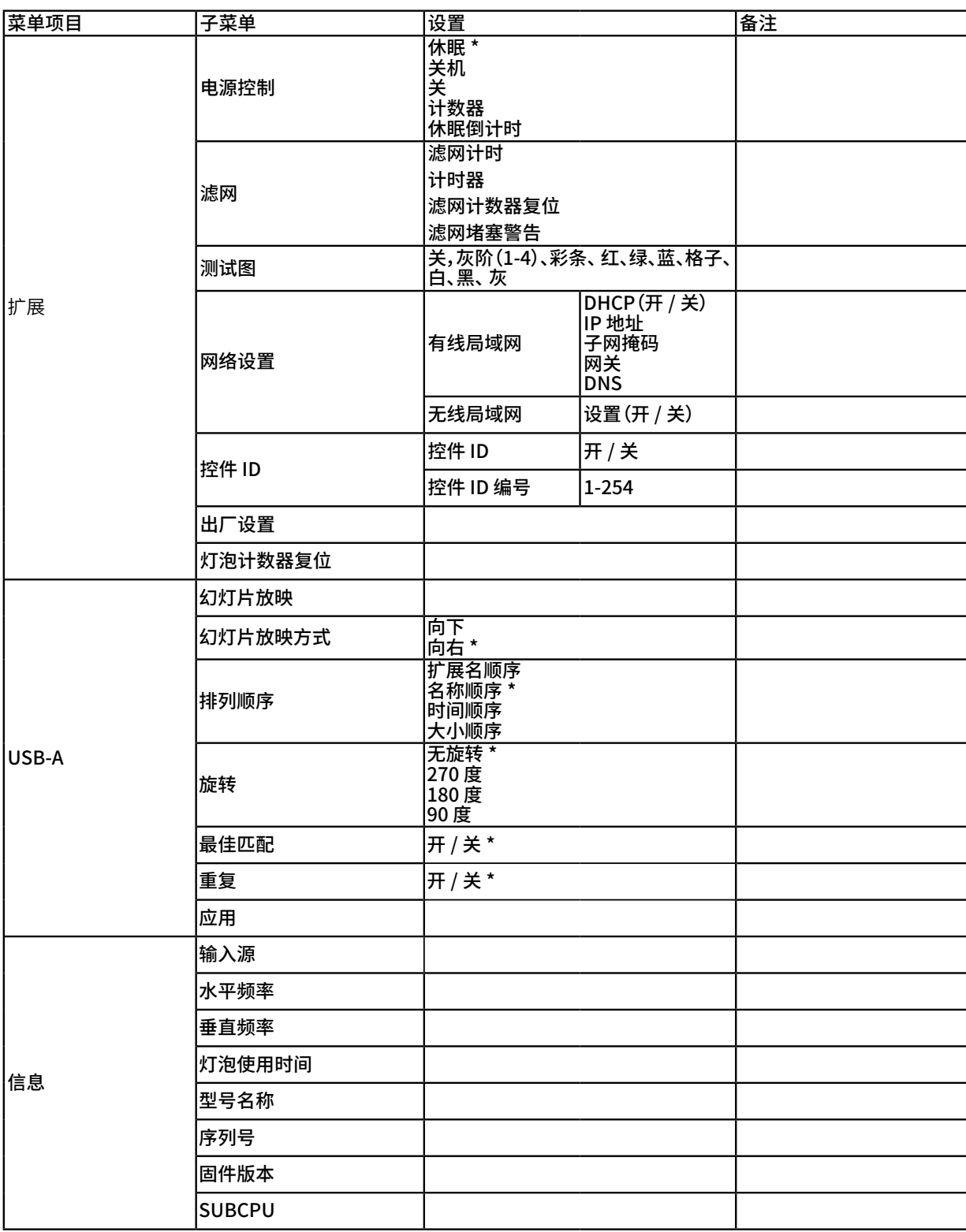

\* 星号 (\*) 是指根据信号的不同默认设置会改变。

# ❸ **菜单说明及功能 [信号源]**

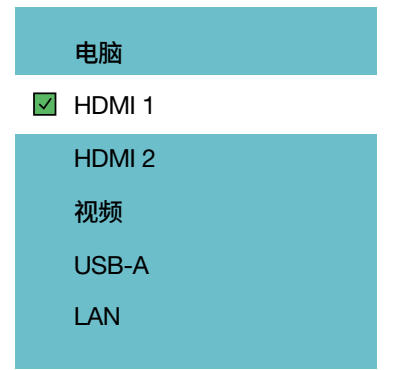

#### **电脑**

选择连接到电脑输入端子信号的电脑。

注:当组合输入信号连接到电脑输入端子时,请选择 [电脑]。

#### **HDMI1 和 HDMI2**

择连接到 HDMI1 或 HDMI2 输入端子的 HDMI 兼容装置。

#### **视频**

选择与视频输入端连接的录像机、DVD 播放机、视频照相机等的视频信号。

#### **USB-A**

该性能可使您用含有幻灯片的 USB 存储器进行演示。 (→ 页 [2](#page-33-0)3 「4..使用阅读器」)

#### **LAN**

选择来自 LAN 端口 (RJ-45) 或已安装好的 USB 无线 LAN 部件 (可选) 的信号。

# ❹ **菜单说明及功能 [显示菜单]**

**[自动电脑调整]** 

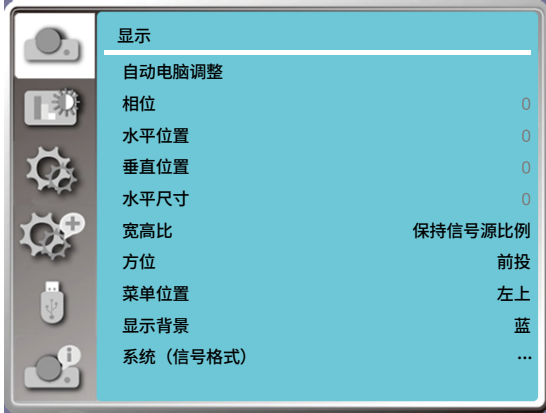

"自动电脑调整"功能可以自动调整相位,水平位置,垂直位置和水平尺寸使其与电脑相匹配。 按遥控器或顶部控制面板上的菜单键显示屏幕菜单。按 ▲▼ 指示键选择"显示"菜单,然后按 <决定> 或 ▶ 键。 1) 按下 ▲▼ 键选择 [自动电脑调整] 。 2) 按下 <决定> 键。

备注:

- 当首次输入电脑信号时,投影机将自动执行自动电脑调整功能。搜索输入信号。
- 因某些电脑型号和输入信号的不同,自动电脑调整功能可能不能工作。
- 如果在"显示"菜单→ " 系统( 信号格式 )" 中选择了480i,576i,480p,576p,720p,1080i 或1080p,或者信号来自 HDMI 端子时,则不能使用自动电脑调整功能。

**[相位]** 

 (仅适用于电脑信号输入) 出现图像抖动或图像轮廓模糊的情况时,可以进行调整以获得最佳图像。 1) 按下 ▲▼ 键选择 [相位] 。 2) 按下 <决定> 键。 3) 按下 ▲▼ 键调整等级。 调整最大范围 -5 - +5。

**[水平位置]** 

(仅适用于电脑信号输入) 在投影机和屏幕的相对位置设置正确的前提下,如果屏幕上的投影图像位置发生偏离,可以水平移动图像位置。 1) 按下 ▲▼ 键选择[水平位置]。 2) 按下 <决定> 键。 3) 按下 ▲▼ 键调整水平图像位置。 调整最大范围 -5 - +5。

#### **[垂直位置]**

(仅适用于电脑信号输入) 在投影机和屏幕的相对位置设置正确的前提下,如果屏幕上的投影图像位置发生偏离,可以垂直移动图像位置。 1) 按下 ▲▼ 键选择[垂直位置]。 2) 按下 <决定> 键。 3) 按下 ▲▼ 键调整垂直图像位置。 调整最大范围 -5 - +5。

#### **[水平尺寸]**

(仅适用于电脑信号输入) 使用此功能,调整和减少由于投影竖条纹组成的图案而引起的干扰。 条纹图案的投影可能会导致环状图案(噪声)。调整使得干扰量达到最小值。用户可以调整图像的点时钟。 1) 按下 ▲▼ 键选择[水平尺寸]。 2) 按下 <决定> 键。 3) 按下 ▲▼ 键调整等级。 调整范围是-15 - +15。

#### **[宽高比]**

保持输入信号宽高比不变的同时,调整图像以适应屏幕大小。 按下遥控器或顶部控制面板上的 <菜单> 键可显示屏幕菜单。按下 ▲▼ 键选择显示菜单,然后按下 <决定> 或 ▶ 键。 1) 按 ▲▼ 键选择 [宽高比] 。 2) 按下 <决定> 键。 3) 按下 ▲▼ 键切换项目。 保持信号源比例.........在不改变输入信号图像大小的情況下,使用最大尺寸来投影。 宽屏.........以 16:9 的比例投影图像。 满屏.........以屏幕最大化来投影图像。 4:3 ..........以 4:3 的比例投影图像。 16:10 ......以 16:10 的比例投影图像。

备注:

- 宽高比:XGA(保持信号源比例/宽屏/满屏/16:10),WXGA/WUXGA(保持信号源比例/宽屏/满屏/4:3 )。
- 视频信号下仅支持保持信号源比例和宽屏。

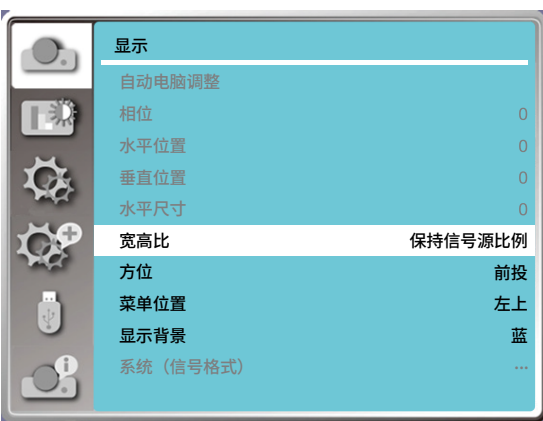

## **[方位]**

此功能用于设置投影机投影图像的方式。按遥控器或顶部控制面板上的菜单键显示屏幕菜单。按下 ▲▼ 键选择显示菜 单,然后按下 <决定> 或 ▶ 键。 1) 按下 ▲▼ 键 [方位] 。

- 2) 按下 <决定> 键。
- 3) 按下 ▲▼ 键切换项目。

前投:将投影机安装在桌上并从屏幕前方投影时。

背投:将投影机安装在桌上并从屏幕后方投影(使用半透明屏幕)时。

吊顶/前投:使用投影机吊装支架(选购)将投影机安装在屏幕前方时。

吊顶/背投:使用投影机吊装支架(选购)将投影机安装在屏幕后方(使用半透明屏幕)时。

自动吊顶/前投:将投影机安装在屏幕的前方时。

自动吊顶/背投:将投影机安装在屏幕的后方时。

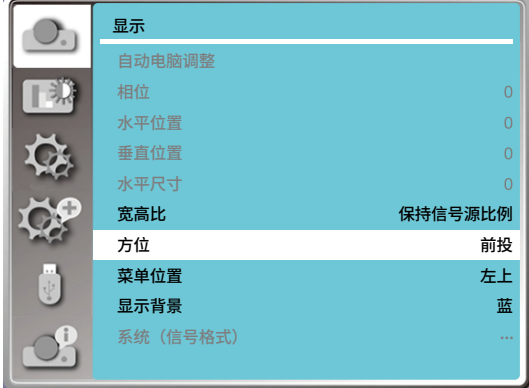

#### **[菜单位置]**

此功能用于设置菜单屏幕位置。

按遥控器或顶部控制面板上的菜单键显示屏幕菜单。按下 ▲▼ 键选择显示菜单,然后按下 <决定> 或 ▶ 键。 1) 按 ▲▼ 键选择 [菜单位置] 。

2) 按下 <决定> 键。

3) 按下 ▲▼ 键改变菜单位置。

左上.....菜单位于屏幕左上方。

右上.....菜单位于屏幕右上方。

居中.....菜单位于屏幕中央。

左下.....菜单位于屏幕左下方。

右下.....菜单位于屏幕右下方。

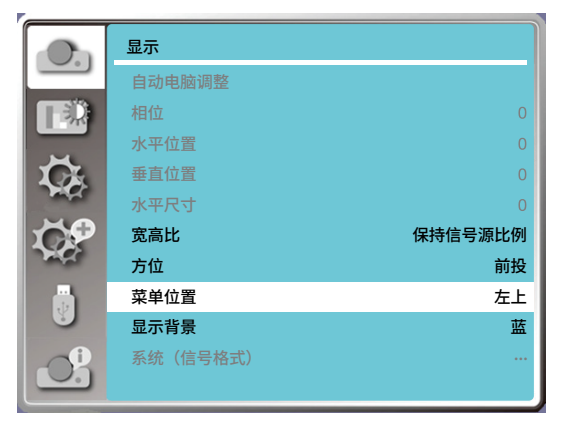

## **[显示背景]**

此功能用于调整菜单中屏幕背景颜色,当未检测到输入信号时,请选择背景画面。 按遥控器或顶部控制面板上的菜单键显示屏幕菜单。按下 ▲▼ 键可选择显示菜单,然后再按下 <决定> 或 ▶ 键。 1) 按下 ▲▼ 键选择 [显示背景] 。 2) 按下 <决定> 键。 3) 按下 ▲▼ 键切换项目。 蓝.......整个投影区域呈蓝色显示。 黑.......整个投影区域呈黑色显示。 Logo.....整個投影区域显示 NEC PROJECTOR 作为背景。

#### 注意:

• 若将输入源选择为 USB-A 和 LAN,只显示Logo背景。

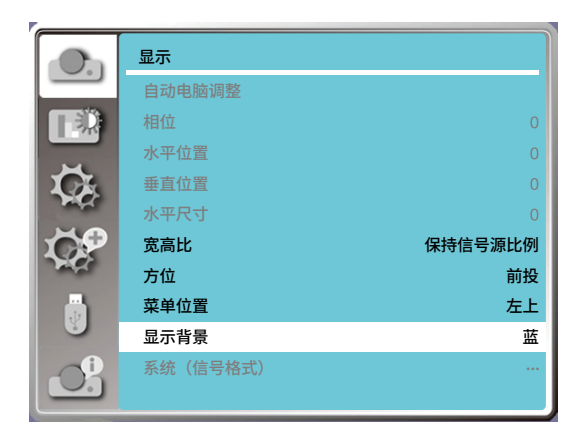

#### **[系统(信号格式)]**

本投影机的多扫描系统和自动电脑调整功能可以自动检测到众多信号格式。如果选择电脑作为信号源,则本投影机将自 动检测其信号格式,并进行自行调整,而不需要任何其他设置就可以投影出一个完美的图像。

#### 投影机将显示以下中的一种:

自动:如果投影机不能识别信号格式表以外的信号,自动消息将出现在"系统信号格式"菜单图标上。"自动电脑调整"功能 将对投影机进行调整并投影出恰当的图像。如果图像显示不正确,则需进行手动调整。 ---- : 无来自电脑的信号输入。检查电脑与投影机的连接。

#### 注意:

• 本投影机可以存储来自自动电脑调整功能的数据。

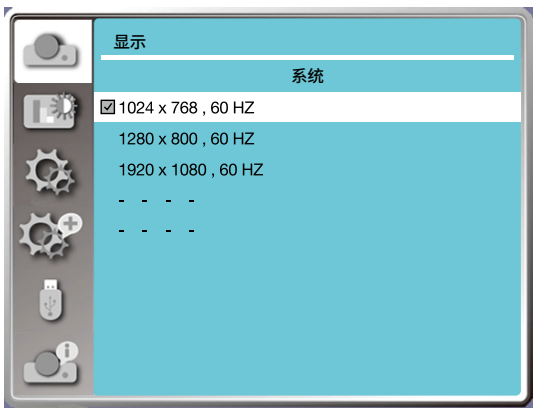

• PC 系统菜单显示选择的系统。

#### **手动选择电脑系统**

1.按下遥控器上的菜单键显示屏幕菜单。然后按下 ▲▼ 键或<决定>键可选择显示菜单,再按下 <决定> 或 ▶ 键。 2.按下 ▲▼ 键选择信号格式,然后按下<决定>键。

注意:

• 当选择 HDMI 1、HDMI 2、USB-A、LAN作为输入源时,电脑系统菜单不可用。

**视频**

设置使其符合电脑输入信号的分辨率。设置视频输入信号的彩色制式。

1) 按下 ▲▼ 键选择 [系统(信号格式)] 。

2) 按下 <决定> 键。

3) 按下 ▲▼ 键选择所需的系統。

电脑输入信号

1024x768 60HZ 等:显示相应输入信号的名称。 自动:当投影机没有与来自相连的电脑输入信号兼容的输入信号时,自动电脑调整会运行,且自动显示在系统上。如果图 像没有被正确投影出来,手动调整设置来匹配您的电脑。 - - - -: 无来自电脑的信号输入时。检查连接。

视频输入信号

自动:投影机自动选择输入信号的彩色制式。

[PAL]/[SECAM]/[NTSC]/[NTSC4.43]/[PAL-M]/[PAL-N]/[PAL60]:当在 [Auto] 中不能正确显示图像时。手动设置彩色 制式。

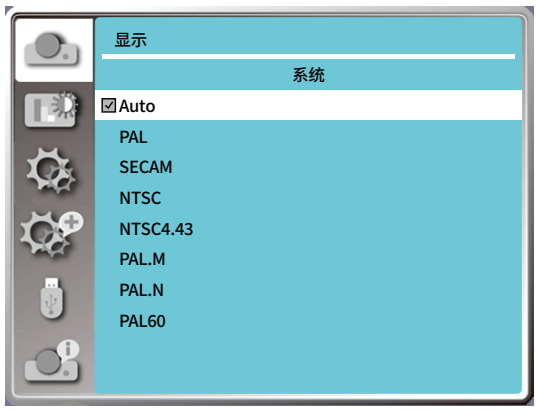

• 系统菜单( 视频)

# ❺ **菜单说明及功能 [色彩调整]**

选择色彩调整来设置影像模式并调整投影影像的质量。

#### **[影像模式]**

直接操作

按下遥控器上的<图像> 键,选择所需的影像模式。

**菜单操作**

按下遥控器上或顶部控制面板上的 <菜单> 键以显示屏幕菜单。按下 ▲▼ 键选择色彩调整菜单,然后按下 <决定> 或 ▶ 键。 1) 按下 ▲▼ 键选择 [影像模式] 。

2) 按下 <决定> 键。

3) 按下 ▲▼ 键选择所需的项目。

动态

适合在明亮房间观看的影像模式。

标准

投影机的预设影像模式。

电影

灰阶等级更丰富,适合于观看电影。

黑板(绿)

此图像模式适用于投影在一块黑板(绿)上的图像。此模式有助于提高投影在黑板(绿)上的图像的质量。

配色板

此图像模式适用于投影在红、蓝、绿或黄色的墙纸上。按下 <决定> 键进入配色板菜单,然后按下 ▲▼ 键选择红色、蓝色、 黄色或绿色,再按下 <决定> 键。

个人设定

用户在图像调整菜单中预设的图像模式。

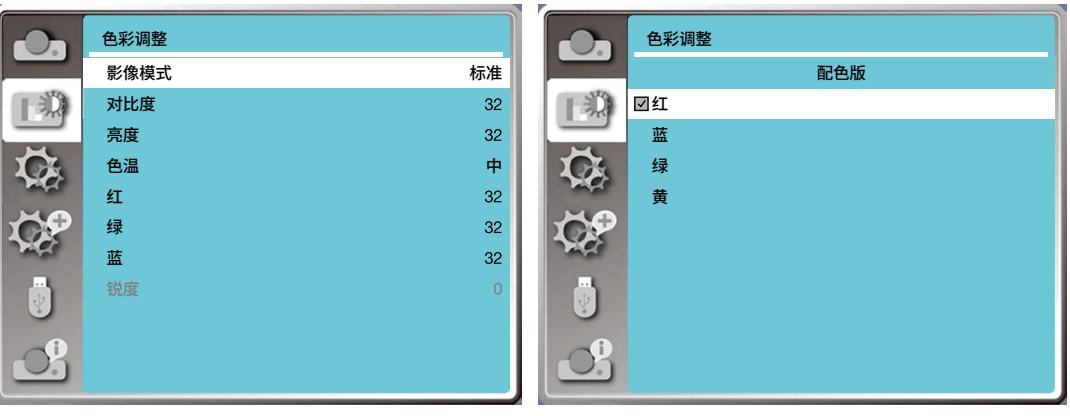

**[色彩调整]** 

按下遥控器或顶部控制面板上的 <菜单> 键可显示屏幕菜单。按下 ▲▼ 键选择色彩调整菜单,然后按下 <决定> 或 ▶ 键。 1) 按下 ▲ ▼ 键选择所需的项目。

2) 按下 <决定> 键。

3) 按下 ▲ ▼ 键调整设定值。

对比度

按下 ▼ 键可降低对比度,范围 0 - +63。 按下 ▼ 键可增加对比度,范围 0 - +63。 亮度  $\overline{\overline{\text{F}}\text{F}}$  ▼ 键可降低亮度,范围 0 - +63。 按下 ▲ 键以增加亮度,范围 0 - +63。

色温( 仅PC/HDMI 信号输入)

按下 ▲▼ 键可选择所需的色温(低、中和高) 高:逐渐变为蓝色。 中:合适的自然色。 低:变为红色。 用户:可自行调整红、绿、蓝的值。

#### 色饱和度(仅视频信号输入)

按下 ▼ 键可降低饱和度,請按下 ▲ 键增加饱和度。

色调(仅视频信号输入)

按下 ▲▼ 键将图像调至合适的色调。

红

按下 ▼ 键使红色调变浅,按下 ▲ 键可使红色调变深。

绿

按下 ▼ 键使绿色调变浅,按下 ▲ 键可使绿色调变深。

#### 蓝

按下 ▼ 键使蓝色调变浅,按下 ▲ 键可使蓝色调变深。

#### <u>锐度</u>

按下 ▼ 键可柔化图像,按下 ▲ 键锐化图像,范围 0 - +15。

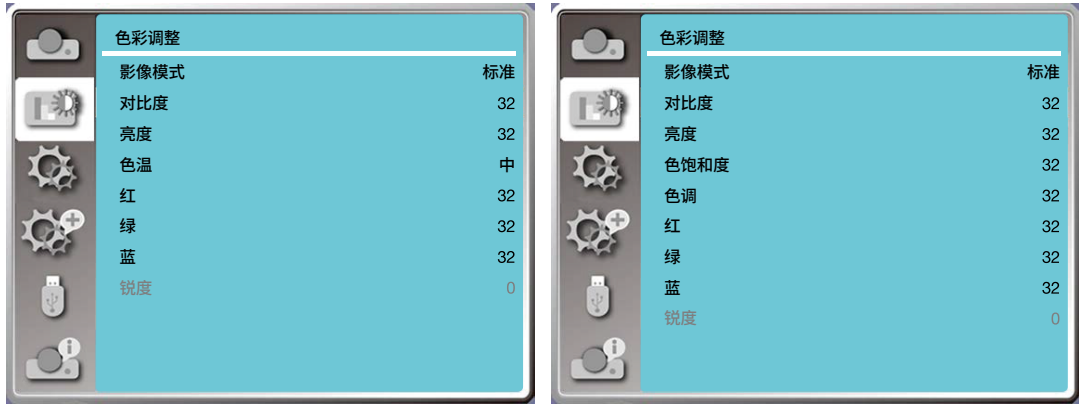

• 系统菜单( PC/HDMI信号输入) • 系统菜单( 视频信号输入)

# 6 **菜单说明及功能 [设置]**

本投影机具备"设置"菜单,您可按以下描述设置其它功能。

#### **菜单操作**

按下遥控器上或顶部控制面板上的 <菜单> 键以显示屏幕菜单。按下 ▲▼ 键选择设置菜单,然后按下 <决定> 或 ▶ 键。

1) 按下 ▲▼ 键选择所需的项目。

- 2) 按下 <决定> 键。
- 3) 按下 ▲▼ 键设置选项。

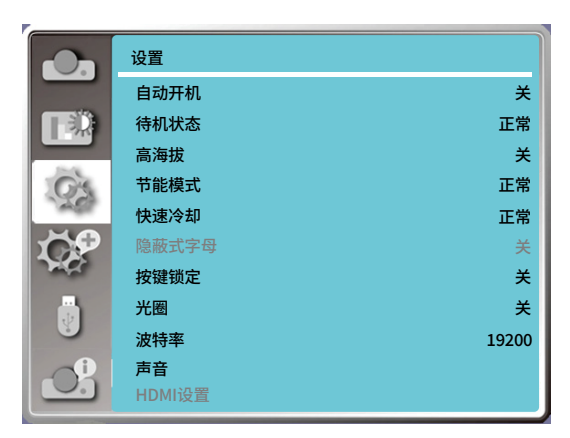

## **[自动开机]**

此功能设为"开"时,当电源线连接到电源插座时,投影机即可自动开机。

- 1) 按下 ▲▼ 键选择 [自动开机] 菜单。
- 2) 按下 <决定> 键。
- 3) 按下 ▲▼ 键选择所需的项目。

关......开启待机模式。

开......投影机立即开机,进入倒计时。

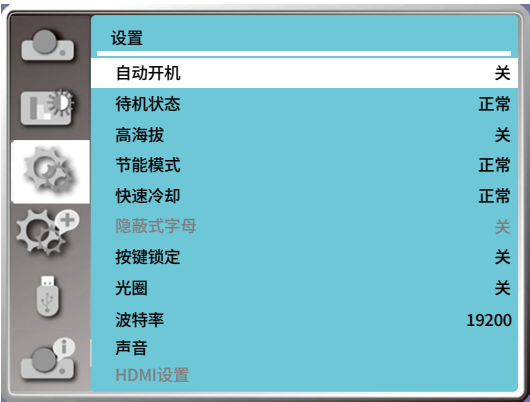

**[待机状态]** 

通过网络操作投影机时可以使用此功能。 1) 按下 ▲▼ 键选择 [待机状态] 。 2) 按下 <决定> 键。 3) 按下 ▲▼ 键切换项目。 正常......为了减小电源消耗,待机模式下某些功能将受到限制。在经济模式待机下,网络和串口输入串口通信(除开机指 令外)功能不可用。

网络待机......为了减小电源消耗,待机模式下某些功能将受到限制。在网络待机下,网络功能不可用以及RS- 232C 串口 通信(除开机指令外)功能不可用。

• 待机模式网络唤醒功能只能借助"Wake On LAN"工具。

睡眠........待机模式下串口通信功能和网络功能将不受限制。

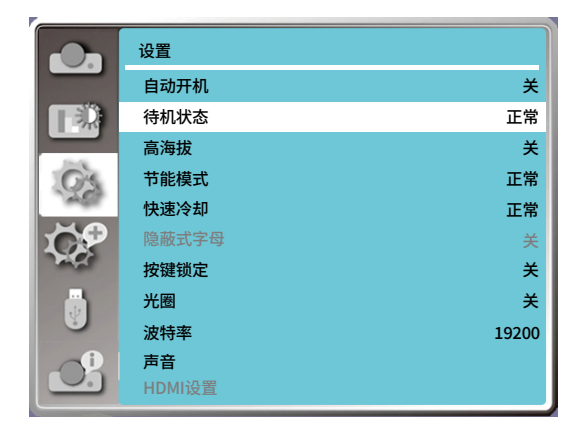

**[高海拔]**

本投影机在"设置"菜单中提供风扇控制功能。根据下列使用投影机的海拔状态选择冷却风扇的运行速度。

1) 按下 ▲▼ 键选择 [高海拔] 菜单。

2) 按下 <决定> 键。

3) 按下 ▲▼ 键选择所需的菜单。

关:正常速度。在使用投影机时,如果周围环境的海拔不高,将此功能设置为" 关"。

开:风扇转速比"关"模式快。在高海拔地区使用此投影机时,风扇冷却效果有所减弱,请选择此模式时。

注意:

• 在海拔约为 1700 米或更高的地方操作投影机时,请将高海拔模式设置为"开"。

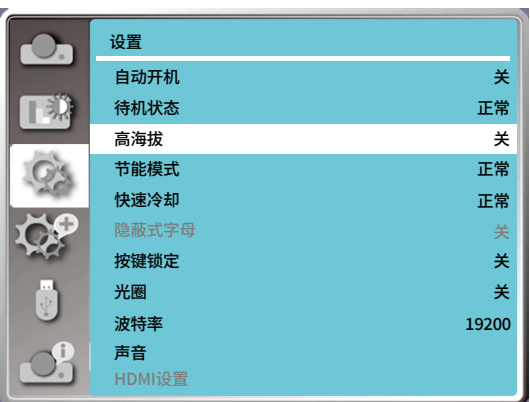

## **[节能模式]**

根据投影机的操作环境或目的切换灯泡的亮度。

1) 按下 ▲▼ 键选择 [节能模式] 菜单。

2) 按下 <决定> 键。

3) 按下 ▲▼ 键切换项目。

正常......正常亮度。

经济模式 1/经济模式 2........较低亮度,减少灯泡电能消耗,从而延长灯泡的使用寿命。

增压......增强亮度。

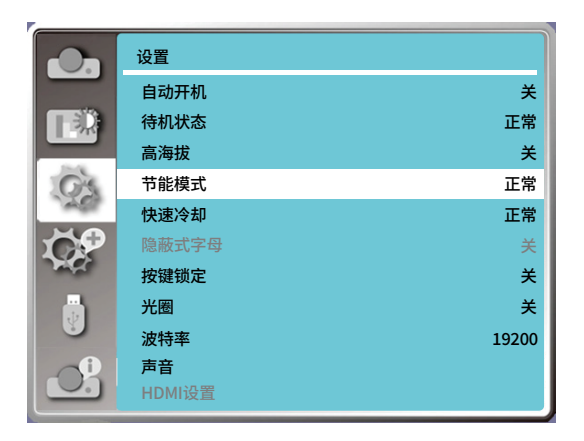

#### **[快速冷却]**

当关闭电源时,切换冷却扇速度,并缩短冷却扇的冷却时间。

1) 按下 ▲▼ 键选择 [快速冷却] 。

2) 按下 <决定> 键。

- 3) 按下 ▲▼ 键切换项目。
- 正常......正常冷却速度。

30 秒.....比正常冷却速度快,但声音较大,需要的时间较短。

0 秒.......此功能允许您在关机后直接拔掉交流电源线,无需等待投影机冷却。

注意:

• 当设置为" 0 秒"时,用户不能在关闭投影机之后马上重新启动投影机。灯泡保持高温,需要冷却,所以有时灯泡 需要比平常更长的时间来重新点亮。

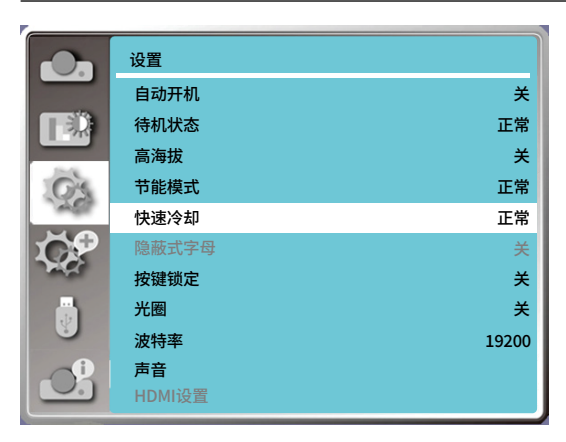

#### **[隐蔽式字幕]**

隐蔽式字幕可用於在畫面上显示節目声音或其他資訊。选择此功能可使用隐蔽式字幕的输入訊號來切换頻道。

1) 按下 ▲▼ 键以选择 [隐蔽式字幕] 。 2) 按下 <决定> 键。 3) 按下 ▲▼ 键切换项目。 关:不显示隐蔽式字幕。 CC1 ......显示 CC1 数据。 CC2 ......显示 CC2 数据。 CC3 ......显示 CC3 数据。 CC4 ......显示 CC4 数据。

#### 注意:

- 如果隐蔽式字幕功能无效,其图标显示为灰色。
- 当屏幕菜单和计时器显示在屏幕上时,隐蔽式字幕功能无效。

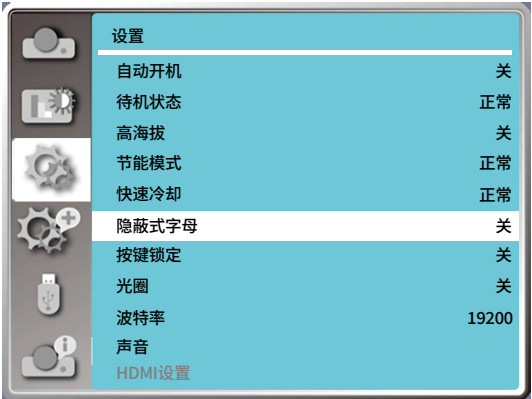

#### **[按键锁定]**

此功能提供" 按键锁定"功能,用于确保投机操作的安全性。

1) 按下 ▲▼ 键选择 [按键锁定] 。 2) 按下 <决定> 键。 3) 按下 ▲▼ 键切换项目。 调整后按决定、退出或 ◀▶ 键功能生效。

关......控制面板键盘有效。

开......控制面板键盘无效。

注意:

• 如果意外锁住顶部控制面板,而身边又没有遥控器,或遥控器出现故障,请联系经销商或维修中心。

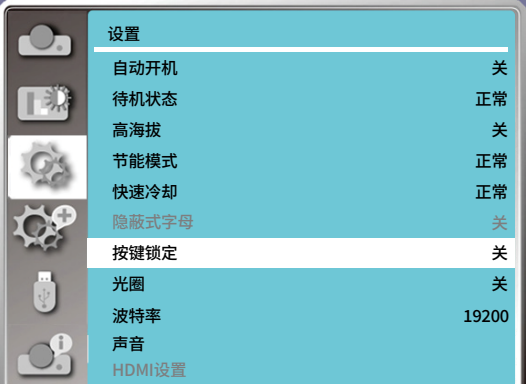

## **[光圈]**

光圈修正和信号补偿是在图像的基础上自动执行的,以得到最佳对比度的图像。

1) 按下 ▲▼ 键选择 [光圈] 。 2) 按下 <决定> 键。 3) 按下 ▲▼ 键切换项目。 关......没有矫正。 开......修正光圈。

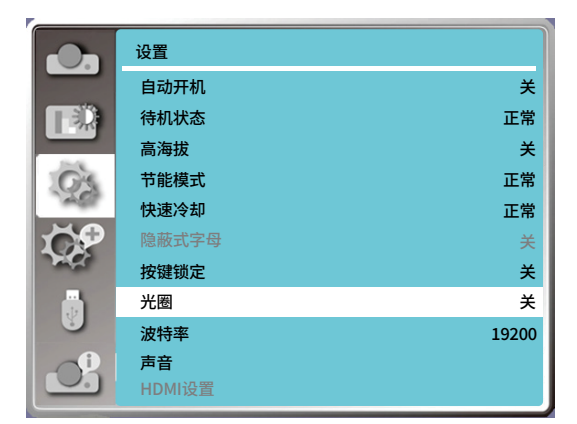

## **[波特率]**

选择此功能可调整投影机的传输速率。

1) 按下 ▲▼ 键选择 [波特率] 菜单。

2) 按下 <决定> 键。

3) 按下 ▲▼ 键选择速率:19200/4800/38400/9600。

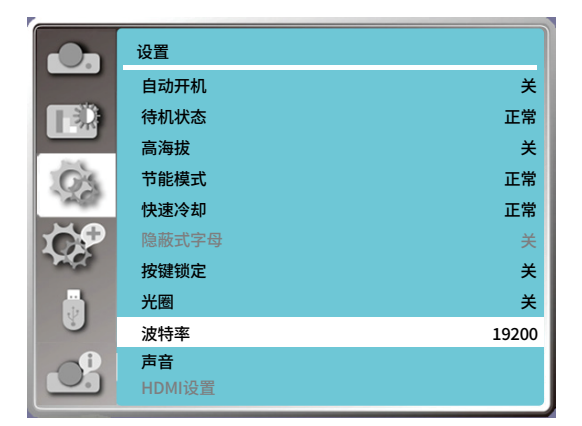

## **[声音]**

选择此功能以调整声音。

1) 按下 ▲▼ 键选择 [声音] 菜单。

2) 按下 <决定> 键。

3) 按下 ▲▼ 键切换项目。

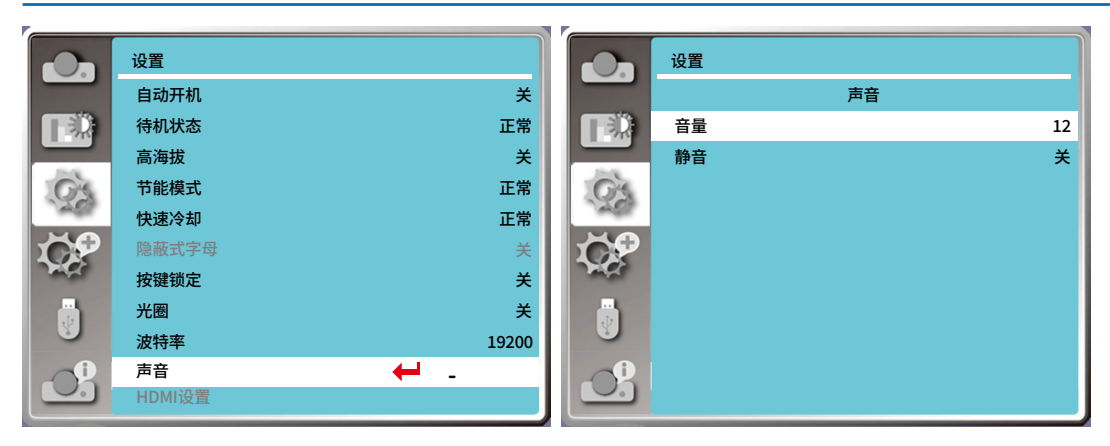

#### **[HDMI 设置]**

在外部设备连接到投影机的HDMI端子后,如果无法正常的投影图像,请切换HDMI设置菜单中的"图像"、"声音"或 者"HDMI EQ 设置"。

按下遥控器或顶部控制面板上的 <菜单> 键可显示屏幕菜单。按下 ▲▼ 键选择设置菜单,然后按下 <决定> 或 ▶ 键进入 子菜单。

- 1) 按下 ▲▼ 键选择 [HDMI 设置] 菜单。
- 2) 按下 <决定> 键。
- 将立即显示 [HDMI 设置]。
- 3) 按下 ▲▼ 键选择 [图像]/[声音]/[HDMI EQ设置]。
- 4) 按下 <决定> 键。

注意:

• 仅在 HDMI 1 和 HDMI 2 通道中可选 HDMI 设置。

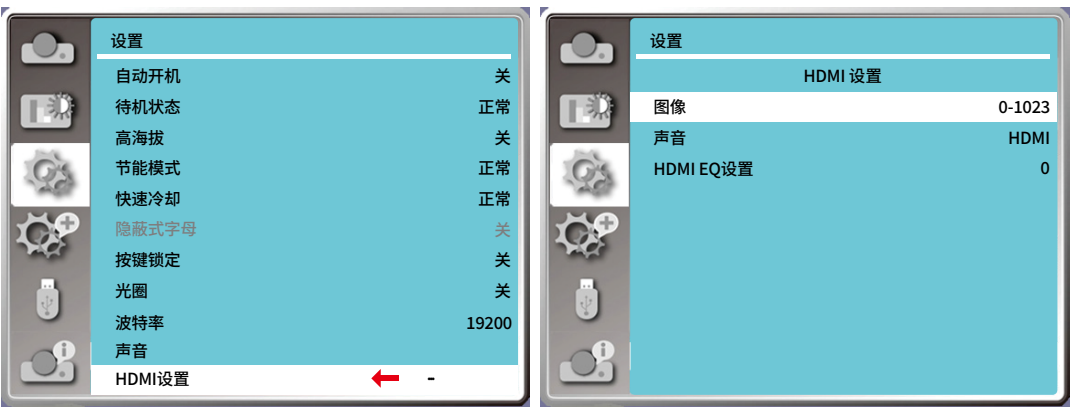

# **图像**

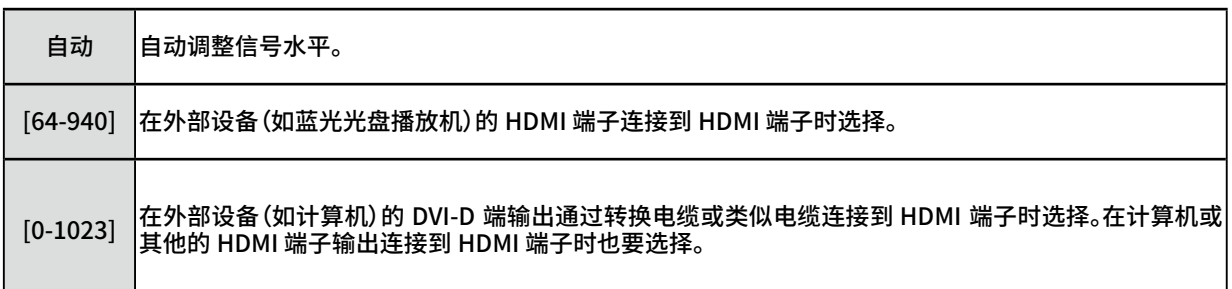

# **声音**

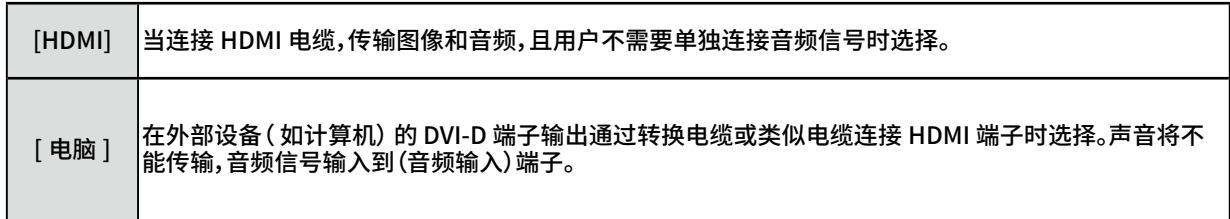

# **HDMI EQ 设置**

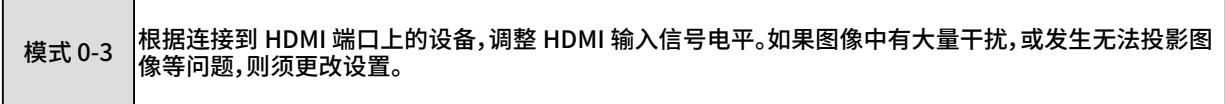

# ❼ **菜单说明及功能 [扩展]**

本投影机具备"扩展"菜单,您可按以下描述设置其它功能。

**菜单操作** 

按下遥控器或顶部控制面板上的 <菜单> 键可显示屏幕菜单。按下 ▲▼ 键选择扩展菜单,然后按下 <决定> 或 ▶ 键。

1) 按下 ▲▼ 键选择所需的项目。

2) 按下 <决定> 键。

- 3) 按下 ▲▼ 键设置选项。
- 4) 按下 <决定> 键。

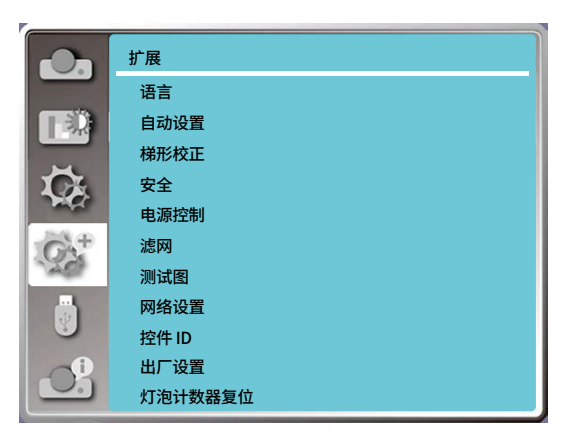

# **[语言]**

用户可以切换屏幕显示语言。

- 1) 按下 ▲▼ 键选择 [语言] 菜单。
- 2) 按下 <决定> 键。
- 3) 按下 ▲▼ 键选择所需的语言。
- 4) 按下 <决定> 键。

各种菜单,设置,调整屏幕,控制键的名称等,会以选定的语言显示。

您的投影机可支持多种语言。您可以从中选择所需的语言,例如:英语、德语、法语、意大利语、西班牙语、波兰语、瑞典语、 荷兰语、葡萄牙语、日语、简体中文、繁体中文、韩语、俄语、阿拉伯语、土耳其语、芬兰语、挪威语、丹麦语、印度尼西亚语、 匈牙利语、捷克语、哈萨克斯坦语、越南语、泰语、波斯语、罗马尼亚语。

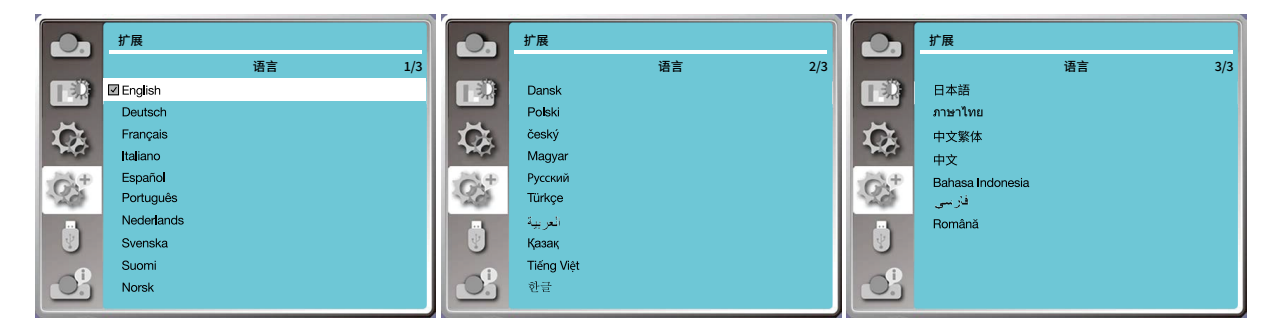

## **[自动设置]**

按下遥控器上或顶部控制面板上的 <菜单> 键以显示屏幕菜单。按下遥控器上的自动调整键以执行以下功能:输入源搜 索、自动电脑调整和自动梯形校正。

1) 按下 ▲▼ 键选择 [自动设置] 菜单。

2) 按下 <决定> 键。

3) 按下 ▲▼ 键选择所需的项目。

输入源搜索:此功能用于检测信号,并自动投影自动输入信号。

自动电脑调整:当输入模拟电脑信号时,此功能用于自动调整 [ 相位]、[ 水平位置]、[ 垂直位置] 和 [ 水平尺寸]。 自动梯形校正:此功能用于自动校正投影图像的垂直梯形失真。

注意:

- · 即使您选择了自动梯形校正功能,如果影像显示异常,请以手动方式调整投影机。
- · 当您将投影方式设置为吊顶/前投或吊顶/背投时,自动梯形校正功能无效。
- · 当您将投影方式设置为自动吊顶/前投或自动吊顶/背投,且使用者将投影机置于天花板时,将无法使用自动梯形校正 功能。
- · 当输入源搜索选择了自动搜索时,USB-A和LAN信号不在自动搜索功能范围内。

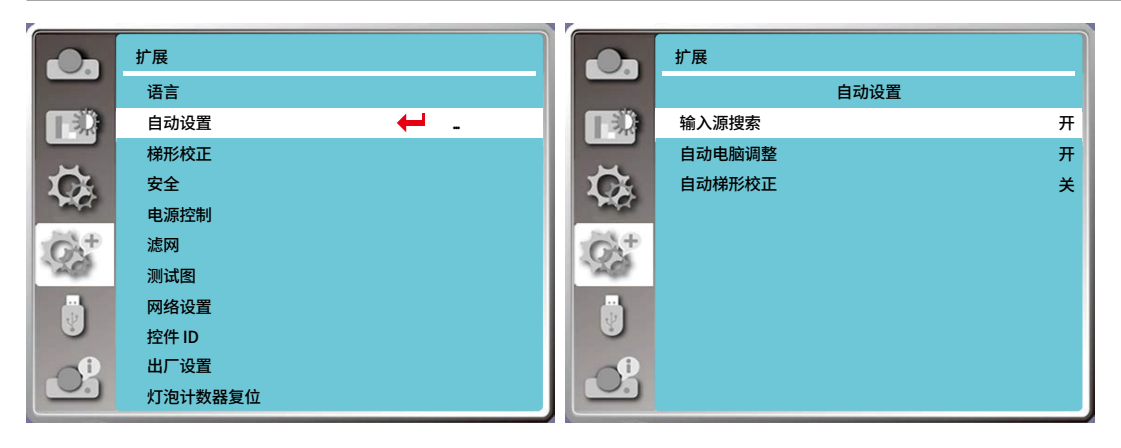

#### **[梯形校正]**

此功能用于在拔出交流电源后储存或重设投影图像的梯形校正以及梯形校正相关设置。

按下遥控器上或顶部控制面板上的 <菜单> 键以显示屏幕菜单。按下 ▲▼ 键选择扩展菜单,然后按下 <决定> 或 ▶ 键进入。 1) 按下 ▲▼ 键选择 [梯形校正] 菜单。

- 2) 按下 <决定> 键。
- 3) 按下 ▲▼ 键选择所需的项目。
- 4) 按下 <决定> 键。

**梯形校正**

设置关机或者拔出交流电源后是否保存或者重设梯形校正功能。 储存......关闭投影机或者拔出交流电源线后保存投影图像的梯形校正。

复位......拔出交流电源或者关闭投影机,梯形校正将被取消。

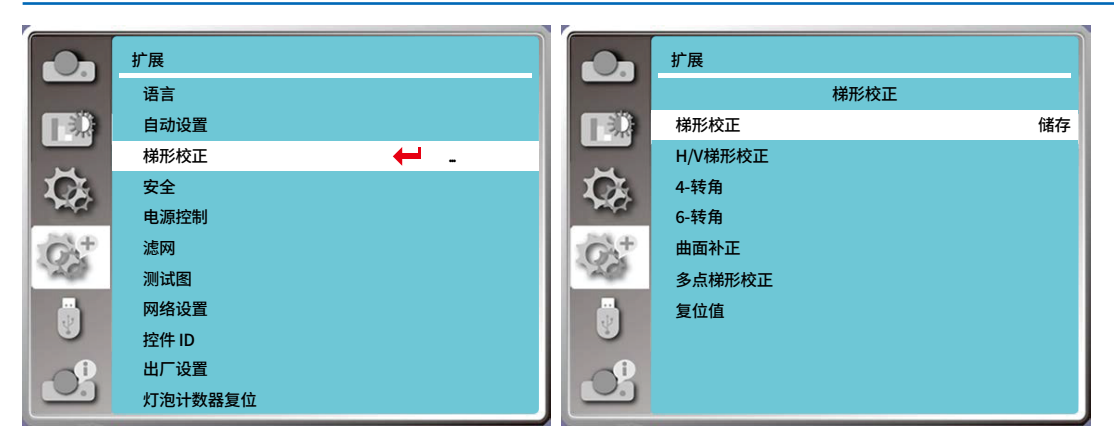

## **梯形校正**

当投影图像的水平或垂直梯形失真时调节。

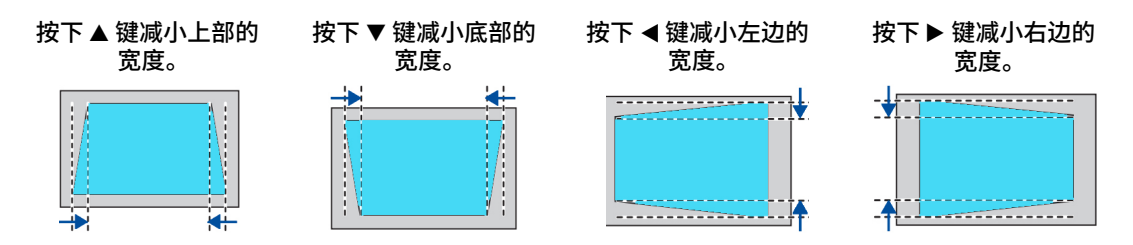

## **4-转角**

选择此功能可以校正四个角变形的投影图像。

按下 ▲▼ ◀▶ 键可在画面的四个角落进行梯形校正。四个角将依以下所示顺序循环:

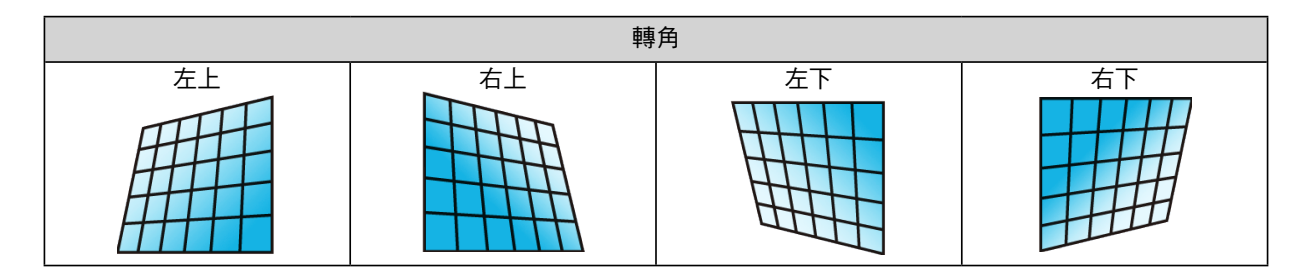

# **6-转角**

选择此功能可以校正六个角变形的投影图像。

按下 ▲▼ ◀▶ 键可在画面的六个角落进行梯形校正。六个角将依以下所示顺序循环:

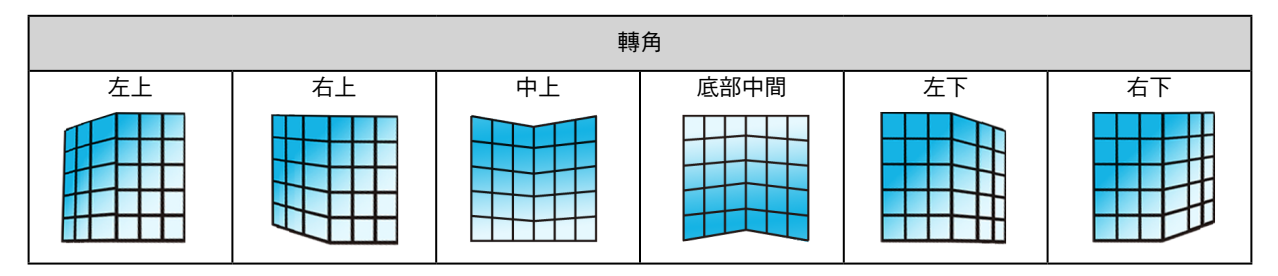

# **曲面补正**

当线性度不均匀或投影图像垂直和水平线弯曲变形时调节。

按下 ▲▼ ◀▶ 键调整选项。

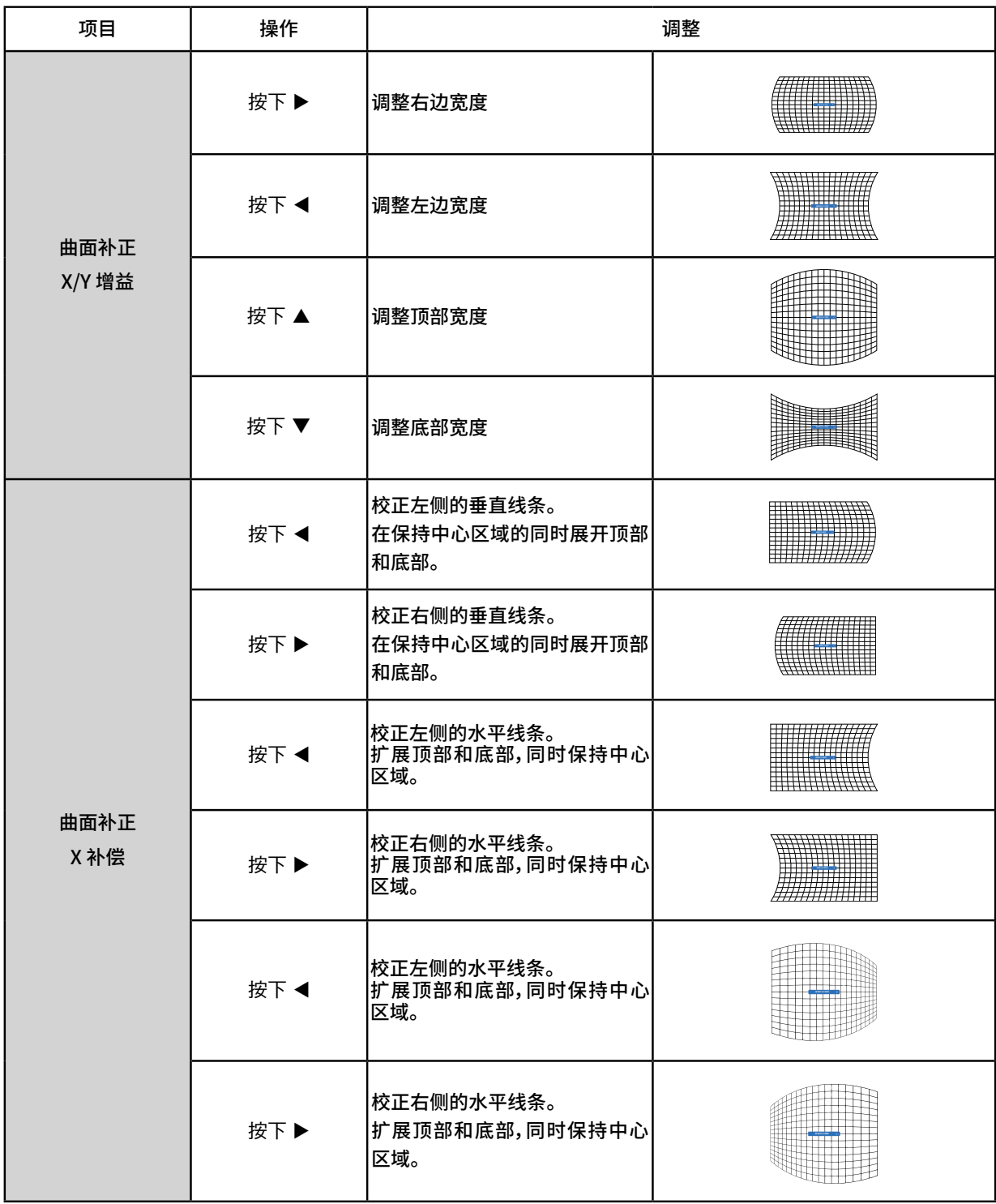

# **5.使用屏幕菜单**

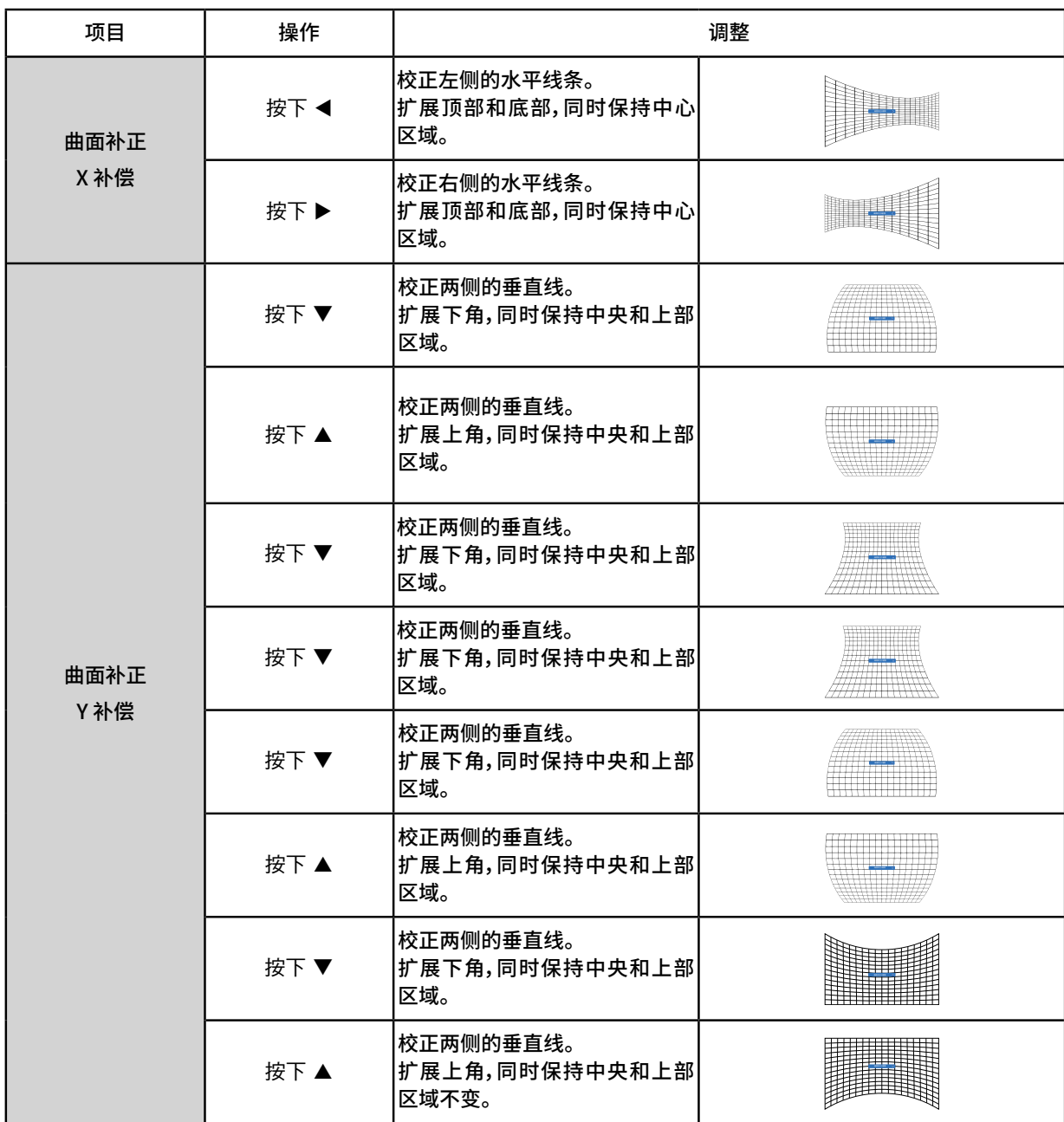

注意:

- 当"H/V 梯形校正"调整完成后,如果调整"转角"或"曲面补正","H/V 梯形校正"调整后的值将会被复位;当"转角"或" 曲面补正"调整完成后,如果调整"H/V 梯形校正","转角"或"曲面补正"将会被复位。
- "曲面补正X 补偿"和"曲面补正Y 补偿"的不能单独调整。调整"曲面补正X/Y 增益"后,请调整"曲面补正X 补偿"和"曲 面补正Y 补偿"。
- 可使用"梯形校正"调整在垂直方向上最多更正±30 度的倾斜度,在水平方向上最多更±15 度的倾斜度。但是图像质 量会变差,且很难通过更多校正进行聚焦。请以最小校正安装投影机。当用"H/V 梯形校正"进行各种调整时,屏幕尺寸 也会改变。

• 图像尺寸的宽高比可能会根据校正的情况改变。

#### **多点梯形校正**

选择此功能可调整投影图像的局部点。

- $\bf{1}$ ) 按下 ▲▼ ◀ ▶ 键选择 [多点梯形校正] 。
- 2) 按下 <决定> 键。

#### **复位值**

将校正值恢复到出厂设置值。

 $\bf{1)}$  按下 ▲▼ ◀ ▶ 键选择 [复位值] 选项。

2) 按下 <决定> 键。

• 梯形校正状态解除。

**[安全]**

此功能提供" 密码锁定" 和" 密码变更" 功能,设置密码以防止第三方未经授权的操作。开启投影机时,[ 密码] 输入画面 会显示。

1) 按下 ▲▼ 键选择 [安全] 菜单。

2) 按下 <决定> 键。

3) 按下 ▲▼ 键切换所需的项目。

#### **密码锁定**

此功能防止第三方未经授权操作投影机。并提供以下安全设置选项:

关...密码锁定功能不可用。

开...每次打开投影机时, 都需要输入密码。如果要更改密码锁定设置或密码(三位数),则必须输入密码。出厂设置的初始 密码为"111"。

#### **密码变更**

• 您可以变更密码。按下 [决定] 键,然后选择 [密码变更]。显示 [密码] 对话框时,按下 ◀▶ 键输入有效的密码,然后选择 [设置] 以显示 [新密码] 对话框时。设置新密码,确认对话框中内容,然后选择「设置」设置新密码。

・您输入的数字将显示为「\*」。若要编辑您输入的数字,请按下菜单键将光标移至要变更的数字,,然后按下 ◀▶ 键选择 正确的键。

• 重复此步骤以输入 3 位数字。

• 输入一个三位数的数字,将光标移至「设置」。按下<决定>键,即可开始操作投影机。

• 如果您输入的是错误密码,数字 (\*\*\*) 将会变成红色,大约三秒后会自动重置。请重新输入正确的密码。根据"输入密 码"的步骤输入新密码。

• 请记住您的新密码并妥善保管。

#### **取消密码**

(1) 同时按下控制面板上的 [电源] 键和 [决定] 键,将电源线插入主机。一会儿后,将显示密码输入画面。请输入「111」。 (2) 选择屏幕菜单安全 >> 密码锁定 >>「开」。输入画面再次出现时,输入默认值 (111) 并将密码设置为「关」或设置新的密码。

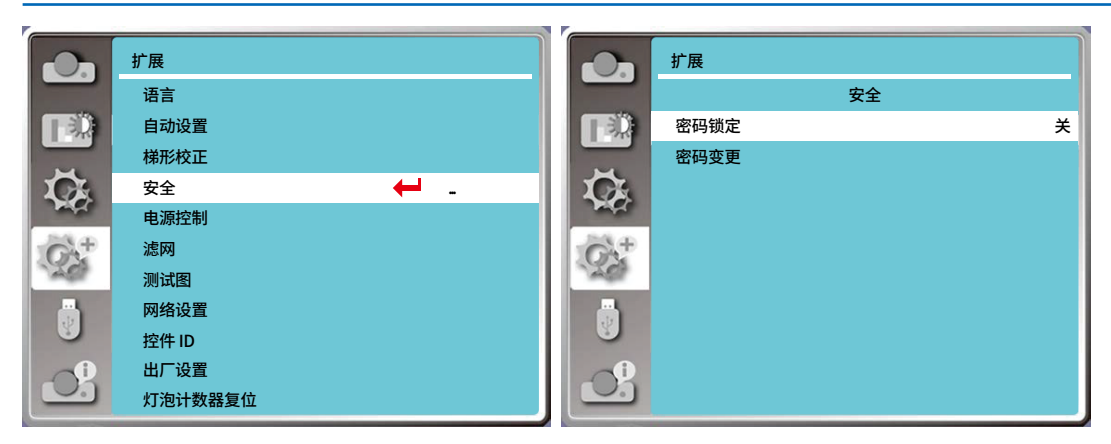

#### **[电源控制]**

为了减小耗电量并维持光源的使用寿命,如果在一定时间内投影机未接入信号,电源控制功能会关闭投影灯泡。

1) 按下 ▲▼ 键选择 [电源控制] 菜单。

2) 按下 <决定> 键。

3) 按下 ▲▼ 键切换所需的项目。

休眠...当灯泡完全冷却后,电源指示灯闪烁绿色。如果在此期间内连接了输入信号或按控制面板或遥控器上的任何键( 电源键除外),则光源将再次开启。

关机...当光源充分冷却后,电源将关闭。

关......关闭电源控制功能。

计时器...如果输入信号中断且超过 30 秒钟不按任何按键时,计时器显示"无信号"消息。倒计时开始, 直至光源关闭。按 下 ▲▼ 键设置计时器(1 至30 分钟)。

休眠倒计时......设置由休眠状态自动转换到待机状态的时间(0 至30 分钟),设置为0 分钟时不自动转换。 休眠状态下,按 电源键转换为待机模式,按其它键开机。

#### 注意:

- 出厂初始设定为待机:5 分钟。
- 休眠倒计时出厂时间:5 分钟。

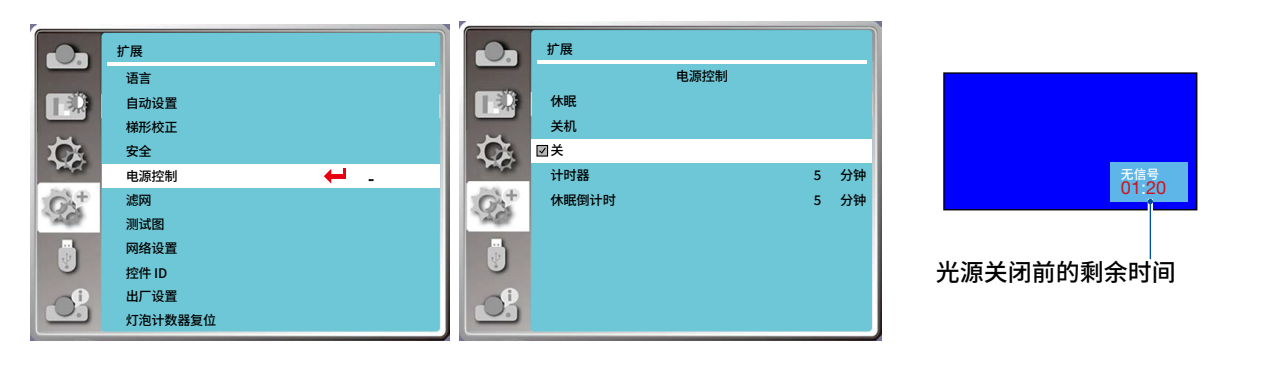

**[滤网]** 

此功能用于设置滤网清洁的周期。 1) 按下 ▲▼ 键选择 [滤网] 。 2) 按下 <决定> 键。 3) 按下 ▲▼ 键切换所需的项目。

当投影机到达用户设定的清洁时间时,屏幕上会出现滤网警告图标,通知用户需要清洁投影机滤网。清洁滤网后,确保选 择初始状态并设置计时器。在重设滤网计数后,滤网警告图标才会关闭。 滤网计时......显示滤网使用时间。 计时器......滤网清洁周期。 滤网计数器复位......滤网计数清零。 滤网堵塞警告......检测投影机内部的使用温度并作出反应。 开:检测滤网堵塞。 • 若检测到滤网堵塞,投影机屏幕立即弹出"滤网堵塞!请更换滤网!"的警告标志。。

关:不检测滤网堵塞。

注意:

• 当检测到警告后屏幕会立即弹出"滤网堵塞!请更换滤网!"图标,警示图标显示过程中仅电源键有效,30 秒后警示 图标自动消失。

• 如果再次检测到滤网堵塞时,将再次警告。

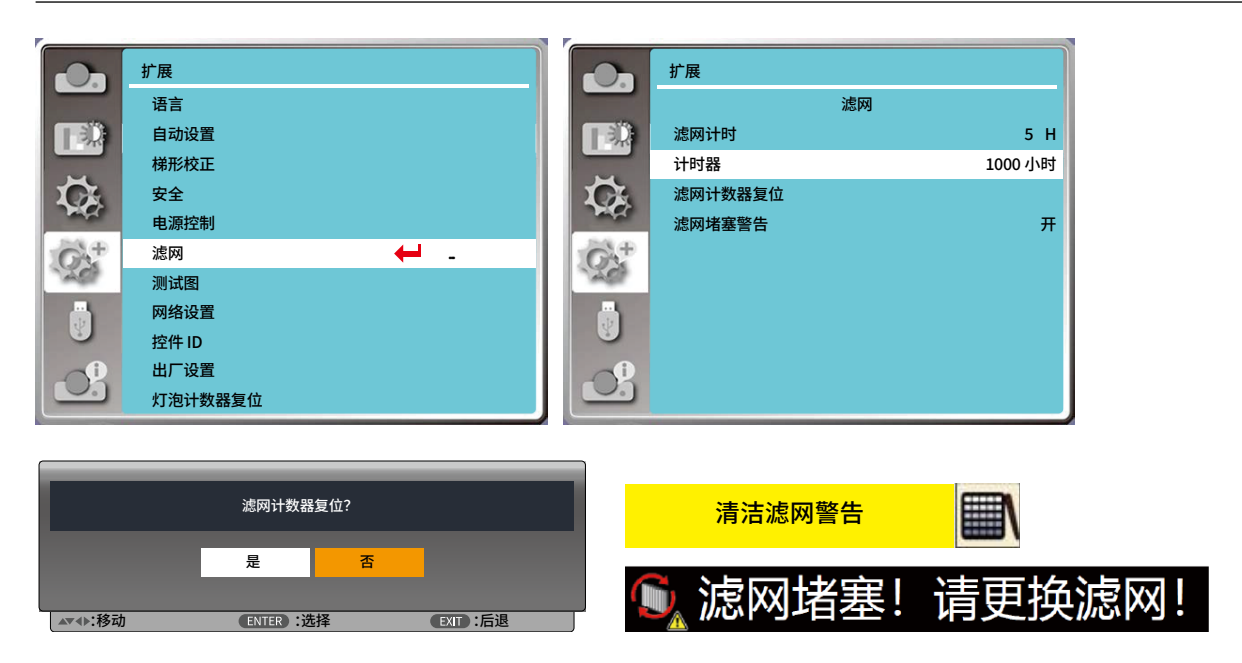

#### **[测试图]**

显示投影机的内置测试图。

位置、尺寸和其他要素的设置不会反映在测试图中。请确保执行各种调整之前显示输入信号。

1) 按下 ▲▼ 键选择 [测试图] 。

- 2) 按下 <决定> 键。
- 3) 按下 ▲▼ 键切换所需的项目。
- 4) 按下 <决定> 键。

灰阶 1/ 灰阶 2/ 灰阶 3/ 灰阶 4/ 彩条/ 红/ 绿/ 蓝/ 格子/ 白/ 黑/ 灰:使用菜单屏幕显示测试图。选择测试模式以便轻松进 行各种调整。

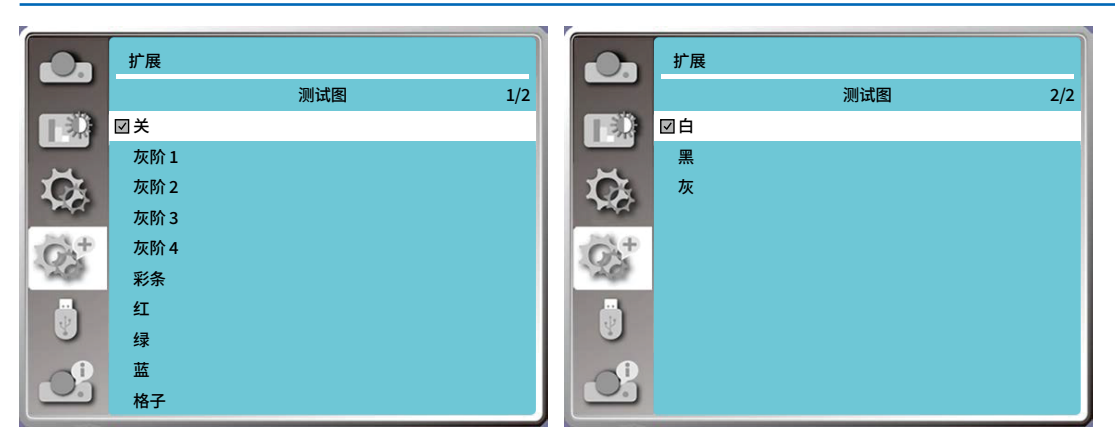

#### **[网络设置]**

功能:该功能适用于局域网中电脑对投影机的远程控制。

1. 所需设备:投影机,电脑,网线;

2. 连接过程:

用直连或交叉网线将投影机连接到局域网中的路由器或交换机。若直接连接投影机和电脑, 使用直连网线不能连接上, 建议使用交叉网线。

3. 电脑开机, 投影机插上电源线后,局域网接口和电脑接口的指示灯不停闪烁。

#### 使用步骤

1.打开投影机。

2.获取网络地址,DHCP 设置为开, 自动获取IP 地址.(若熟悉网络的人员,可通过将DHCP 设置为关,手动设置IP 地址。) 3.进入网络菜单设置

(1) 按下遥控器上或控制面板顶部的菜单键,按下▲▼键选择扩展菜单。

(2) 按下▲▼键选择网络设置,然后按<决定>键进入。

MAC 地址......显示投影机的有线网络的MAC 地址。

IP 地址..........显示投影机的有线网络IP地址。

(3) 当 DHCP 设置为"开 "时,将自动获取IP 地址、子网掩码、网关及DNS。

当 DHCP 设置为"关"时,按执行键输入IP 地址,然后按 ▼ 键依次设定子网掩码网关及DNS。

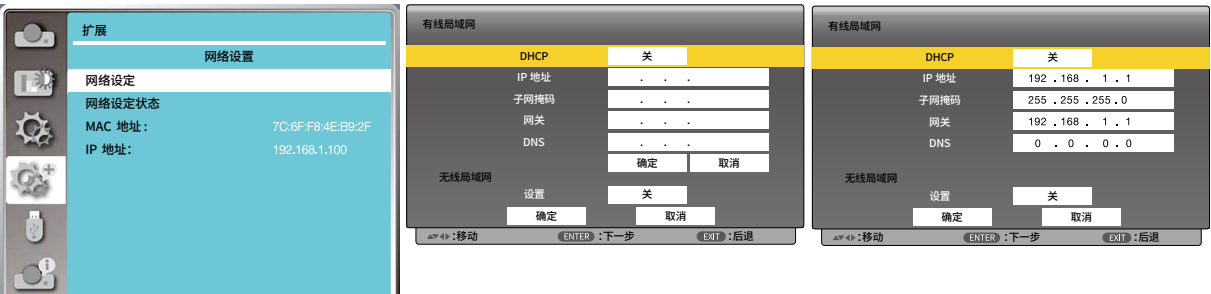

## **[控制 ID]**

- 1. 开启投影机。
- 2. 按下遥控器上的 ID SET 键。 将显示控件 ID 画面。

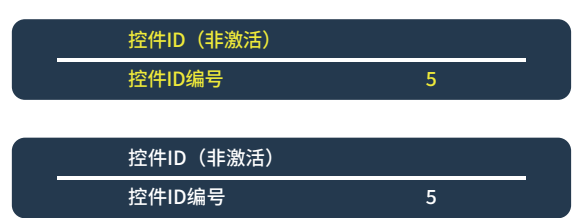

如果可以使用当前的远程控件 ID 操作投影机,则会显示 [激活]。如果无法使用当前的 远程控件 ID 操作投影机,则会显示 [非激活]。按下列步骤 (第 3 步) 指定控件 ID使未激 活的投影机运行。

3. 按下遥控器上的 ID SET 键的同时,按下数字键盘的任意键。

示例:

若要指定"3",请按遥控器上的"3"键。

无 ID 表示所有的投影机可以用同一个遥控器一起操作。要设置"无 ID",输入"000" 或按下 CLEAR 键。

提示:控件 ID 可设置为 1 至 254。

4. 松开 ID SET 键。

显示更新后的控件 ID 画面。

注意:

- 电池用完或取出来后,再过几天控件 ID 便自动消除。
- · 当取出电池后,无意中按了遥控器上的任意键都将清除当前指定的 ID。

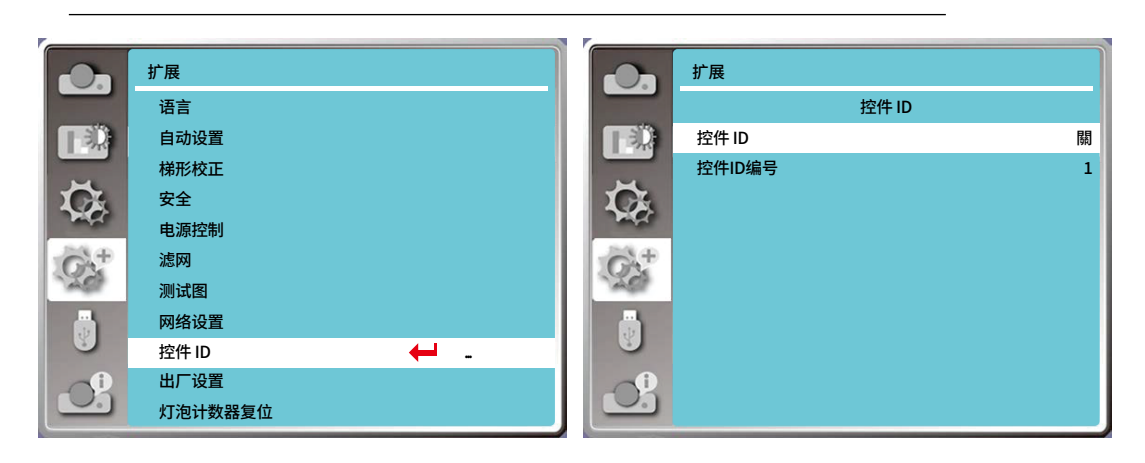

**[出厂设置]**

将各项设置值返回到出厂设置。

1) 按下▲▼键选择 [出厂设置] 菜单。

- 2) 按下 <决定 或▶>键。
- 3) 按下 ◀▶键选择「是」,然后按下 <决定> 键。

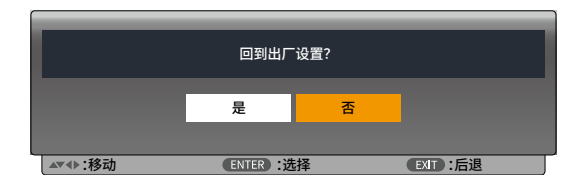

## **[灯泡计数器复位]**

更换灯泡后,务必复位灯泡计时器。复位灯泡计时器后警告指示灯熄灭,灯泡更换图标消失。

1) 按下▲▼键选择 [灯泡计数器复位]。

- 2) 按下 <决定 或▶ > 键。
- 3) 按下 ◀▶键选择「是」,然后按下 <决定> 键。

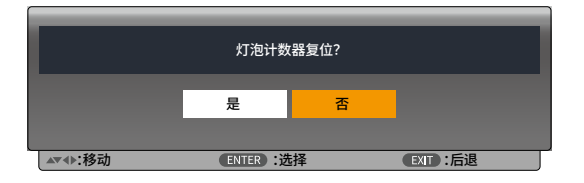

# ❽ **菜单说明及功能 [USB-A]**

当把USB 存储器插入投影机时,Memory Viewer 功能可以投影出存储在USB 存储器里的图片。 按下遥控器上的 <菜单> 键显示屏幕菜单。按下 ▲▼ 键选择 USB-A 菜单,然后按下 <决定> 或▶ 键。 1) 按下▲▼键选择所需的项目。 2) 按下 <决定> 键。

3) 按下 ▲▼键设置选项。

4) 按下 <决定> 键。

注意:

• 选择 [USB-A] 作为输入源时,「USB-A」菜单可用。

• 除「幻灯片放映」菜单外, 即使变更了设置,如果不执行"应用",变更的设置值无效。

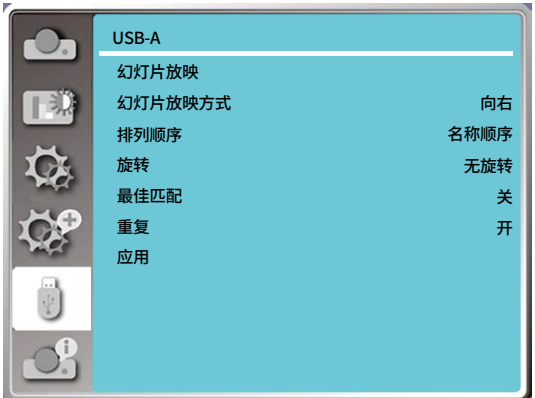

**[幻灯片放映]** 

开启幻灯片播放。

- 1) 按下 ◀▶ 键选择一个文件。
- 2) 按下 ▲▼键选择 [幻灯片放映]。
- 3) 按下 <决定或 ▶> 键。
	- 图片以全屏显示。
	- 按下 <决定> 返回缩略图。

**[幻灯片放映方式]** 

当切换幻灯片播放图像时,设置幻灯片切换的过渡效果。 1) 按下 ▲▼ 键选择 [幻灯片放映方式] 。 2) 按下 <决定 或 ▶> 键。 3) 按下▲▼键切换所需的项目。 向下:从上部推进到下部切换图像。 向右:从左边推进到右边切换图像。

#### **[排列顺序]**

设置幻灯片播放的排序顺序。 1) 按下▲▼键选择 [排列顺序]。 2) 按下 <决定> 鍵。 3) 按下▲▼键切换所需的项目。 扩展名顺序:按文件或文件夹的扩展名排序。 大小顺序:按文件或文件夹的大小排序。 时间顺序:按文件或文件夹的时间排序。 名称顺序:按文件或文件夹的名称排序。

**[旋转]**

设置图像的旋转方向。 1) 按下▲▼键选择 [旋转]。 2) 按下 <决定> 鍵。 3) 按下▲▼键切换所需的项目。 无旋转:旋转无效。 270 度:顺时针方向旋转 270°。 180 度:旋转 180°。 90 度:顺时针方向旋转 90°。

#### **[最佳匹配]**

设置图像是否适应投影屏幕。 1) 按下▲▼键选择 [最佳匹配] 。 2) 按下 <决定> 鍵。  $\overline{3}$ ) 按下 ▲▼键切换所需的项目。 开:以适合投影屏幕的宽高比显示图像。 关:以图像的正常像素显示。

#### **[重复]**

设置是否重复播放幻灯片。 1) 按下 ▲▼ 键选择 [重复] 。 2) 按下 <决定 或 ▶> 键。 3) 按下▲▼键切换所需的项目。 开:播放完最后一份文件之后,重新播放第一份文件。 关:播放完最后一份文件之后,返回到缩略图显示。

#### **[应用]**

在幻灯片播放中执行设置。 1) 按下▲▼键选择 [应用] 菜单。 2) 按下 <决定 或▶> 键。

# ❾ **菜单说明及功能 [信息]**

信息菜单用于检测投影图像信号和投影机操作状态。

按下遥控器上的 <APPS> 键或控制面板上的 <菜单> 键以显示屏幕菜单。按下 键选择信息菜单,然后按下 <决定> 或 键。

信息显示如下:

输入源 : 显示选择的输入源。 水平频率 ....... 显示输入信号的水平频率,单位为 KHz。未检测到信号时显示 [----]。 垂直频率 ....... 显示输入信号的垂直频率,单位为 KHz。未检测到信号时显示 [----]。 灯泡使用时间 ...... 显示灯泡的使用时间。 型号名称 ...... 显示投影机的型号名称。 序列号 ...... 显示投影机的序列号。

固件版本 ...... 显示投影机的固件版本。

SUBCPU...... 显示投影机的副软件版本。

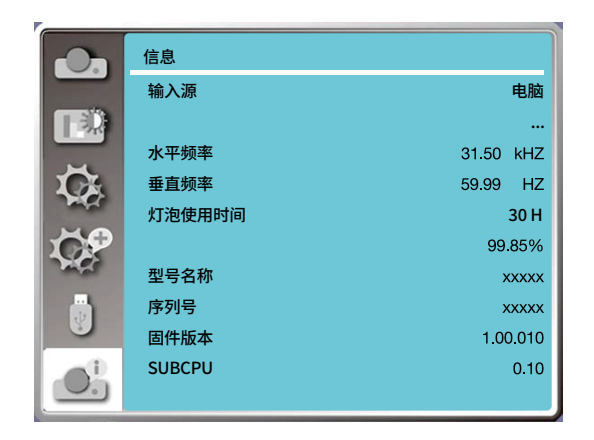

# 6.网络设置

# ❶ **网络设置步骤**

功能:该功能适用于局域网中电脑对投影机的远程控制。

#### **准备工作**

1. 所需设备:投影机,电脑,网线;

2. 连接过程:

用直连或交叉网线将投影机连接到局域网中的路由器或交换机。若直接连接投影机和电脑, 使用直连网线不能连接上, 建议使用交叉网线。

3. 电脑开机, 投影机插上电源线后,局域网接口和电脑接口的指示灯不停闪烁。

#### **操作步驟**

1.打开投影机。

2.获取网络地址,DHCP 设置为开, 自动获取IP 地址.(若熟悉网络的人员,可通过将DHCP 设置为关,手动设置IP 地址。)

#### 3.进入网络菜单设置

(1) 按下遥控器或顶部控制面板上的菜单键,按下▲▼键选择网络设定。

(2) 按下<决定>键或▶键,显示网络设置菜单。

(3) 按下▲▼ 键选择,然后按下<决定>键确定。

(4) 按下 ▲▼ 键将 DHCP 设置为「开」,然后按下<决定>键确定。

(5) 按下▲▼键选择设置,然后按<决定>键等待,直到「请等候...」信息消失。

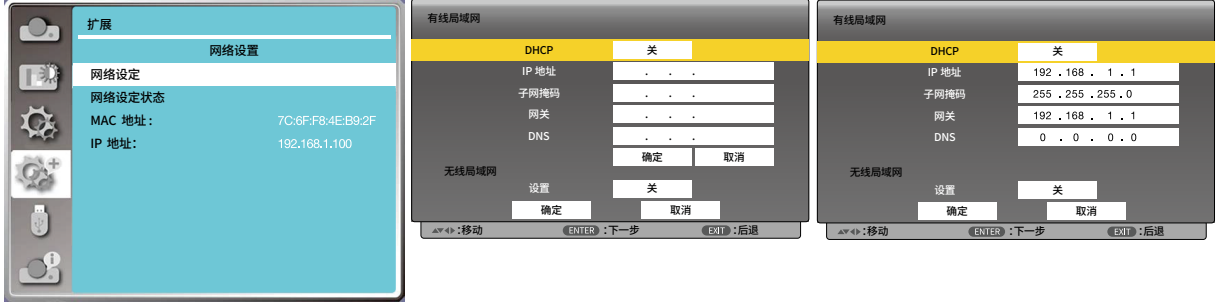

注意:

• 如果使用无线网络连接,请在"网络设定状态"中查看无线网络的 SSID/ESSID 和无线IP 地址,并记下此信息。

# ❷ **通过 Web 浏览器访问问**

#### **连接电脑**

- 1) 启动电脑的 Web 浏览器。
- 2) 在 Web 浏览器的 URL 输入字段中输入在投影机上设置的 IP 地址。
- 3) 在 [ 密码] 中输入密码,再点击 [ 登录]。
	- \*出厂默认设置是用户名:"admin"(管理员权限),密码:"admin"。

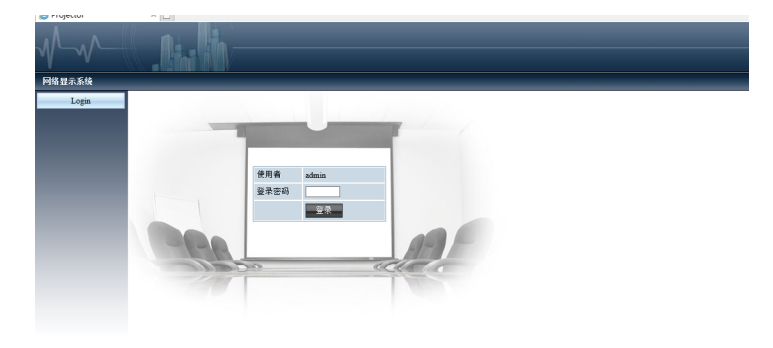

4) 点击 [ 登录]。

注意:

- 用户可以点击 Web 浏览器画面的右上角来选择显示语言。
- 请勿同时启动多个 Web 浏览器进行设置或控制。请勿使用多台电脑设置或控制投影机。
- 请先修改密码。
- 如果未显示关于网络控制的屏幕,请咨询网络管理员各选项的描述。
- 本体操作之前,请先刷新网页。

#### **各选项的描述**

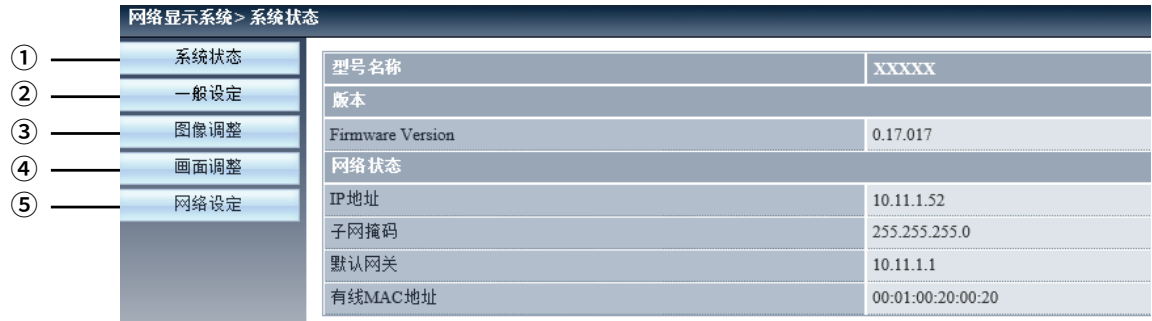

- ① 系统状态: 单击此选项会显示 [ 系统状态] 页面。
- ② 一般设定: 单击此选项会显示 [ 一般设定] 页面。
- ③ 图像调整: 单击此选项会显示 [ 图像调整] 页面。
- ④ 画面调整: 单击此选项会显示 [ 画面调整] 页面。
- ⑤ 网络设定: 单击此选项会显示[ 网络设定] 页面。

# ❸ **[ 系统状态] 页面**

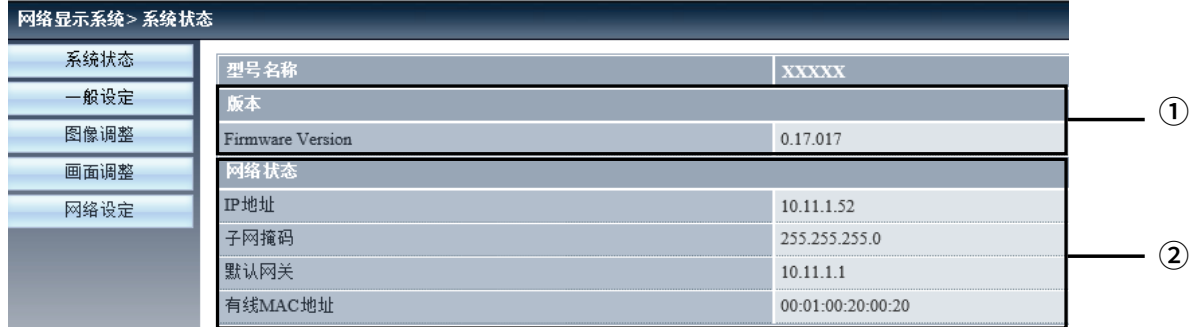

① 版本: 显示投影机的固件的版本。 ② LAN 状态: 显示网络的连接状态。

#### 4 **[ 一般设定] 页面** 网络显示系统>一般设置 系统状态 更改网页密码  $\mathcal{L}$ 一般设定 输入旧密码  $\circled{2}$ 图像调整 输入新密码 ③ 画面调整 确认新密码 ④ 网络设定 电源 & 信号源  $\circledS$ 电源 ÛŦ ⑥ 信号源

- ① 输入旧密码: 输入配置的密码。
- ② 输入新密码: 输入新密码。
- ③ 确认新密码: 再次输入新密码进行确认。
- ④ 应用: 更新设置。
- ⑤ 电源: 切换投影机电源的开 / 关。
- ⑥ 信号源: 切换投影机的输入源。

# ❺ **[图像调整] 页面**

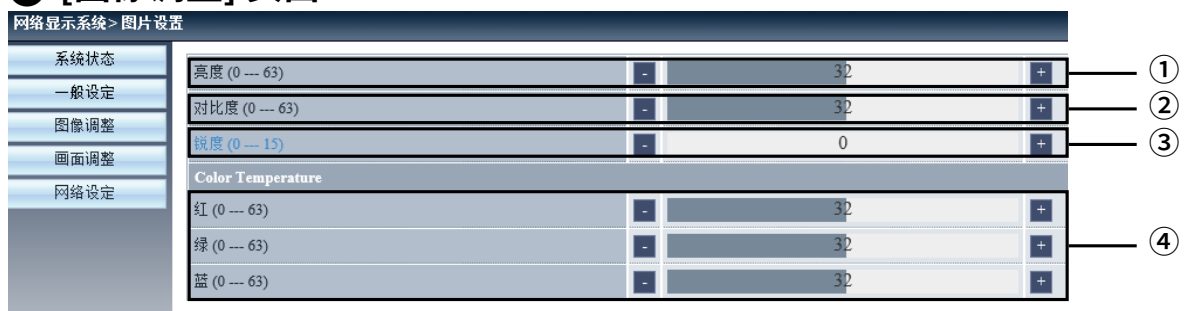

① 亮度: 调整投影图像的亮度。

② 对比度: 调整投影图像的对比度。

③ 锐度: 调整投影图像的锐度。

④ 色温: 调整投影图像的色温。

# ❻ [ 画面调整] 页面

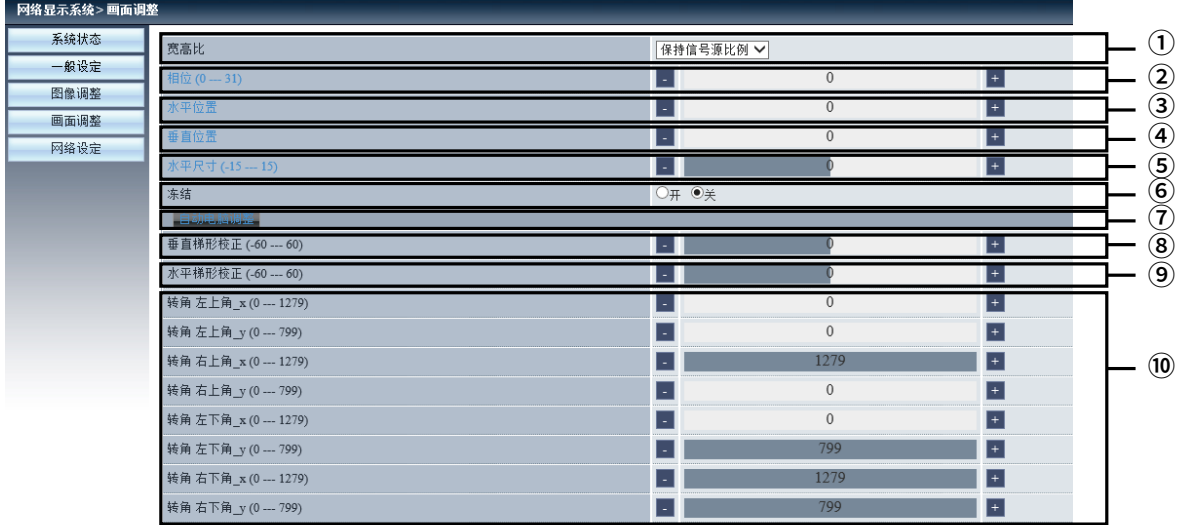

① 宽高比: 切换投影图像的宽高比。

② 相位: 调整投影图像的相位。

③ 水平位置: 调整投影图像的水平位置。

④ 垂直位置: 调整投影图像的垂直位置。

⑤ 水平尺寸: 调整投影图像的水平尺寸。

⑥ 冻结: 切换画面冻结功能的开和关。

⑦ 自动电脑调整:执行电脑自动调整功能

⑧ 垂直梯形校正:在垂直方向修正梯形失真。

⑨ 水平梯形校正: 在水平方向校正梯形失真。

⑩ 转角: 校正投影图像的四个角。
## <span id="page-72-0"></span>❼ **[ 网络设置] 页面**

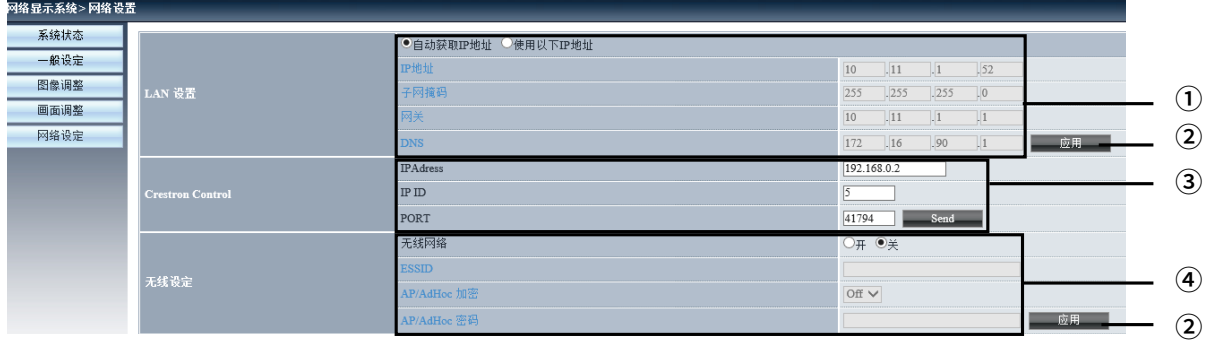

① 网络设定:

- 如果用户想启用 DHCP 客户端,请选择 [ 自动获取 IP 地址]。

- IP 地址: 未使用 DHCP 服务器时,请输入IP 地址。
- 子网掩码: 未使用 DHCP 服务器时,请输入子网掩码。
- 网关: 未使用 DHCP 服务器时,请输入网关。
- DNS 服务器: 未使用 DHCP 服务器时,请输入 DNS 服务器地址。可用字符:数字(0 9), 句点(.)(例如:192.168.0.253)

② 应用

更新设置。

③ Crestron 控制

透过设置 IP 地址,IP ID 和端口选项来连接 Crestron 工具。

④ 无线设置

无线网络:请选择开启或关闭无线局域网络。 ESSID:请输入 ESSID。 AP/AdHoc 加密:请选择开启或关闭密码。 AP/AdHoc :请设置密码。

# 7.安装和连接

## ❶ **设置屏幕和投影机**

这里可大概了解设置在某个位置时将是什么屏幕尺寸、您将需要什么尺寸的屏幕以及需要设置多长距离用以投射所需 尺寸的影像。

可聚焦处的投射距离范围是0.9米(用于 30 英寸)至10.9米(用于 300 英寸)。请在此范围内安装。

#### **[NP-CR2400X/NP-CR2315X/NP-CD2310X]**

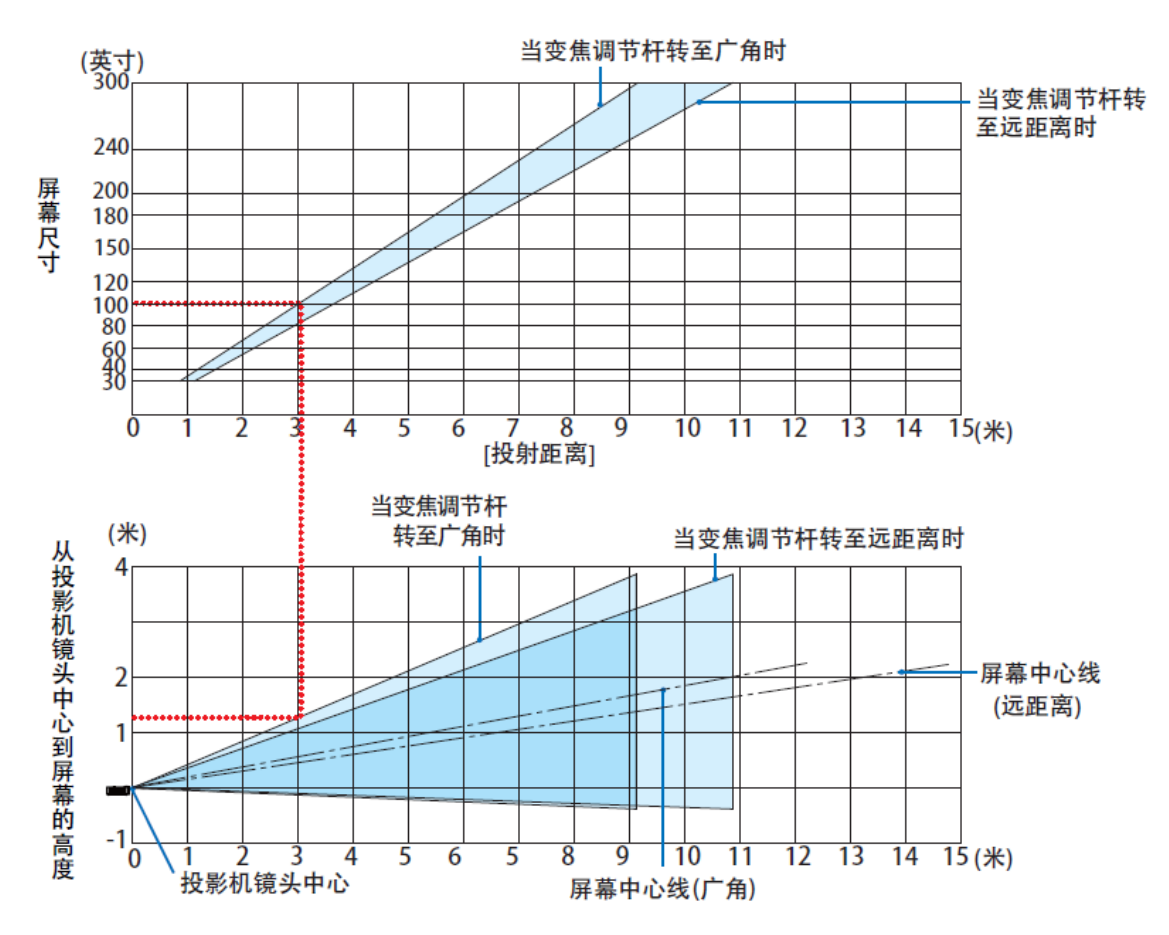

[读取表格]

从本页的上方表格中可以看出,欲在1 00 英寸屏幕上投射宽影像,需在正面约 3.0米 处安装。 另外,从下方表格中可以看出,从投影机的镜头中心到屏幕的上端需要约1 .3米 的距离。用此来看看能否确保从投 影机到天花板的足够高度以及用来安装屏幕的高度。

#### **可聚焦处的投射距离范围是0.9米(用于 30英寸)至10.9米(用于 300 英寸)。请在此范围内安装。**

#### **[NP-CR2200X/NP-CR2105X/NP-CD2125X]**

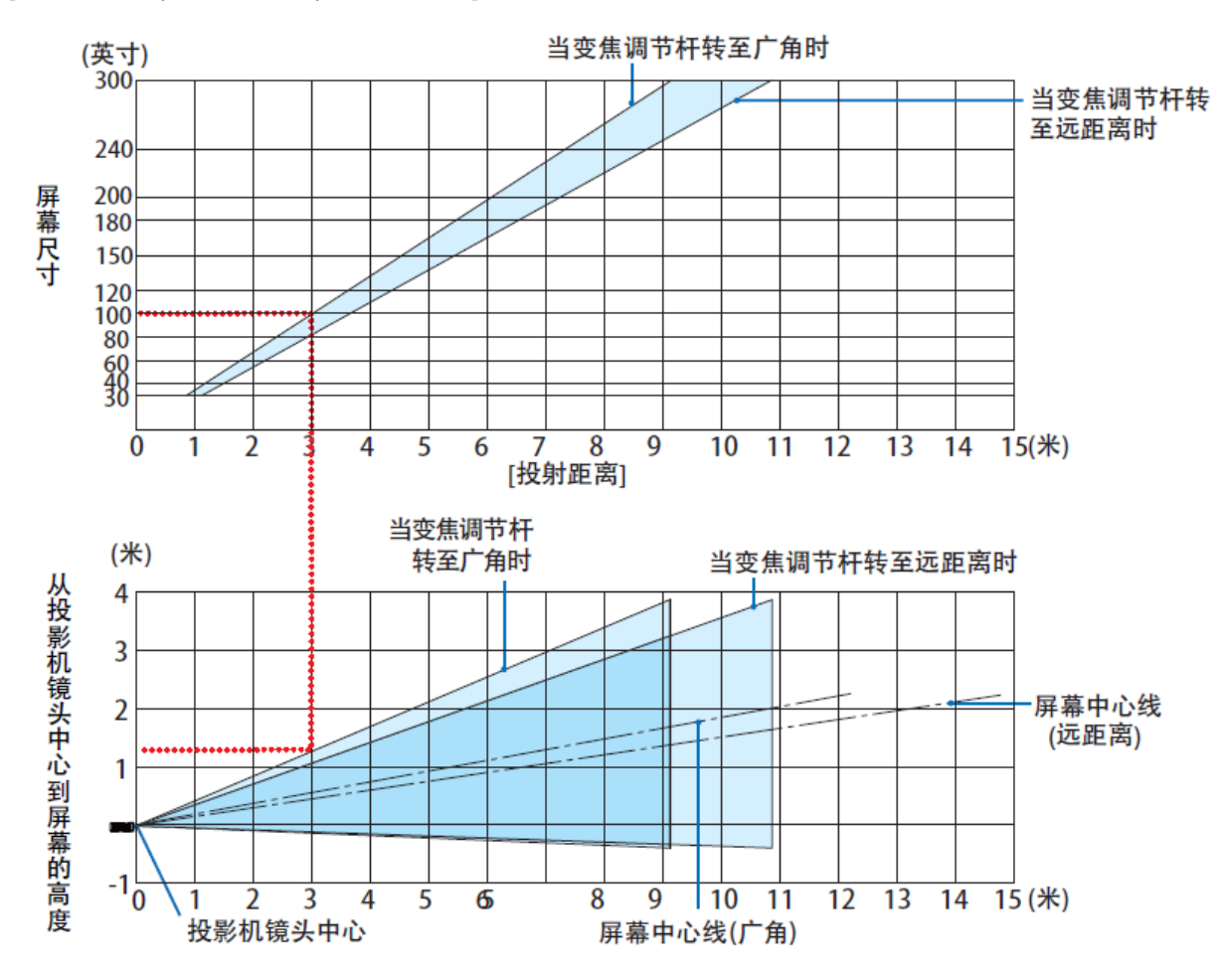

[读取表格]

从本页的上方表格中可以看出,欲在100英寸屏幕上投射宽影像,需在正面约3米处安装。 另外,从下方表格中可以看出,从投影机的镜头中心到屏幕的上端需要约 1 .3米 的距离。用此来看看能否确保从投 影机到天花板的足够高度以及用来安装屏幕的高度。

可聚焦处的投射距离范围是0.9米(用于 30英寸)至 10.7 米(用于 300 英寸)。请在此范围内安装。

#### **[NP-CR2300W/NP-CR2205W/NP-CD2200W]**

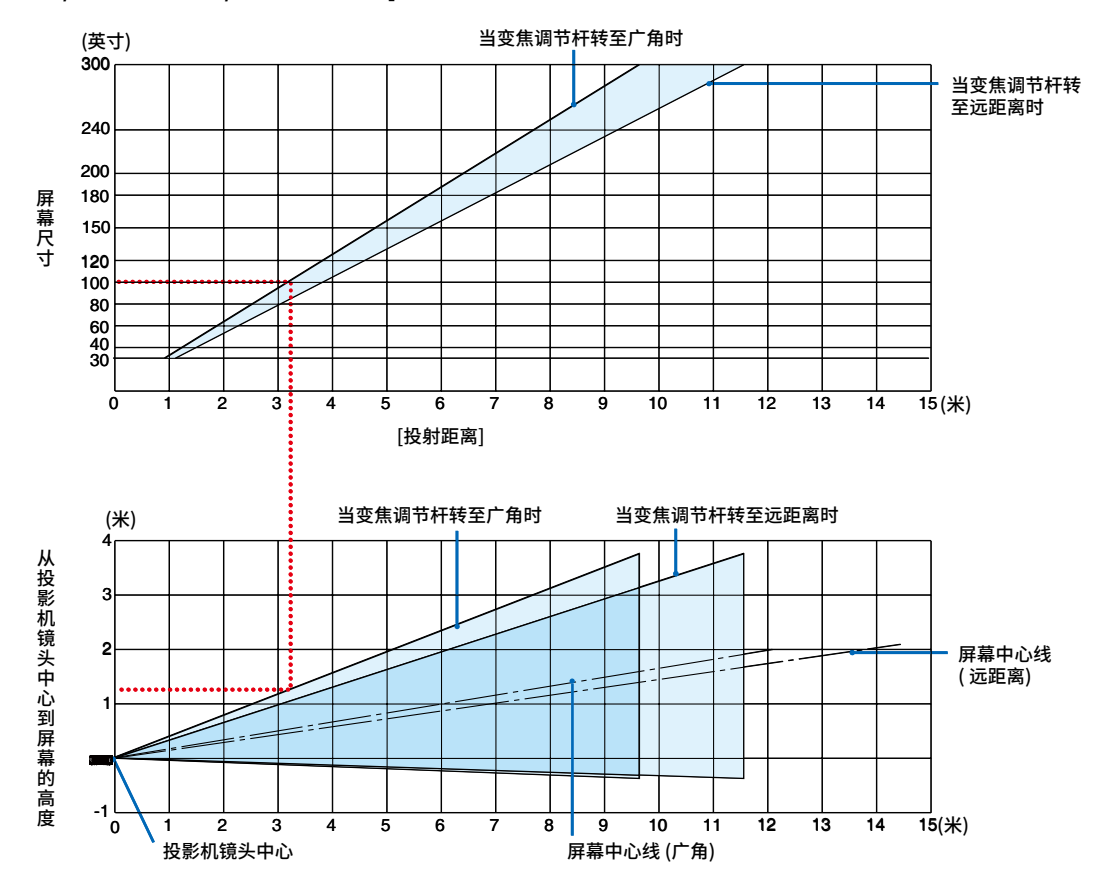

[读取表格]

从本页的上方表格中可以看出,欲在100英寸屏幕上投射宽影像,需在正面约3 米处安装。

另外,从下方表格中可以看出,从投影机的镜头中心到屏幕的上端需要约 1 .3米 的距离。用此来看看能否确保从投 影机到天花板的足够高度以及用来安装屏幕的高度。

可聚焦处的投射距离范围是0.8米(用于 30 英寸)至12.9米(用于 300 英寸)。请在此范围内安装。

#### **[NP-CR2200U/CD2200U]**

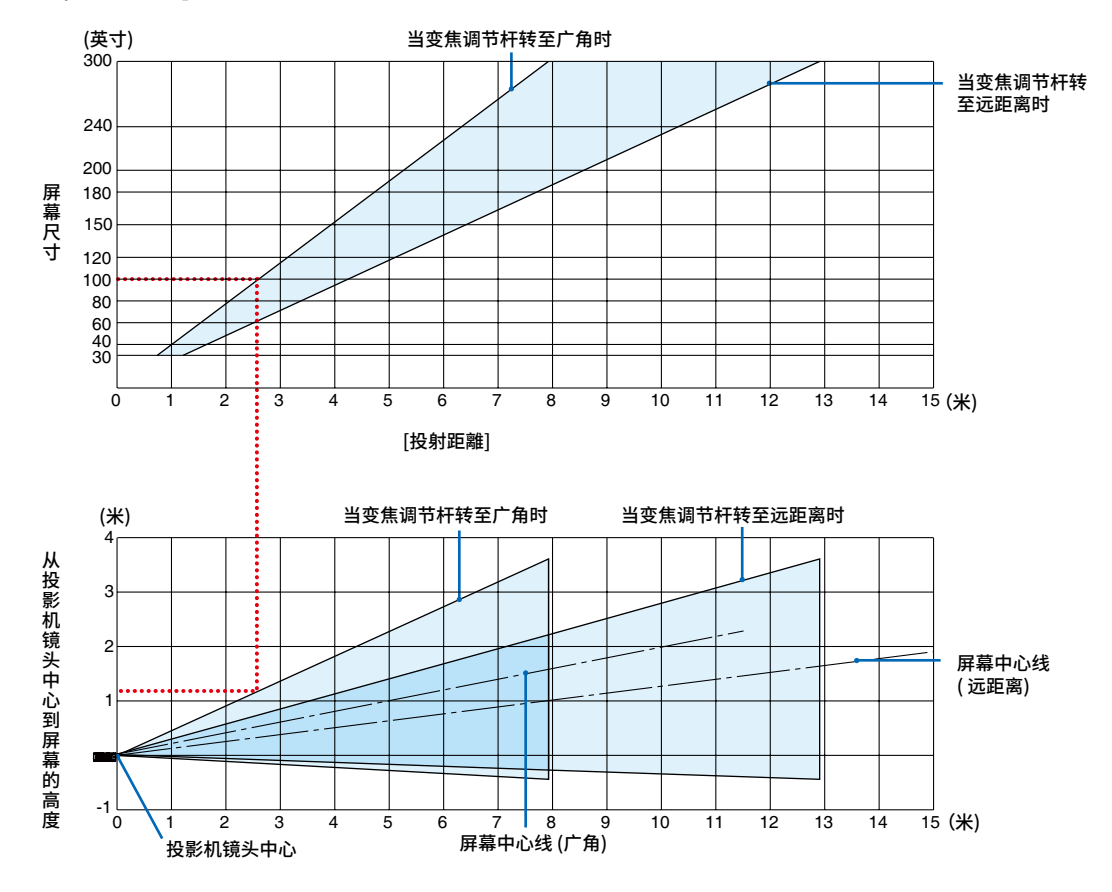

#### [读取表格]

从本页的上方表格中可以看出,欲在100英寸屏幕上投射宽影像,需在正面约2 .6米处安装。 另外,从下方表格中可以看出,从投影机的镜头中心到屏幕的上端需要约 1 .2米 的距离。用此来看看能否确保从投 影机到天花板的足够高度以及用来安装屏幕的高度。

### **投射距离和屏幕尺寸**

下图显示了投影机与屏幕的适当相对位置。参考表格,确定安装位置。

**距离图**

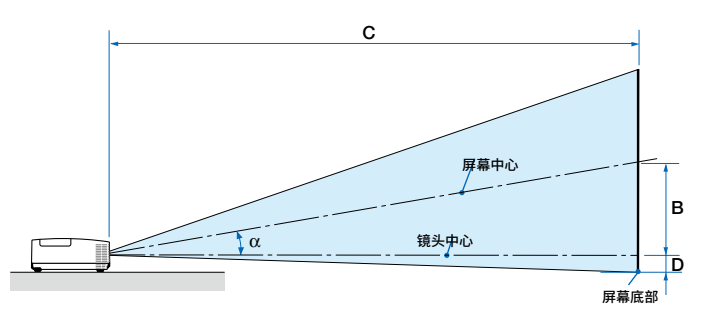

- B = 镜头中心与屏幕中心之间的垂直距离
- C = 投射距离

D = 镜头中心与屏幕底部之间的垂直距离 (天花板 应用的屏幕顶部)

α = 投射角

注:表中的值是设计值,可能会有所不同。

#### **[NP-CR2400X/NP-CR2315X/NP-CD2310X]**

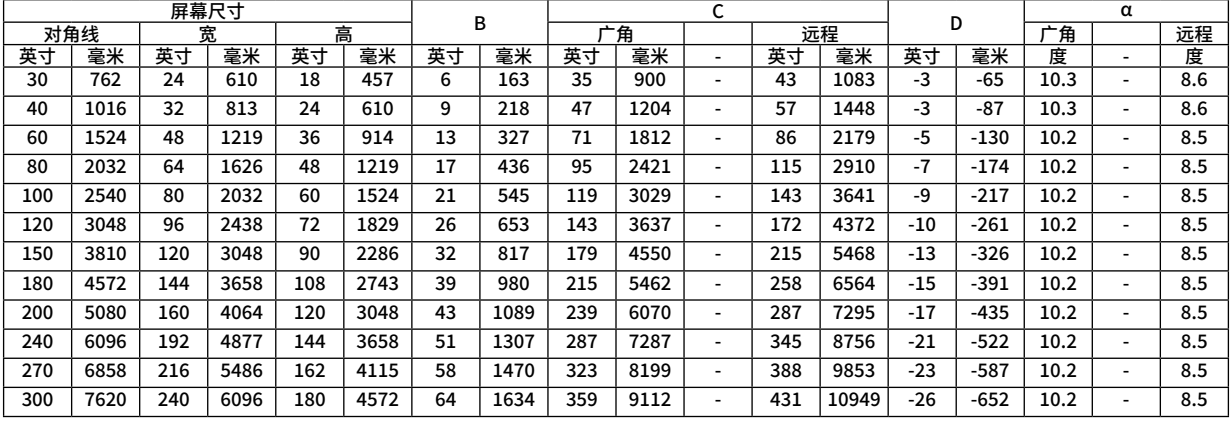

#### **[NP-CR2300W/NP-CR2205W/NP-CD2200W]**

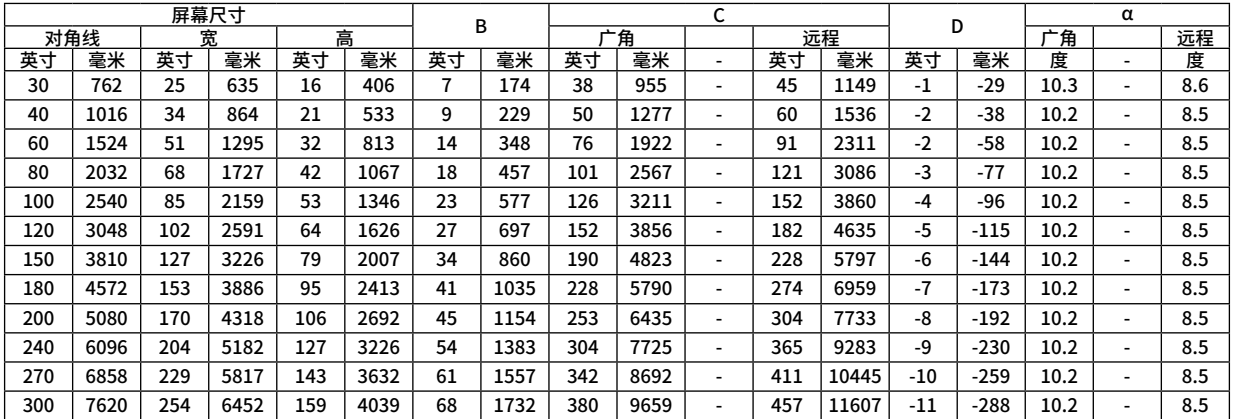

#### **[NP-CR2200X/NP-CR2105X/NP-CD2125X]**

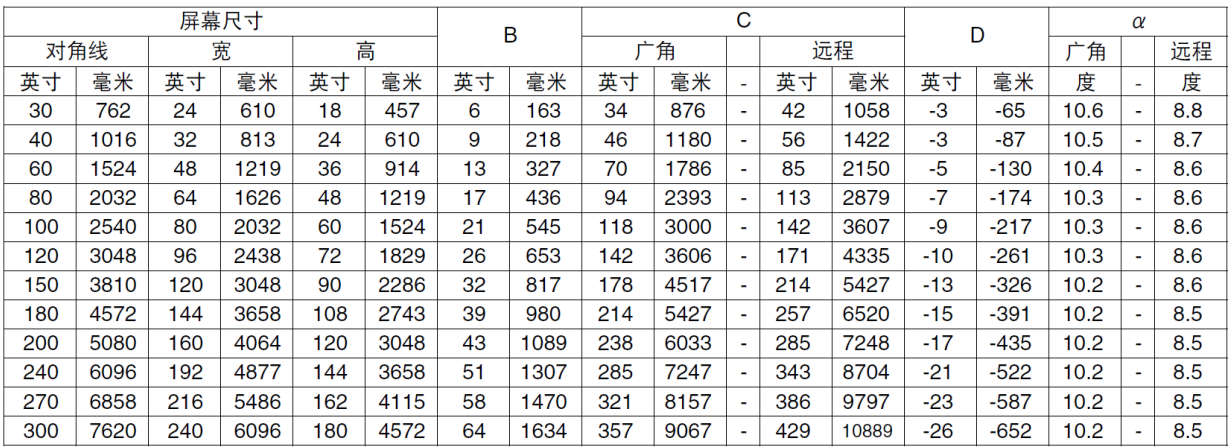

#### **[NP-CR2200U/NP-CD2300U]**

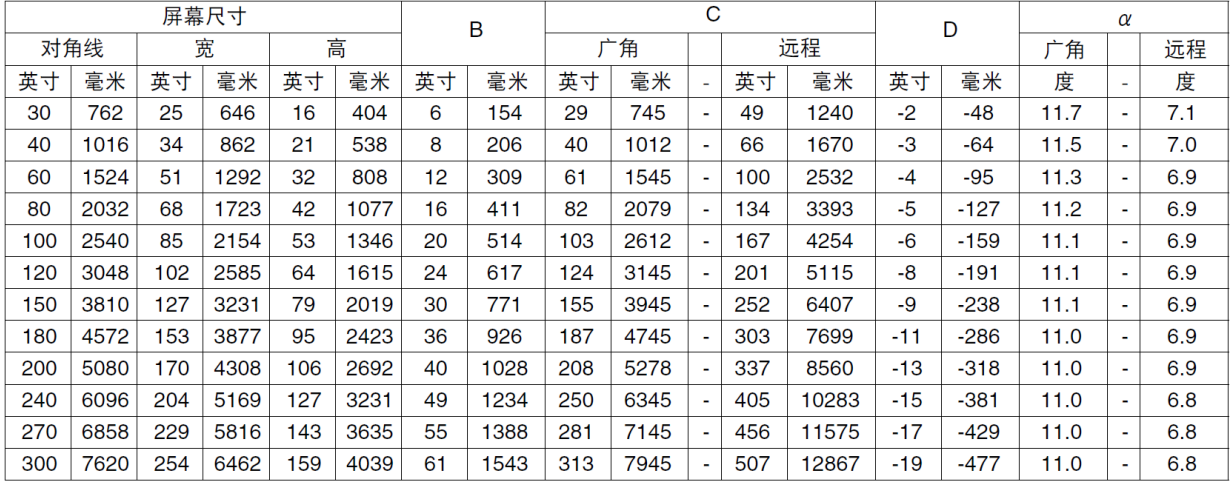

#### **警告**

• 在天花板安装投影机必须由有安装资格的技术人员来完成。详情请向您的 NEC 经销商洽询。

· 不要尝试自己安装投影机。

· 只能在坚固、水平的表面使用投影机。如果投影机掉到地上,您可能会受伤且投影机会遭到严重损毁。

• 不要在温度变化很大的场所使用投影机。投影机必须在温度范围为5℃至 40 ℃ 的场所使用。(节能模式自动选择范围 为35 °C 至 40 °C)。

· 不要将投影机暴露在潮湿、有灰尘或者烟雾的场所。这会破坏屏幕影像。

· 确保投影机的周围通风良好以便散热。请勿覆盖投影机侧边或前面的通风口。

# ❷ **进行连接**

#### **连接电脑**

电脑线、HDMI 导线和 USB 导线可用来连接电脑。本投影机不随附此连接线。请准备合适的连接线。

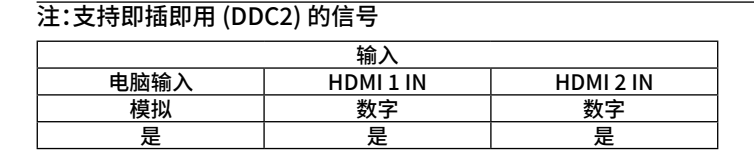

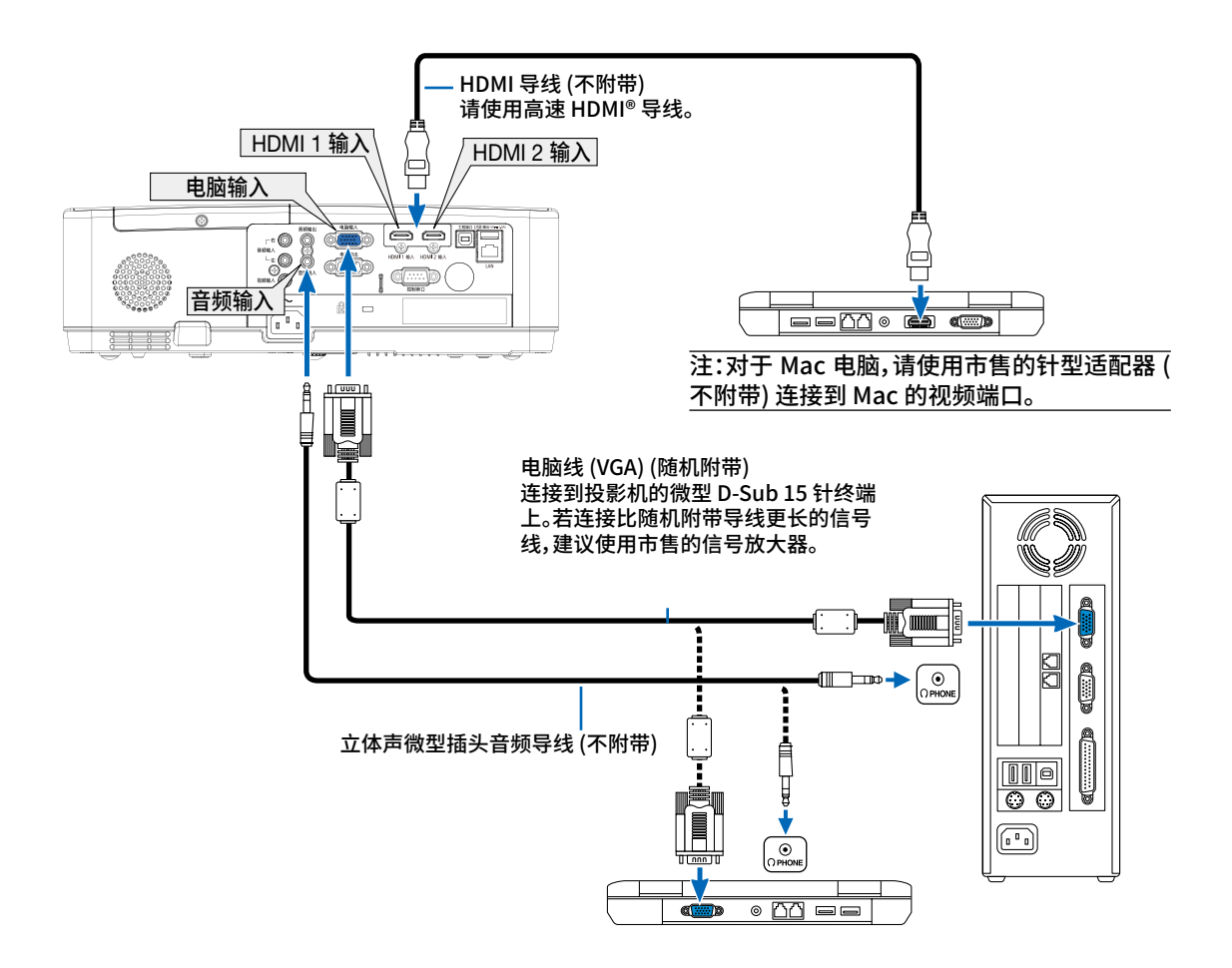

• 打开投影机后选择相应输入终端的信号源名称。

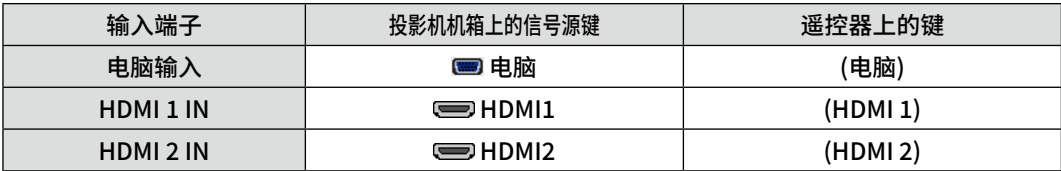

#### 注:本投影机与 NEC ISS-6020 转换器的解码视频输出不兼容。

注:当通过市售的扫描转换器对视频信号源进行显示时,影像可能无法正确显示。 这是因为依照默认设置,本投影机将视频信号作为电脑信号进行处理。在这种情况下,按下列方法处理: \* 当影像连同屏幕的上下黑色部分一起显示,或者不能正确显示黑暗的影像时:投射一个满屏幕显示的影像,然后按下遥

控器上或者投影机机箱上的自动调整键。

#### **启动电脑的外部显示**

笔记本电脑上的屏幕显示影像并不一定意味着它已把信号输出到投影机。 使用笔记本电脑时,功能键组合可以启动/关闭电脑的外部显示功能。 通常,用"Fn"键和 12 个功能键中的一个键组合来启动或关闭电脑外部显示功能。例如,NEC 笔记本电脑使用 Fn

+ F3,而戴尔笔记本电脑使用 Fn + F8 组合键来控制外部显示功能的选择。

#### **使用 DVI 信号时的注意事项**

• 当电脑具有 DVI 输出端子时,请使用一根市售的转换器导线将电脑连接至投影机的 HDMI 1 或 HDMI 2 输入端子 (仅可输入数字视频信号)。

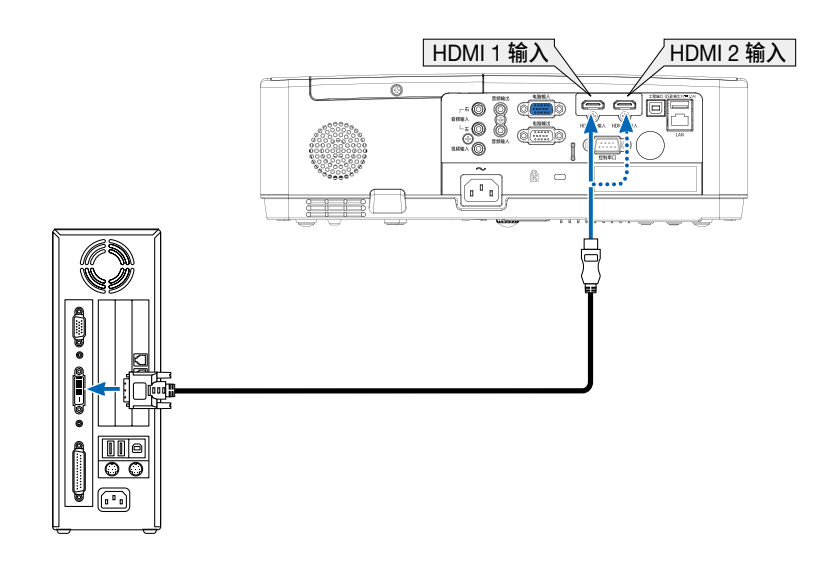

注:查看 DVI 数字信号时

· 连接设备之前,请关闭电脑和投影机的电源。

· 当通过扫描转换器等连接了录像机时,快进或快退期间显示可能不准确。

· 使用与 DDWG (数字显示工作组) DVI (数字可视界面) 版本 1.0 标准兼容的 DVI 至 HDMI 导线。 导线长度不要超过 5 米。

· 连接 DVI 至 HDMI 导线前,请关闭投影机和 PC。

· 投射 DVI 数字信号:连接导线,打开投影机,然后选择 HDMI。最后,打开您的电脑。

否则,可能无法激活显卡的数字输出,从而导致无影像显示。遇此情况,重新启动您的电脑。

· 投影机工作时,请勿断开 DVI 至 HDMI 导线。若断开信号线并重新连接,影像可能无法正确显示。遇此情况,重 新启动您的电脑。

· 电脑视频输入端子支持 Windows 即插即用。

· 连接 Mac 电脑,可能需要一个 Mac 信号适配器 (市售)。

**连接外部显示器**

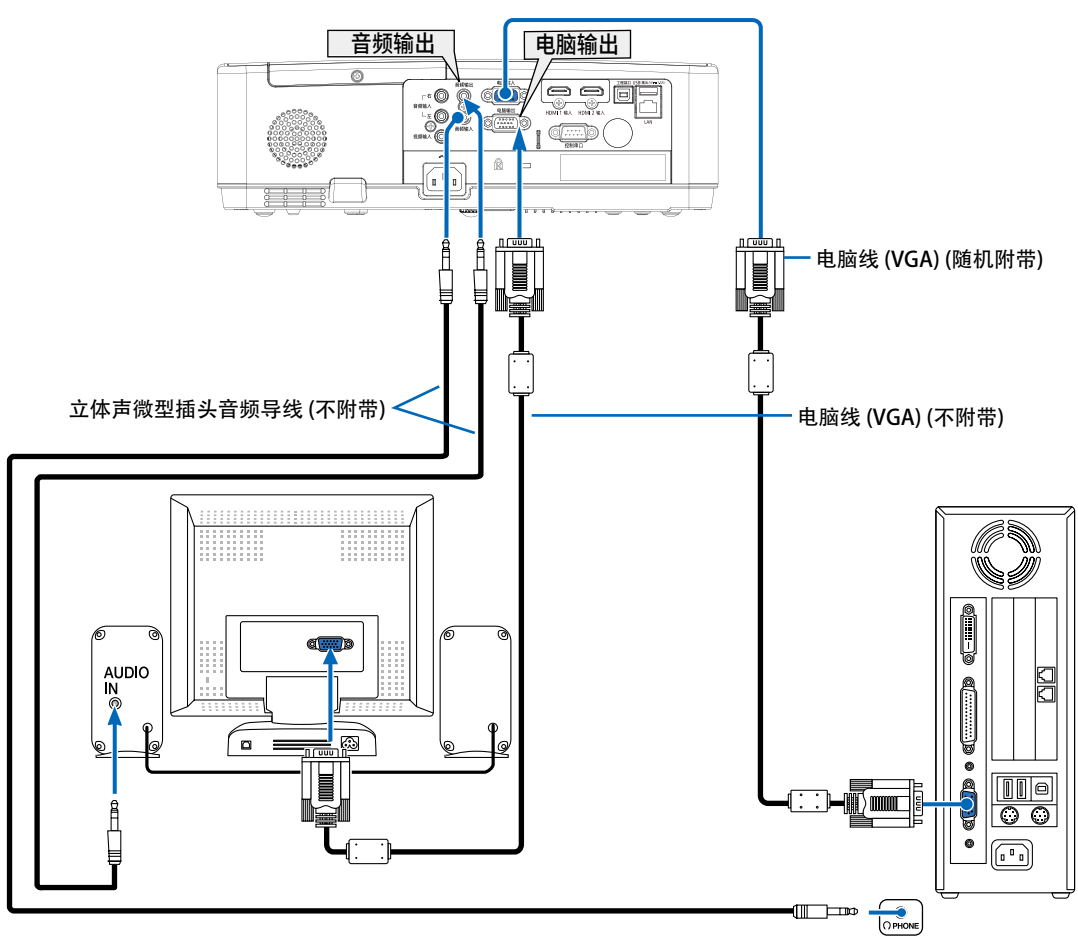

您可以将一个独立的外部显示器连接至投影机,在显示器上同时查看您正在投射的电脑模拟图像。

注:

· 音频输出微型插孔不支持耳机终端。

· 连接了音频装置时,投影机扬声器被关闭。

· 从本投影机的电脑输出端子输出的信号用于在单台显示器上投射影像。

**连接 DVD 播放机或其他 AV 装置** 连接视频输入

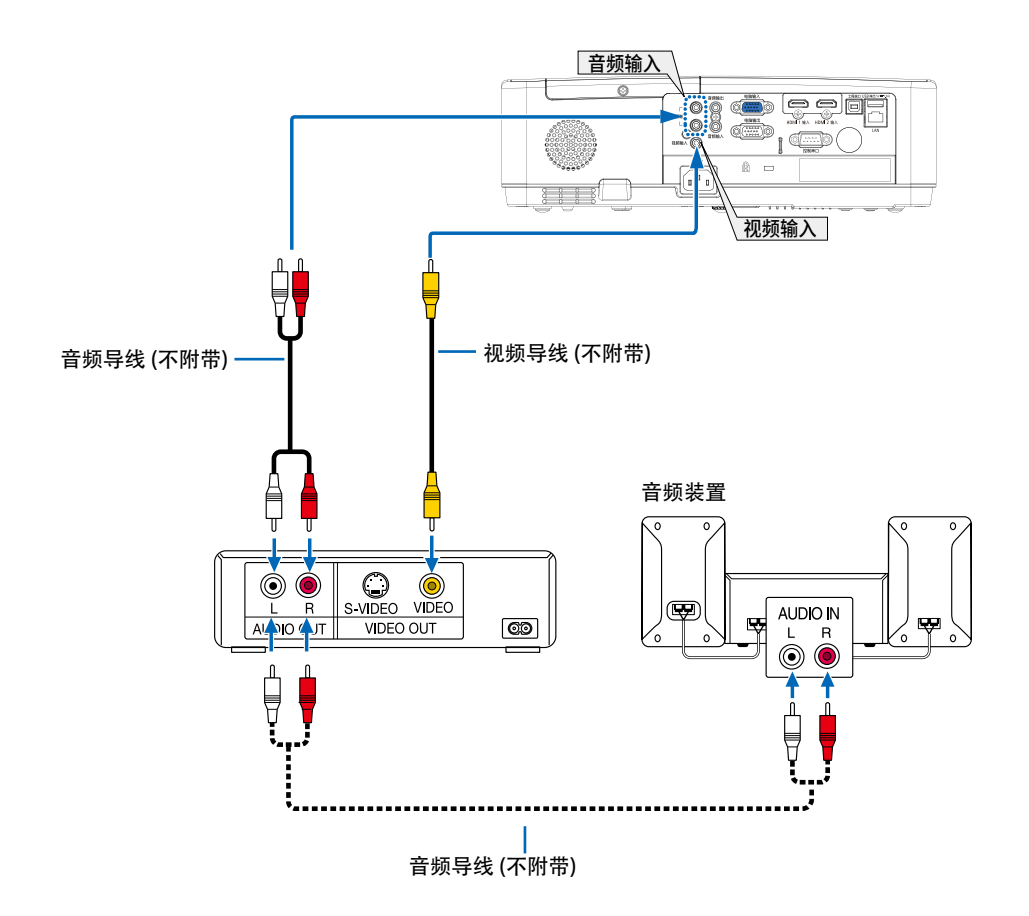

#### • 打开投影机后选择相应输入终端的信号源名称。

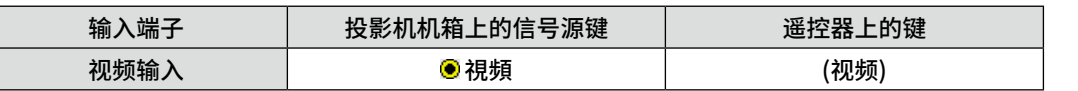

注:关于您装置的视频输出要求的详细信息,请参阅各机自身的使用手册。

注:在经由扫描转换器快进或快退播放视频信号源时,可能导致图片显示异常。

### **连接组合输入**

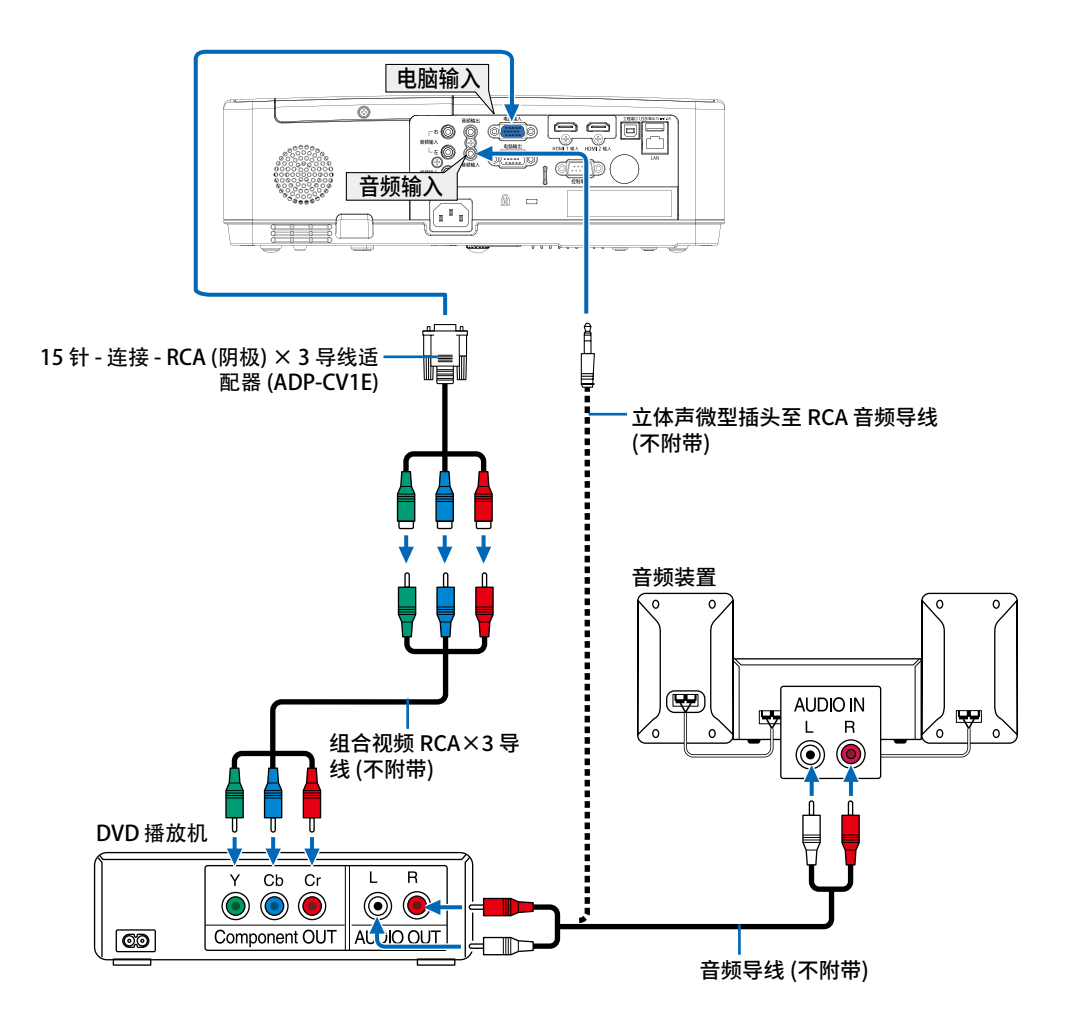

• 打开投影机后选择相应输入终端的信号源名称。

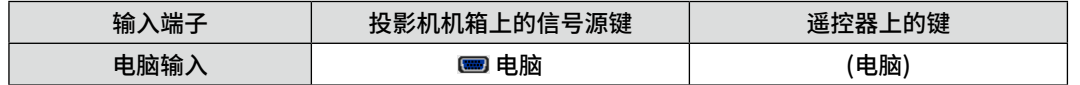

注:关于 DVD 播放机的视频输出要求的详细信息,请参阅 DVD 播放机自身的使用手册。

### **连接 HDMI 输入**

您可以将 DVD 播放机、硬盘播放器、蓝光播放机或笔记本电脑的 HDMI 输出连接至投影机的 HDMI 输入终端。

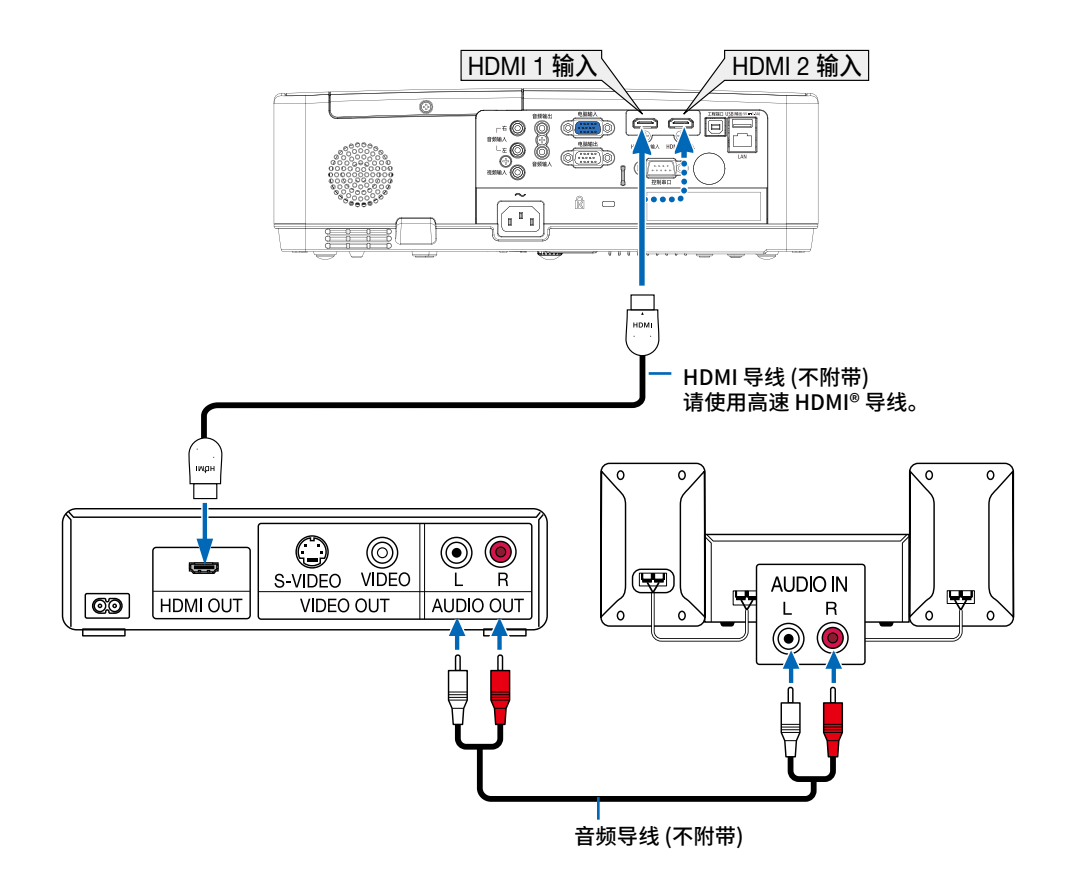

• 打开投影机后选择相应输入终端的信号源名称。

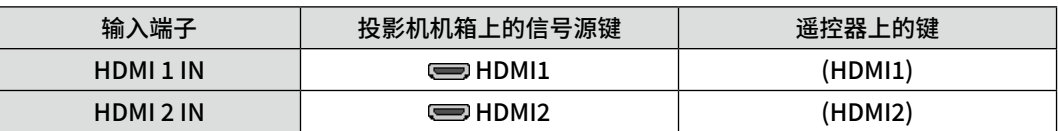

#### <span id="page-85-0"></span>**连接到有线局域网**

本投影机标准配备一个 LAN 端口 (RJ-45),可使用 LAN 导线进行局域网连接。 欲使用局域网连接,您需要在投影机菜单上设置局域网。选择 [设置] → [有线局域网]。(→ 第 [51](#page-62-0) 页)

#### **局域网连接的示例**

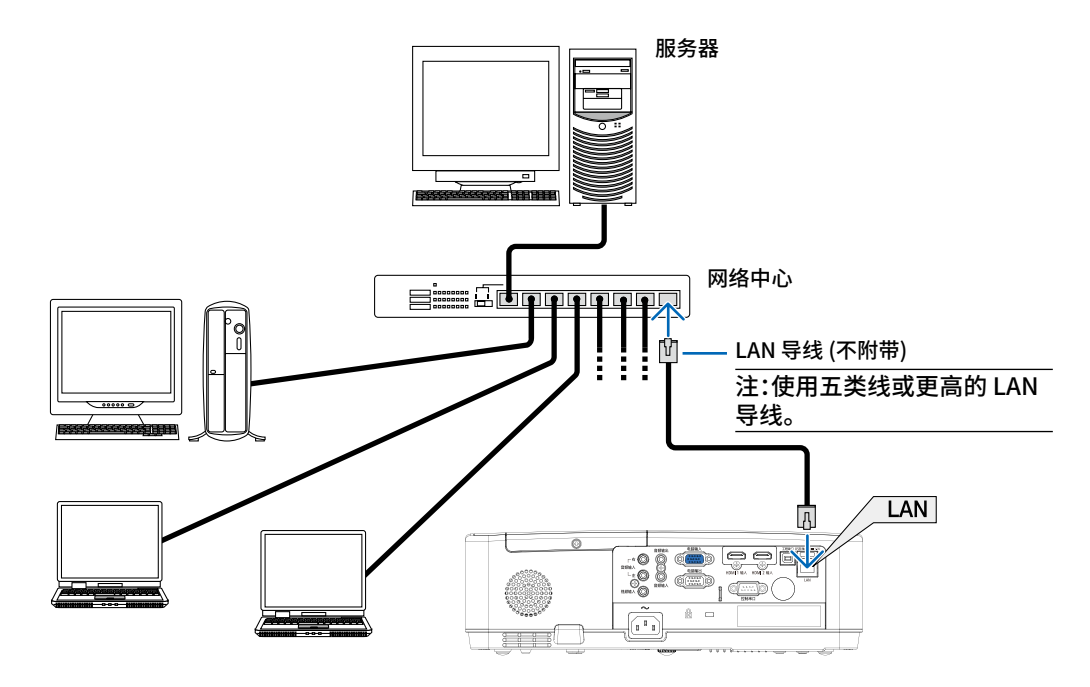

#### **连接到无线局域网(选配:NP05LM系列)**

USB 无线局域网部件也提供无线局域网连接。欲使用无线局域网连接,您需要给投影机分配一个 IP 地址。

#### **重要:**

- · 如果您在禁止使用无线局域网装置的地区使用带有 USB 无线局域网部件的投影机,请从投影机上移除 USB 无线 局域网部件。
- · 请购买适用于您的国家或地区的 USB 无线局域网部件。

#### 注:

- · USB 无线局域网部件上的绿色 LED 闪烁表明 USB 无线局域网部件正在工作。
- · 您电脑的无线局域网适配器 (或部件) 必须遵从 Wi-Fi (IEEE802.11b/g/n) 标准。

#### **安裝 USB 无线局域网部件**

注:

- · USB 无线局域网部件必须以正确的方向插入 USB 无线局域网部件端口槽。不能以反方向插入。如果施加太大的力量 以反方向插入 USB 无线局域网部件,USB 端口槽可能会断裂。
- · 在接触 USB 无线局域网部件之前,先触摸一个金属物品 (例如门把手或铝制窗框) 以释放您手上的静电。
- · 确保插入或卸载 USB 无线局域网部件时主电源始终是关闭的。否则,可能导致投影机出现故障或 USB 无线局域网部 件损坏。如果投影机不正常工作,请关闭投影机,断开电源线,然后再将它连接好。
- · 投影机的 USB 端口为阅读器共用。当安装 USB 存储器并激活阅读器后,则不能使用无线局域网。
- 1. 按电源键关闭投影机并将其设置为待机状态,然后切断电源线。
- 2. 将 USB 无线局域网部件缓慢插入 USB 端口。

从 USB 无线局域网部件移除保护盖,然后表面 (指示灯一侧)向 下将保护盖插入。放置好此盖以便将来使用。

注:

- · 切勿强行插入 USB 无线局域网部件。
- · 将随附的系带系在系带固定孔上,作为防盗和防掉落措施。

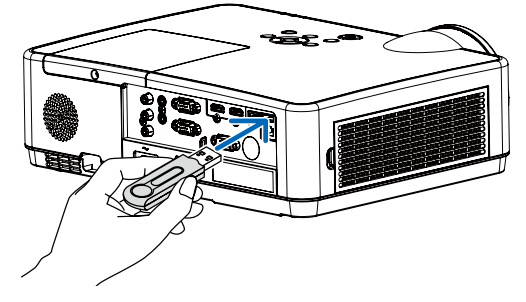

欲移除 USB 无线局域网部件,请断开电源线并使用上述步骤。

注:

- · USB 无线局域网部件上的绿色 LED 闪烁表明无线局域网部件 正在工作。如果 USB 无线局域网部件没有正确安装,蓝色 LED 将不会闪烁。
- · 不要按 USB 无线局域网部件上的键。该键与此机型不作用。

#### **简单接入点连接示例**

将投影机设为简单接入点连接到电脑和智能型手机等终端装置。

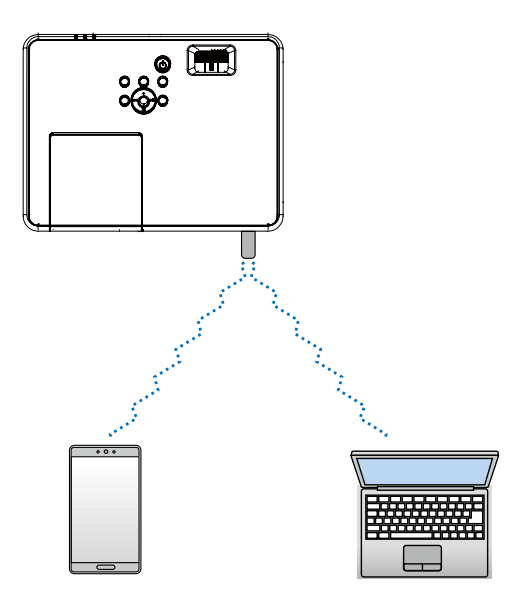

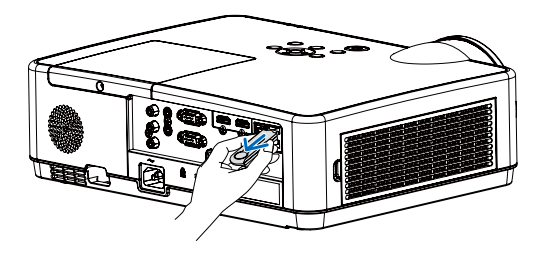

 $1.\overline{4}$ 过有线局域网将电脑连接到投影机。(→第[5](#page-68-0)8页) 2.使用电脑的浏览器显示投影机的 HTTP服务器。(→ 第 [62](#page-72-0) 页) 3.使用 HTTP 服务器來设置无线局域网。(→ 第 [58](#page-68-0) 页)

註:

- · 要使用 HTTP 服务器功能,必须先将投影机连接到网络。首先,通过有线局域网将投影机连接到网络,然后在 HTTP 服务器上对无线局域网执行所需的设置。
- · 无线局域网和有线局域网之间无法进行数据传输。

在 HTTP 服务器上设置投影机后,如果要变更投影机上的无线局域网设置,请在屏幕菜单上执行设置变更。 (→ 第 [5](#page-68-0)8 页)

# 8.网络连接

### 1 **电脑或移动终端与网络连接**

- 将我公司的MultiPresenter应用程序安装到移动终端,通过有线网络/无线网络将画面投射到屏幕。关于MultiPresenter,详情请阅我公司主页。 https://www.sharp-nec-displays.com/dl/jp/soft/multipresenter/index.html
- · 支持使用电脑或移动终端的网络浏览器,通过有线网络/无线网络把本机的 HTTP 服务器的画面投射到屏幕控制本 机,从而进行网络设置。

# 2 **连接MultiPresenter**

#### **准备:**

- 欲通过有线网连接到本机时,把网络线连接到本机。(→ 第 [7](#page-85-0)5 页)
- 欲通过无线局域网连接到本机时,将市售(或随附)的无线网部件(NP05LM)插入本机。(→ 第 [7](#page-85-0)5 页)
- 进行本机网络设置。(→ 第 [58](#page-68-0) 页)
- 把MultiPresenter应用程度安装到电脑或移动终端。 <https://www.sharp-nec-displays.com/dl/en/soft/multipresenter/index.html>
- ① 智能连接
- 1. 开启投影机, 并按遥控器上的 APPS 键。 将显示 MultiPresenter 启动画面。
- 2. 启动 MultiPresenter。 将显示目标设备画面。
- 3. 把启动画面显示的4位数的PIN码输入目标设备画面。 与本机连接成功后,电脑或移动终端的画面即可投射至屏幕。

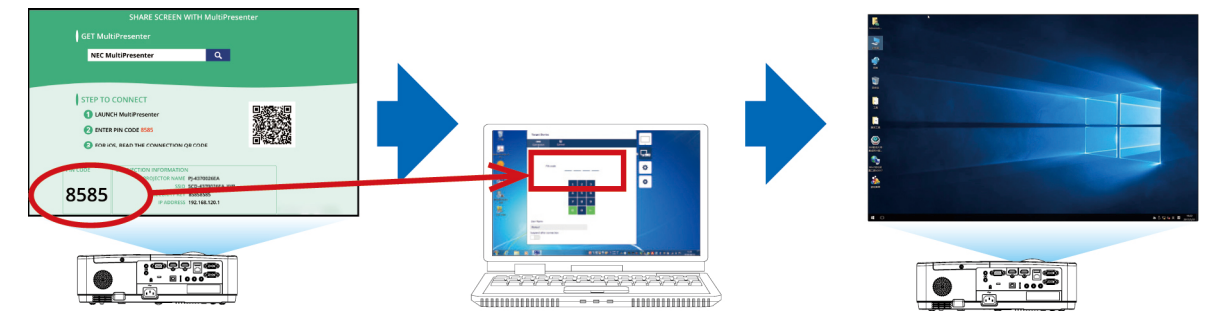

- ② **基本结构**
- 1. 开启投影机, 并按遥控器上的 APPS 键。 将显示 MultiPresenter 启动画面。
- 2. 将电脑或移动终端与投影机连接到同一网络。
- 3. 启动 MultiPresenter。 将显示目标设备画面。
- 4. 把启动画面显示的4位数的PIN码输入目标设备画面。 与本机连接成功后,电脑或移动终端的画面即可投射至屏幕。

# 9.维护

本章介绍简单的投影机保养程序,请务必遵照指示来清洁过滤网、镜头、机箱以及更换灯泡和过滤网。

## ❶ **清洁过滤网**

空气过滤网海绵用来防止灰尘或脏物进入投影机内部,需要经常进行清洁。若过滤网脏污或堵塞,可能导致投影机过 热。

### • 请不要使用含有可燃性气体的喷剂去除附着在过滤网等部件上的灰尘,否则可能会引起火灾。

注:启动或关闭投影机后,清洁过滤网的信息将显示一分钟。当显示该信息时,请清洁过滤网。出厂时,清洁过滤网 的间隔时间设置为 [10000 H]。

按投影机控制面板或遥控器上的任何键,取消该信息。

欲清洁过滤网,请拆开过滤网部件和过滤网盖。

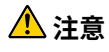

 $\bigwedge$  警告

• 在清洁过滤网之前,请关闭投影机,断开电源线,然后使机箱冷却。否则,可能会引起电击或烧伤。

1. **按下按钮释放过滤网部件,然后将其拉出。**

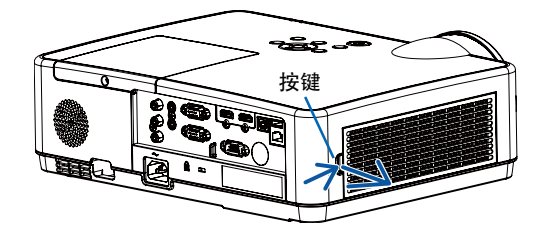

2. **拆下过滤网。**

#### 3. **清除过滤网和过滤网盖上的灰尘。**

• 外面和里面都要进行清洁。

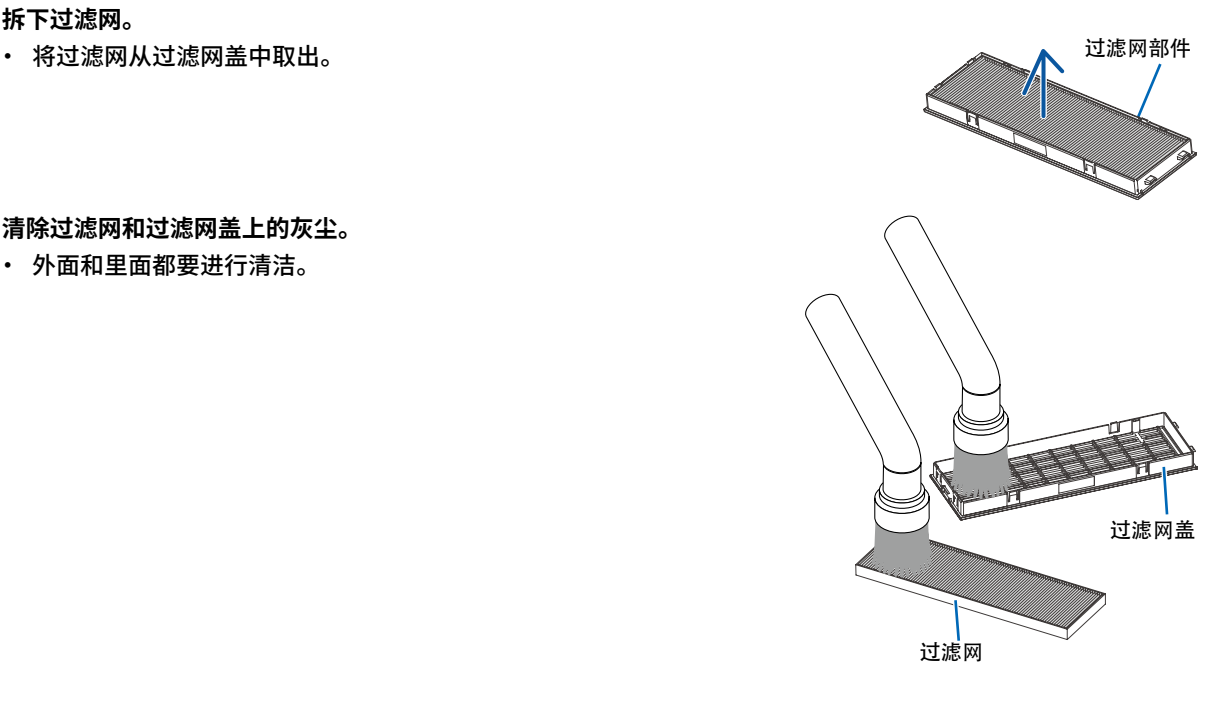

4. **将过滤网安装回过滤网盖。**

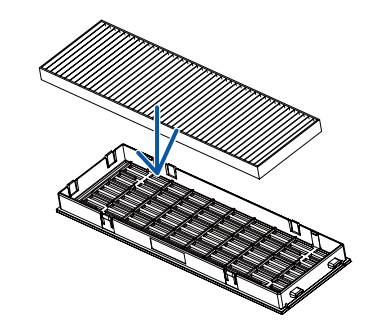

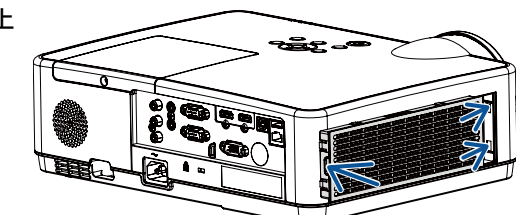

#### 5. **将过滤网部件安装回投影机机箱。**

将过滤网部件末端的两个卡口插入机箱的卡槽中,并按下按键关上 过滤网部件。

- 推过滤网部件,直到卡入到位。
- 6. **清除过滤部件已使用小时数。**

将电源线插入墙上插座,然后打开投影机。  $\overline{\mathsf{M}}$ 菜单选择 [滤网] → [滤网计数器复位]。(→第 [51](#page-61-0) 页) 出厂时,清洁过滤网的间隔时间设置为 [关]。这时使用投影机,您不 必清除过滤网使用时间。

# ❷ **清洁镜头**

- 清洁前请关闭投影机。
- · 投影机有一个塑料透镜。使用市售的塑料镜头清洁剂。
- · 请勿划伤或擦伤镜头表面,因为塑料镜头容易刮伤。
- · 切勿使用酒精或玻璃镜头清洁剂,因为这样做会导致塑料透镜表面的损坏。

### $\Lambda$ 警告

• 请不要使用含有可燃性气体的喷剂去除附着在镜头等部件上的灰尘,否则可能会引起火灾。

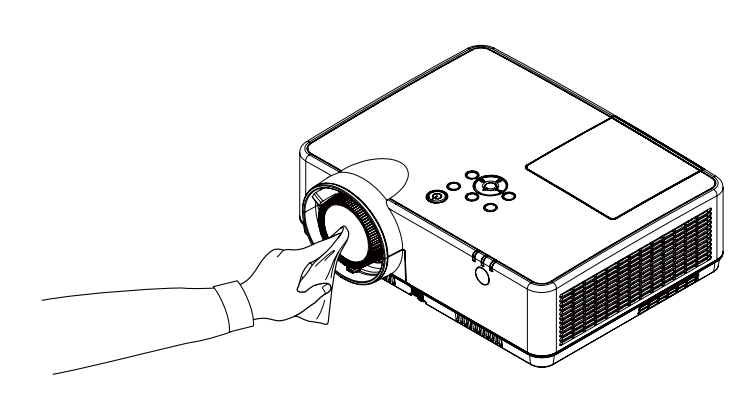

### ❸ **清洁机箱**

清洁前请关闭投影机,并拔出投影机的电源插头。

- 用一块干的软布擦除机箱上的灰尘。 若机箱过脏,可使用中性洗剂进行清洗。
- · 请勿使用强力洗剂或酒精以及稀释剂等溶液。
- · 当使用真空吸尘器清洁散热孔或扬声器时,请勿将真空吸尘器的刷子用力刷入机箱的狭缝中。

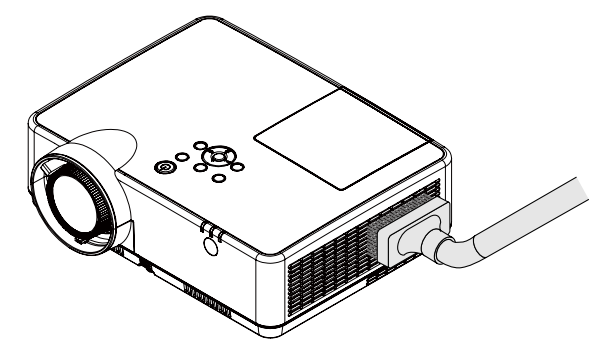

抽吸散热孔中的灰尘。

- 散热孔堵塞可能会引起投影机的内部温度升高,从而导致机器故障。
- · 请勿使用手指或任何硬物刮伤或碰撞机箱
- · 请联系您的经销商清洁投影机内部。

注:切勿在机箱、镜头或屏幕上应用杀虫剂等挥发剂。请勿使橡胶或塑胶制品与机箱长时间接触。否则,长时间接触 后的表面将会变质或者涂层脱落。

## <span id="page-93-0"></span>❹ **更换灯泡和过滤网**

灯泡模组为消耗品,您可以根据信息菜单中的「灯泡计数器」确定使用时间。(→ 第 [56](#page-67-0) 页) 建议委托专业的技术人员更换灯泡模组。请联系NEC 经销商为您更换灯泡。

### **注意**

- 请勿触摸刚刚用过的灯泡。它会非常热。关闭投影机,然后断开电源线。在处理灯泡之前,至少要冷却一个小时。
- 为了确保您的安全和正常使用,请使用指定原装灯泡。 欲订购备用灯泡,请指定灯泡类型 NP47LP+。 备用灯泡标配了过滤网。
- · 请勿拆除灯盖螺钉和三颗灯外壳螺钉以外的任何螺钉。否则可能会触电。
- · 请勿打破灯外壳上的玻璃。 灯外壳玻璃上的指纹要清除掉。如果在灯架玻璃上留下指纹,可能会导致不 必要的阴影及降低投射质量。
- · 如果灯泡使用时间达到使用极限后继续使用该投影机 100 小时,投影机会 关闭并进入待机状态。遇此情况,请务必更换灯泡。如果灯泡使用时间达到使 用极限后仍继续使用该灯泡,灯泡可能会碎裂,并且玻璃碎片可能会散落于 灯架内。请勿触摸这些玻璃碎片,以免造成伤害。遇此情况,可委托 NEC 经销 商为您更换灯泡。

灯泡警告示意图

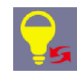

#### 灯泡更换示意图

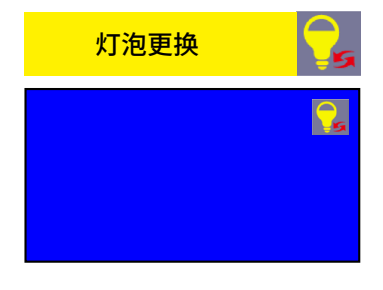

更换所需的可选灯泡和工具:

- 十字螺丝刀 (十字头)
- 备用灯泡

#### **更换灯泡和过滤网的流程**

- 第 1 步. 更换灯泡 $(⇒$ 第 [8](#page-94-0)4 页)
- 第 2 步. 更换过滤网(→第 [8](#page-96-0)6 页)
- 第 3 步. 清除灯泡已使用小时数和过滤网已使用小时 (→ 第 [8](#page-97-0)7 页)

**9.维护**

#### <span id="page-94-0"></span>**更换灯泡:**

- 1. 拆下灯泡盖。
	- (1) 拧松灯泡盖螺钉

·灯泡盖螺钉无法拆卸。

(2) 推动灯泡盖并将其滑出。

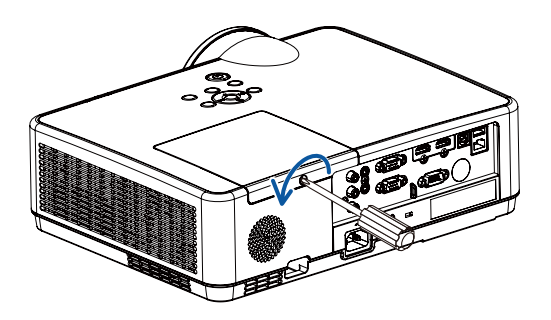

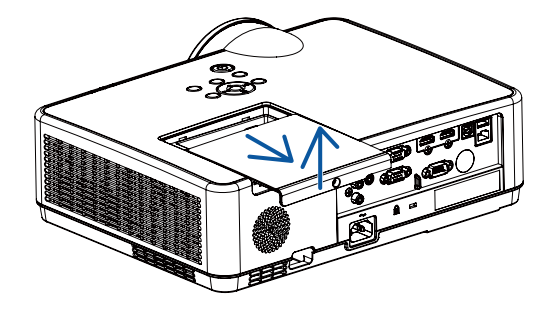

- 2. 拆下灯外壳。
	- (1) 拧松固定灯外壳的三颗螺钉直到十字螺丝刀可自由转动。
		- ·这三颗螺钉无法拆卸。
		- · 其中有一个螺钉是联锁以防止触电。不要试图绕过这个联锁。
	- (2) 拿住灯外壳并取下。

 **注意:** 确保灯外壳变得足够凉之后再拆除。

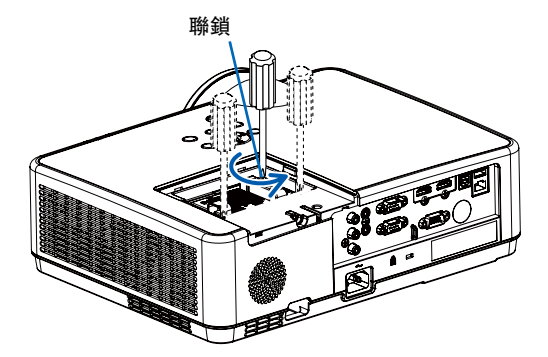

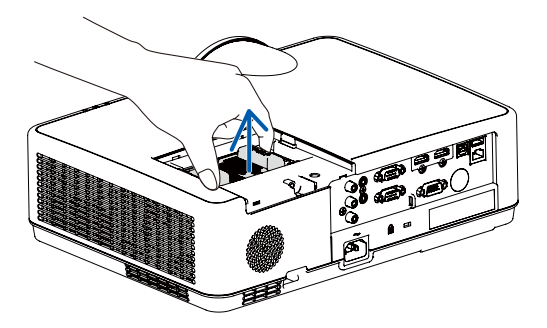

- 3. 安装一个新的灯外壳。
	- (1) 将一只新灯外壳插入灯外壳槽内。
	- (2) 推动灯外壳的顶部中央将其固定。
	- (3) 使用三颗螺钉将其固定。

·确保螺钉已经拧紧。

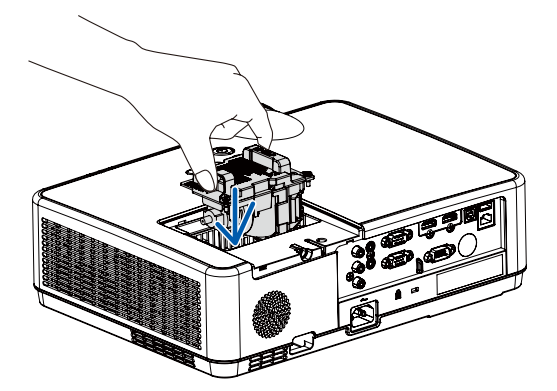

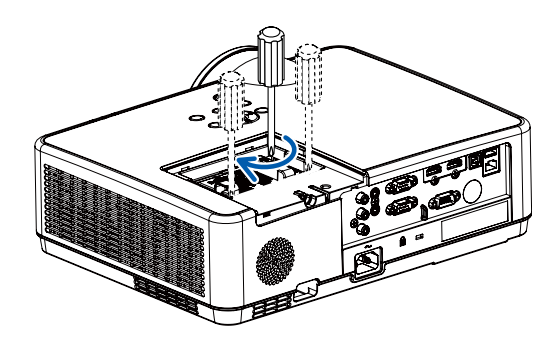

- 4. 重新装好灯泡盖。
	- (1) 将灯盖滑回,卡到位。
	- (2) 拧紧固定灯泡盖的螺钉。

·确保螺钉已经拧紧。

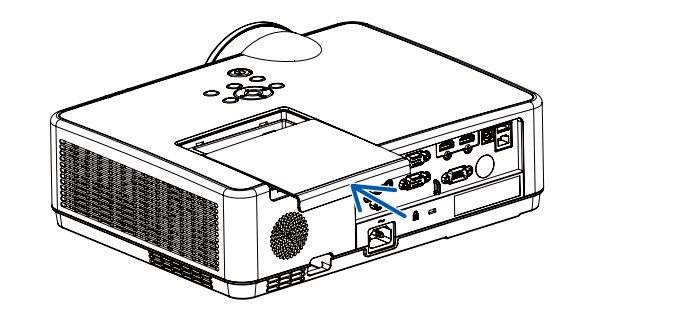

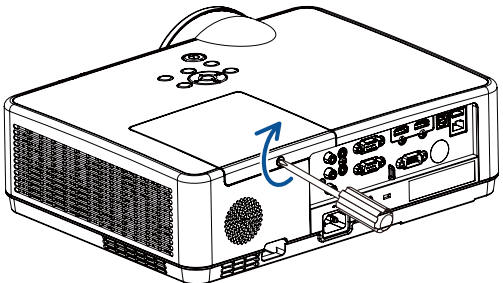

**这样就完成了灯泡的更换。 请继续进行过滤网的更换。**

#### <span id="page-96-0"></span>**更换过滤网:**

注:

- · 更换过滤网之前,从投影机机箱擦去灰尘和污垢。
- · 该投影机属精密设备。更换过滤网期间,不要让灰尘和污垢进入机器内部。
- · 请勿使用肥皂水清洗过滤网。肥皂水将会损坏过滤网薄膜。
- · 将过滤网装回原位。若过滤网的安装不正确,可能会导致灰尘和污垢进入投影机内部。

1. **按下按钮释放过滤网部件,然后将其拉出。**

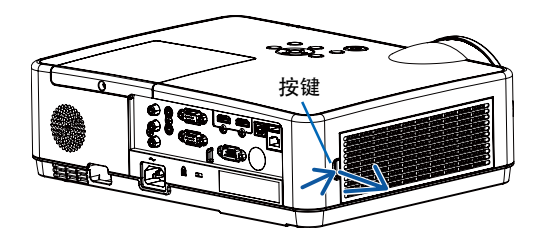

2. **拆下过滤网。**

- · 将过滤网从过滤网盖中取出。
- 3. **清除过滤网盖上的灰尘。**

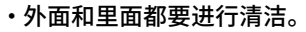

4. **将一个新的过滤网安装回过滤网盖。**

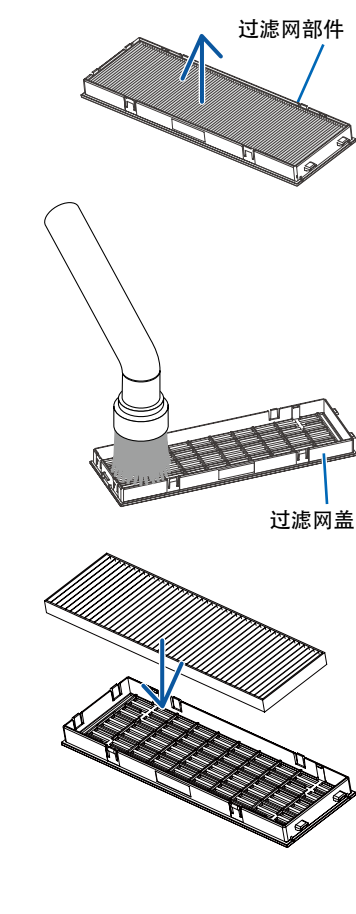

<span id="page-97-0"></span>5. **将过滤网部件安装回投影机机箱。**

将过滤网部件末端的两个卡口插入机箱的卡槽中,并按下按键关 上过滤网部件。

· 推过滤网部件,直到卡入到位。

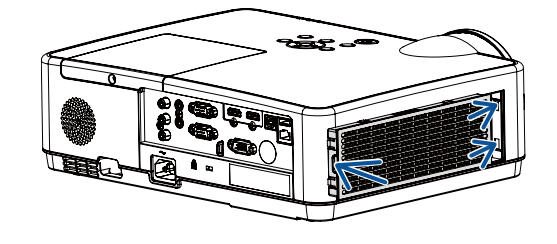

**这样就完成了过滤网的更换。 请继续进行灯泡计时器和过滤网计时器的清除。**

#### **清除灯泡或过滤网使用小时:**

- 1. 将投影机放置在您要使用它的地方。
- 2. 将电源线插入墙上插座,然后打开投影机。
- 3. 清除灯泡或过滤网使用小时。
- 1) 按下菜单键,此时将显示屏幕菜单。按 ▲▼ 键选择扩展菜单,按▶键或<决定>键。
- 2) 选择「灯泡计数器复位」或 「滤网计数器复位」,按下▶键或<决定>键。将显示「灯泡计数器复位?」 或「滤网计数器复位? 」信息。选择「是」继续。

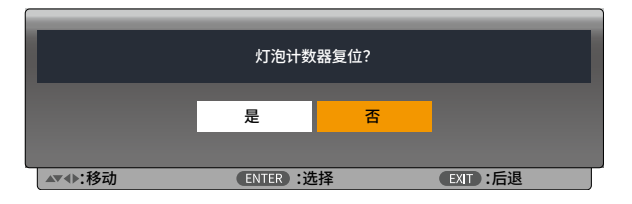

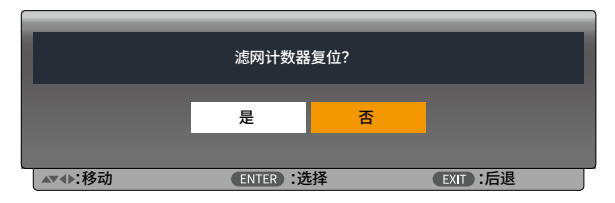

# 10.附录

## ❶ **故障排除**

本节帮您解决您在设置或使用投影机时可能遇到的问题。

### **各指示灯的特征**

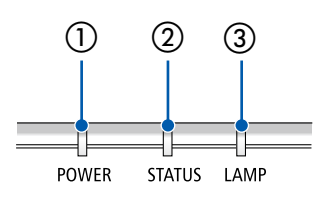

 $\begin{array}{ccc} \textcircled{1} & \textcircled{2} & \textcircled{3} & \textcircled{3} & \textcircled{3} \end{array}$ 孩指示灯指出投影机的电源状态。

② 状态指示灯 在使用控制面板锁定功能或执行特定操作的同时按某键,此指示灯亮起/ 闪烁。 ③ 灯泡指示灯

该指示灯指出灯泡状态,灯泡使用时间和节能模式状态。

#### **指示灯消息(状态消息)**

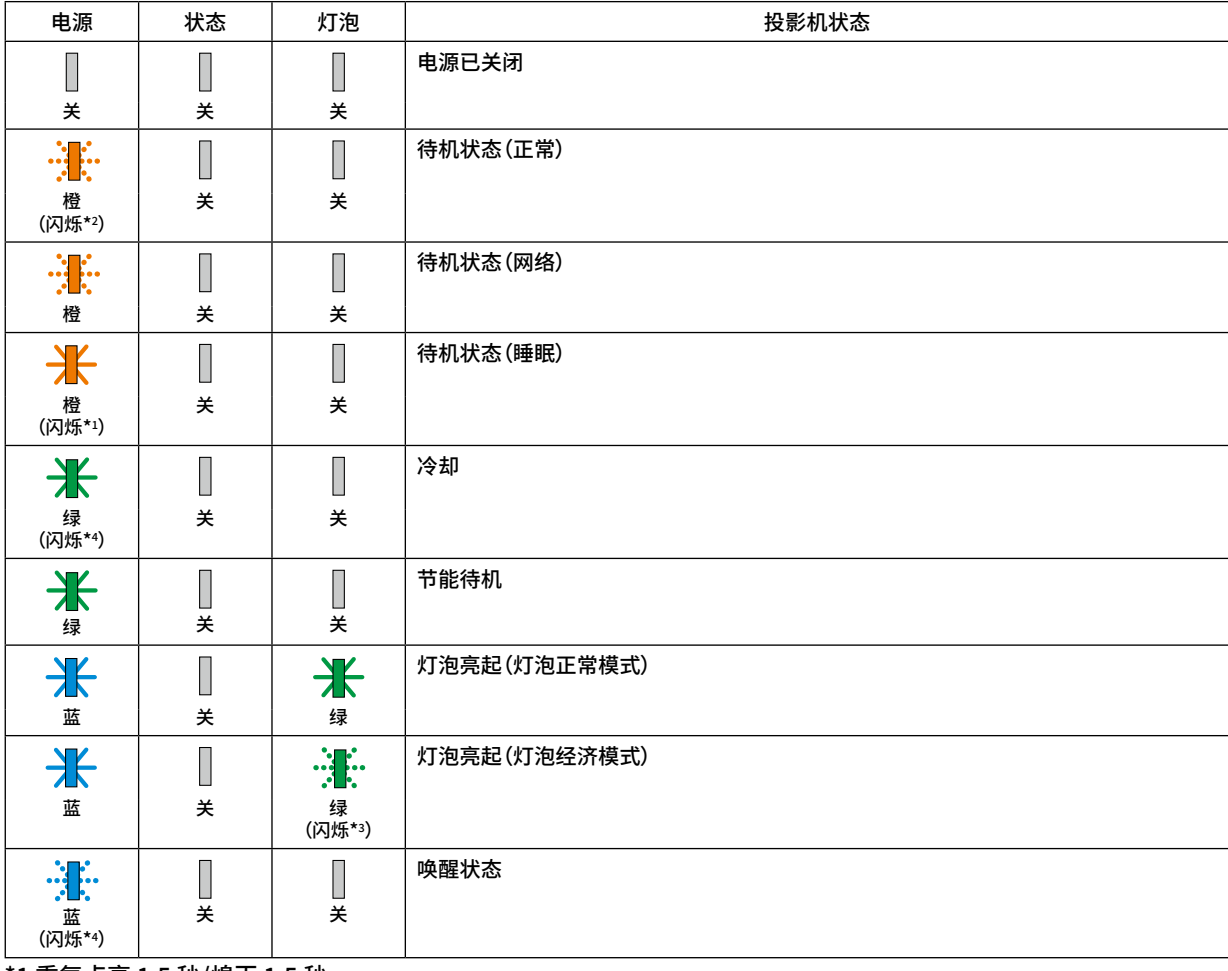

\*1 重复点亮 1.5 秒/熄灭 1.5 秒

\*2 重复点亮 1.5 秒/熄灭 7.5 秒

\*3 重复点亮 2.5 秒/熄灭 0.5 秒

\*4 重复点亮 0.5 秒/熄灭 0.5 秒

#### **指示灯消息(错误消息)**

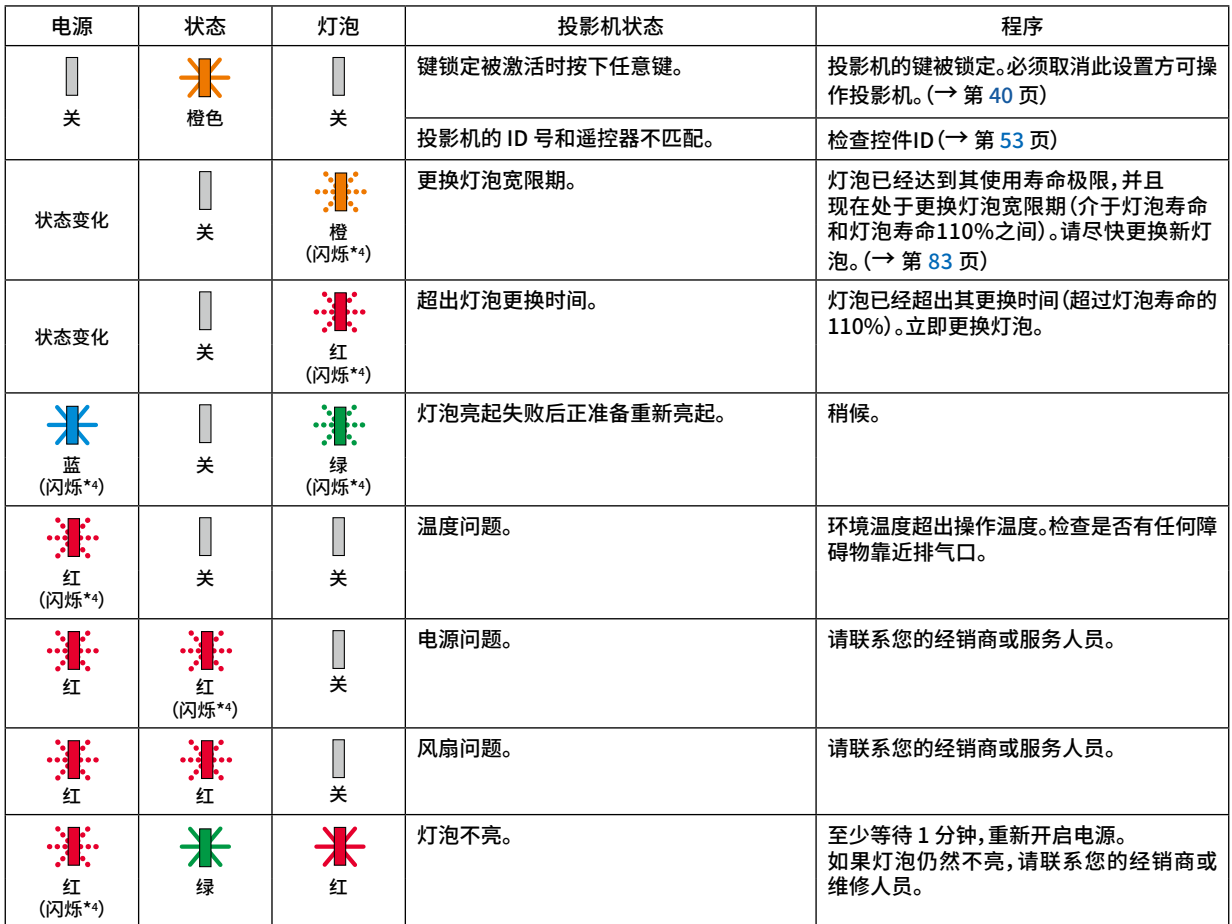

\*1 重复点亮 1.5 秒/熄灭 1.5 秒

\*2 重复点亮 1.5 秒/熄灭 7.5 秒

\*3 重复点亮 2.5 秒/熄灭 0.5 秒

\*4 重复点亮 0.5 秒/熄灭 0.5 秒

· 在激活了温度保护器的情况下: 当投影机的内部温度变得太高或太低时,电源指示灯开始以短周期闪烁红色。此后,热保护器将激活,投影机可能会 关闭。

在这种情况下,请采取以下措施:

- 从墙上插座拔出电源插头。

- 如果投影机置于高环境温度下,请将其放置在阴凉处。

- 如果积聚了灰尘,请清洁排气口。

- 将投影机放置约 1 小时,直到内部温度降低。

# ❷ 规格

本节提供有关投影机性能的技术信息。

### **光学方面**

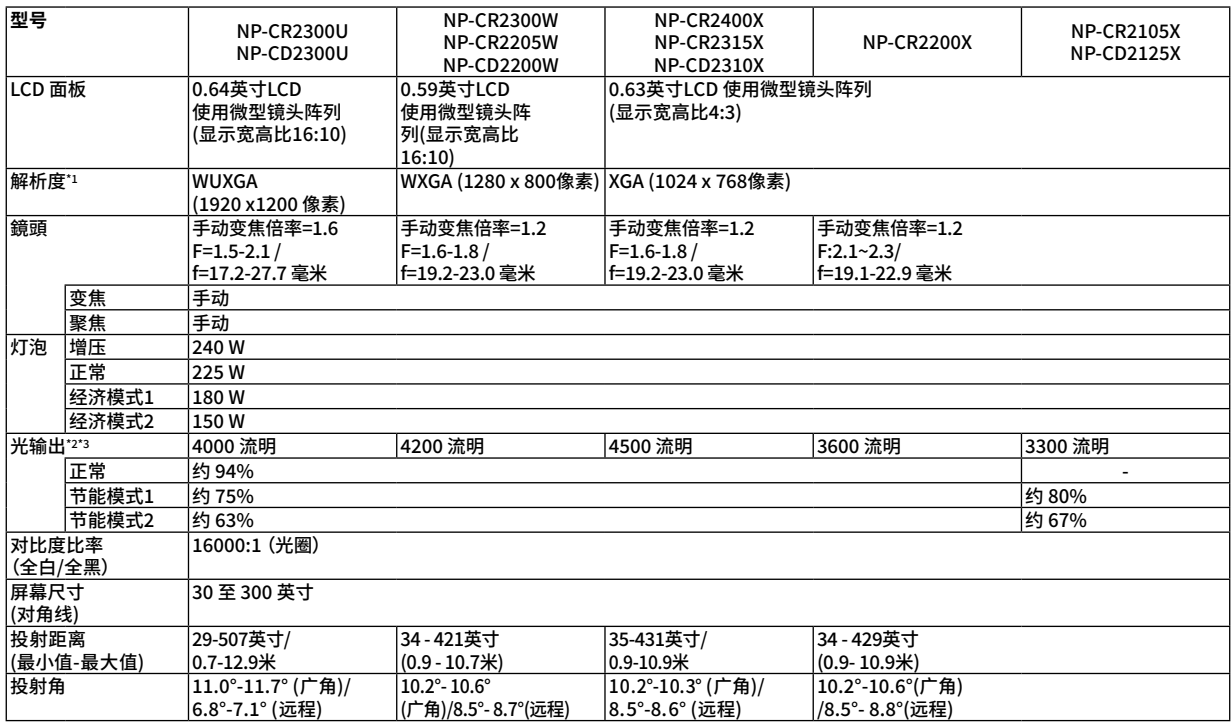

\*1 有效像素超过 99.99%。

\*2 当选择节能模式1时,亮度约为75%;选择节能模式2时,亮度约为63%。

\*3 符合 ISO21118-2012 要求

### **电气方面**

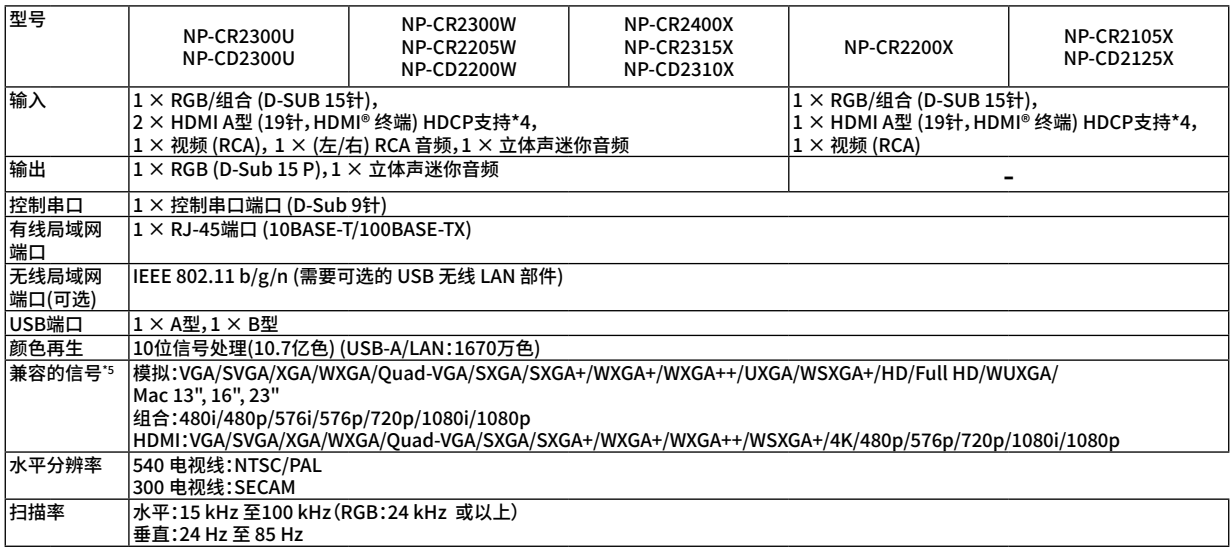

#### **10.附录**

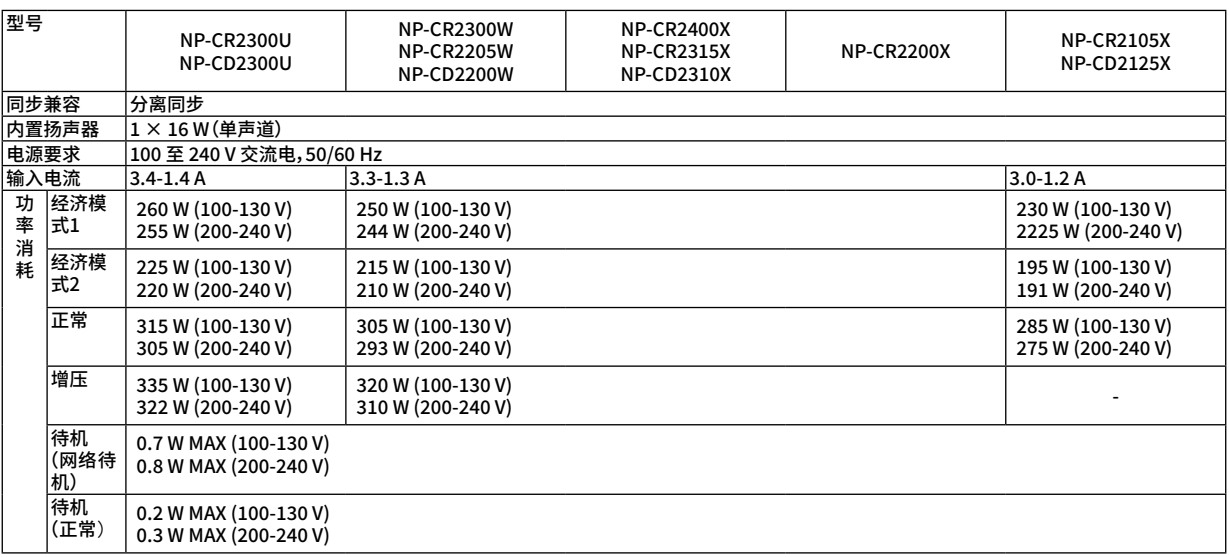

#### \*4 HDMI® (深色,Lip Sync) 带 HDCP

什么是 HDCP/HDCP 技术?

HDCP 是 High-bandwidth Digital Content Protection (高带宽数字内容保护) 的首字母缩写。高带宽数字内容保护(HDCP) 是防 止通过高清晰度多媒体接口 (HDMI) 传送的视频数据被非法复制的系统。

如果不能阅读通过 HDMI 输入的资料,并不一定是投影机的功能出错。如果执行了 HDCP,可能出现某些内容被HDCP保护,由于 HDCP 协会 (数字内容保护、LLC) 的决定/意向而无法显示的情况。

视频:深色;8/10/12 位,LipSync

音频:LPCM;多达 2 条通路,取样频率 32/44.1/48 KHz,取样数位 16/20/24 位

\*5 将以高级 AccuBlend 显示比投影机原始分辨率 (CR2400X/CR2315X/CD2310X/CR2200X/CR2105X/CD2125X: 1024×768 / CR2300W/CR2205W/CD2200W: 1280 × 800 / CR2200U/CD2200U:1920 × 1200) 高或低的图像。(→ 第 [95](#page-105-0) 页)

#### **机械方面**

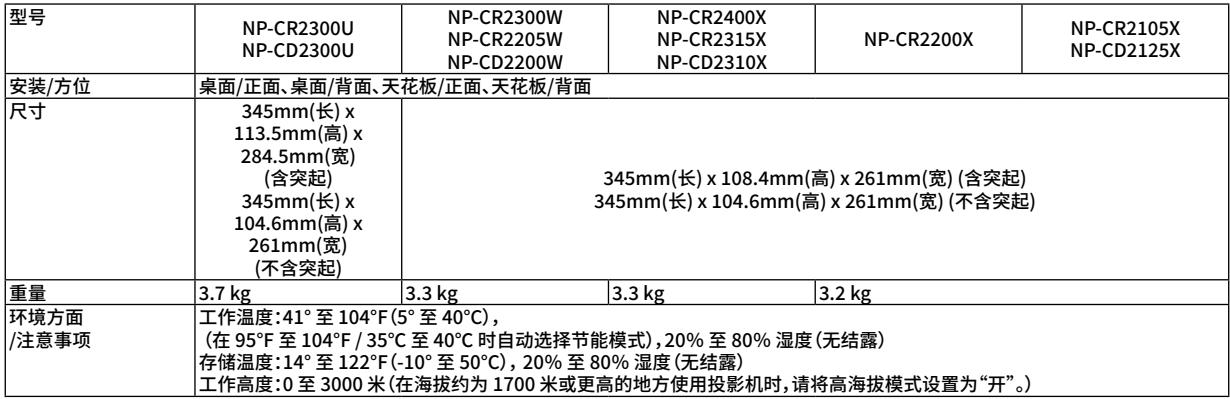

如要获得更多信息,请访问以下网页:

美国:[https://www.sharpnecdisplays.us](https://www.sharpnecdisplays.eu) 欧洲:<https://www.sharpnecdisplays.eu> 全球[:https://www.sharp-nec-displays.com/global/](https://www.sharp-nec-displays.com/global/) 如要获得备选件信息,请访问我公司网站或者参见我公司小册子。

规格如有变更,恕不另行通知。

# ❸ **机箱尺寸**

单位:毫米

### [CR2200U/CD2200U]

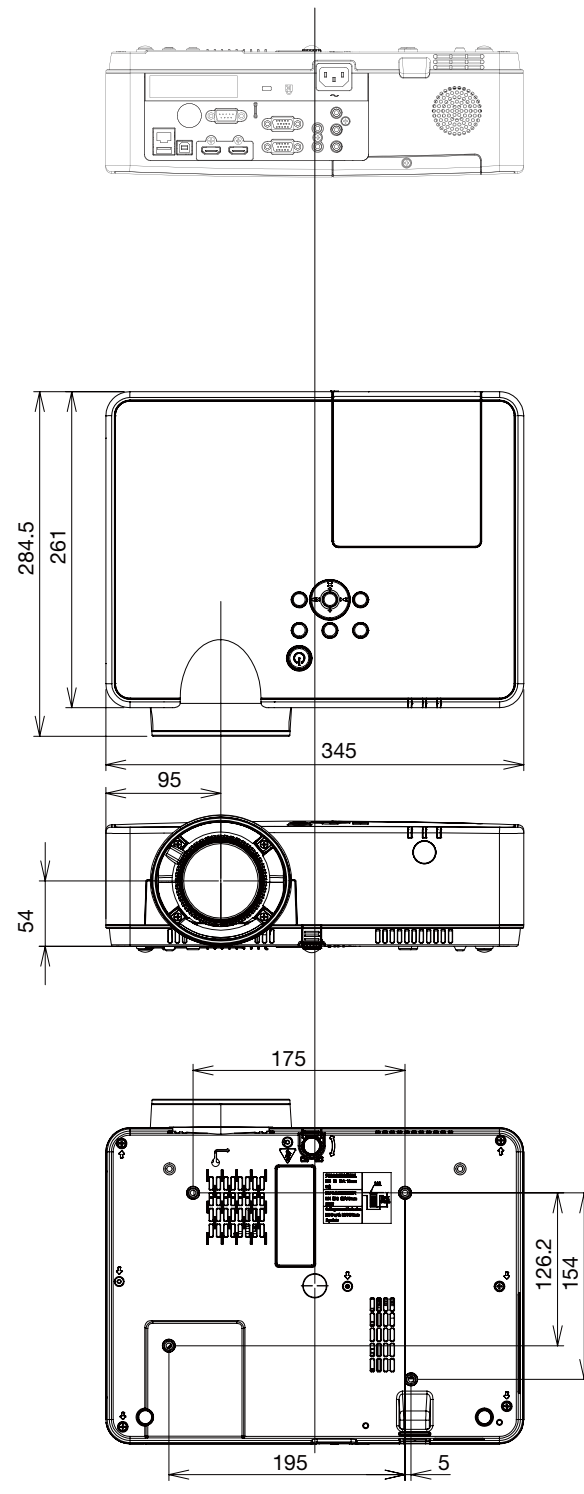

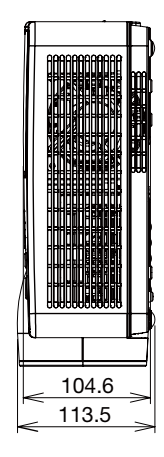

### 单位:毫米

#### [CR2300W/CR2205W/CD2200W/CR2400X/CR2315X/CD2310X/CR2200X/CR2105X/CD2125X]

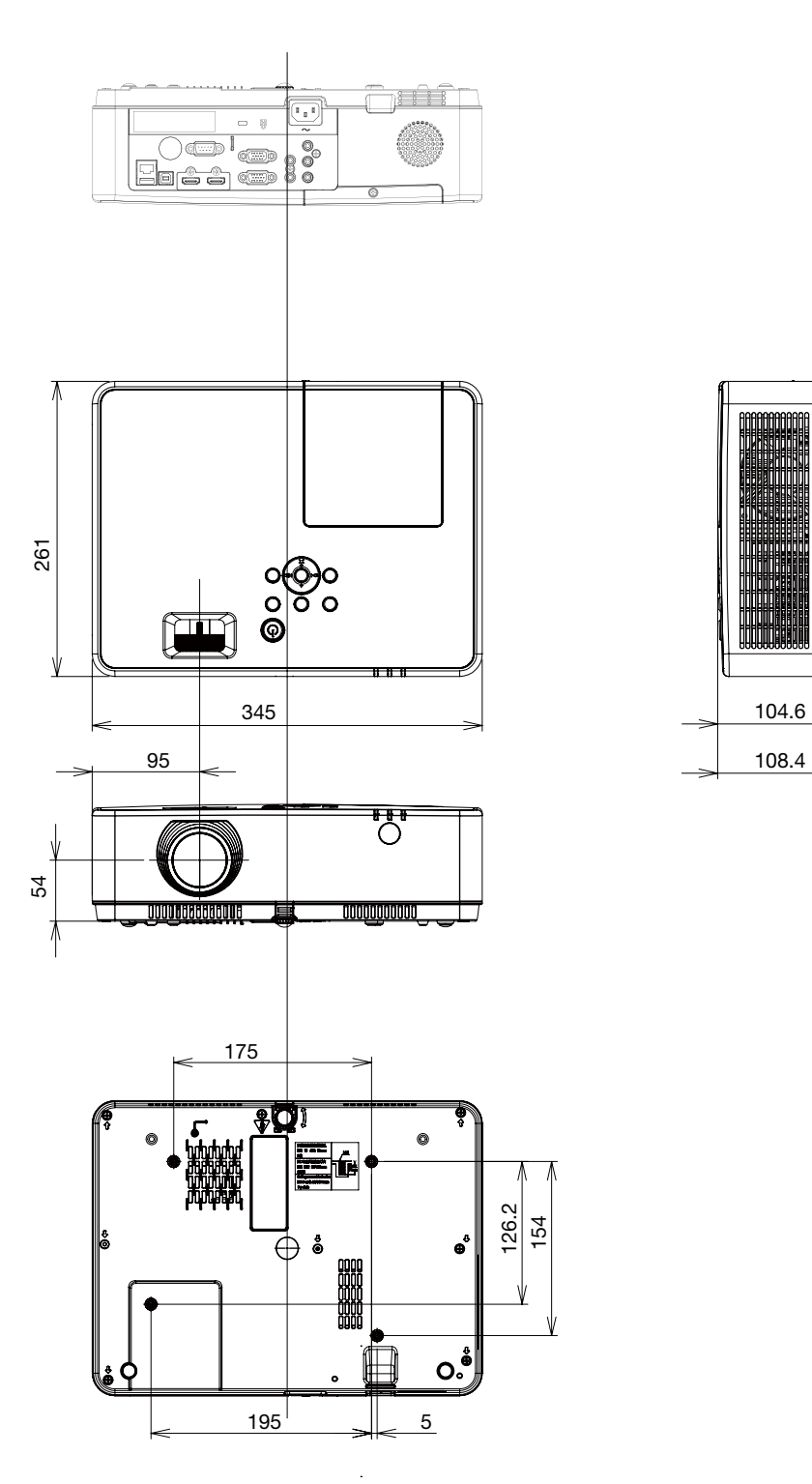

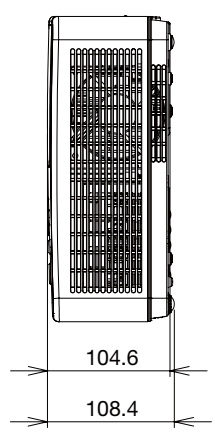

# **D-Sub 电脑输入端子的针分配**

**微型 D-Sub 15 针端子**

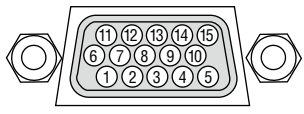

信号电平 视频信号:0.7Vp-p (模拟) 同步信号:TTL 电平

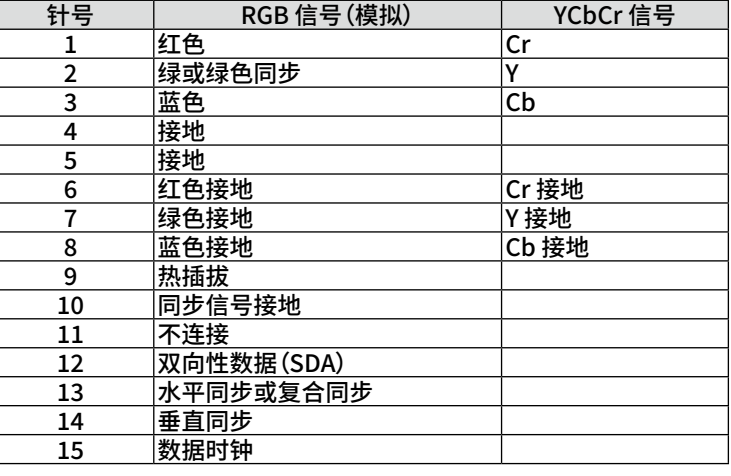

#### **COMPUTER IN**

注:使用 DDC/CI 时需要 12 和 15 号针。

# <span id="page-105-0"></span>❺ **兼容性输入信号清单**

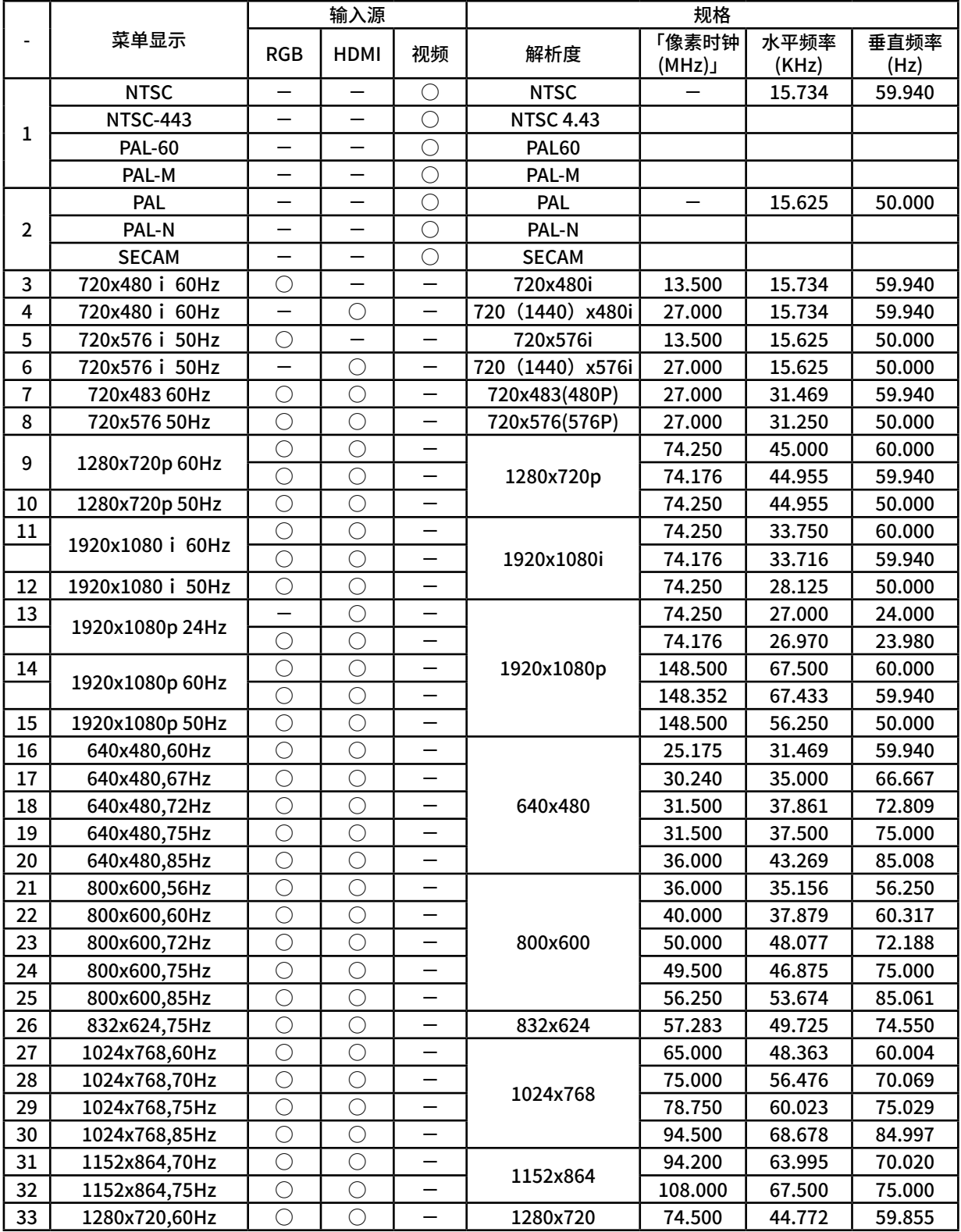

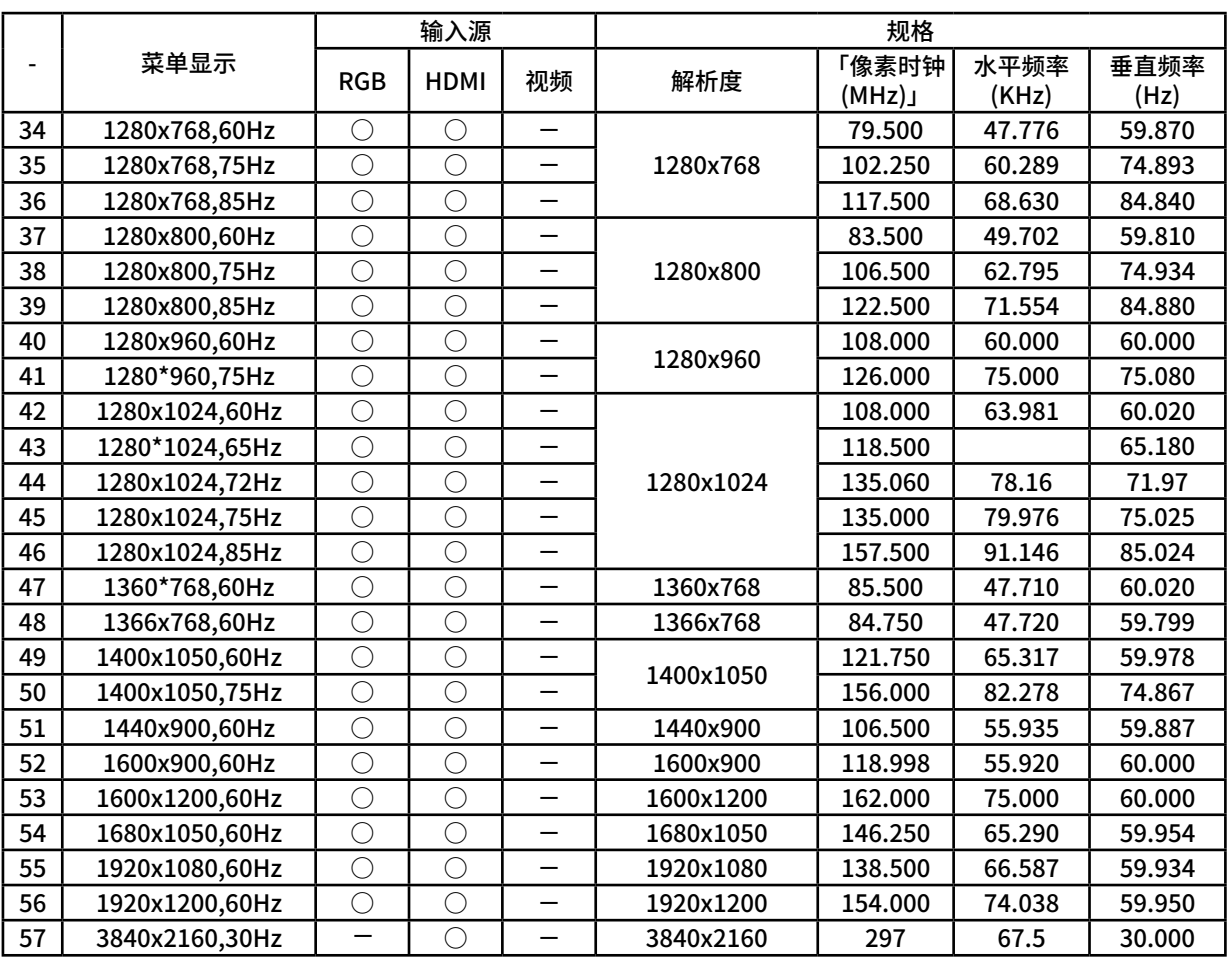

注意:

「○」显示支持的输入信号来源。

- 「一」显示个支持的输入信号米源。

### ❻ **电脑控制编码和导线连接**

**电脑控制编码**

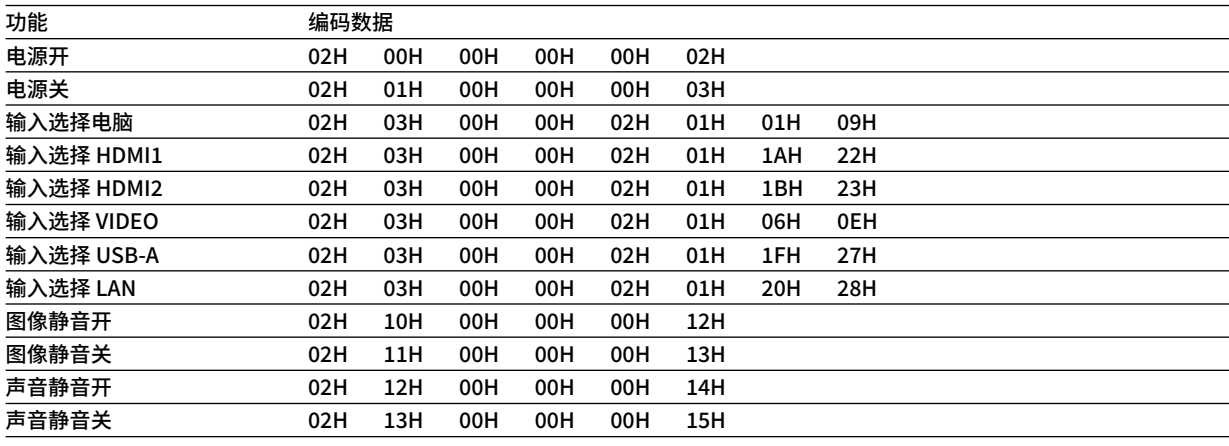

注:如有需要,请向您的供货商索取详尽的电脑控制编码列表。

#### **线路连接**

#### 通信协议

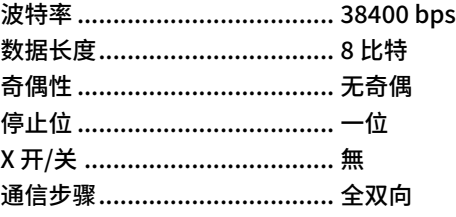

注:视设备而定,建议在连接长导线时使用较低的波特率。

#### **控制串口终端(D-SUB 9P)**

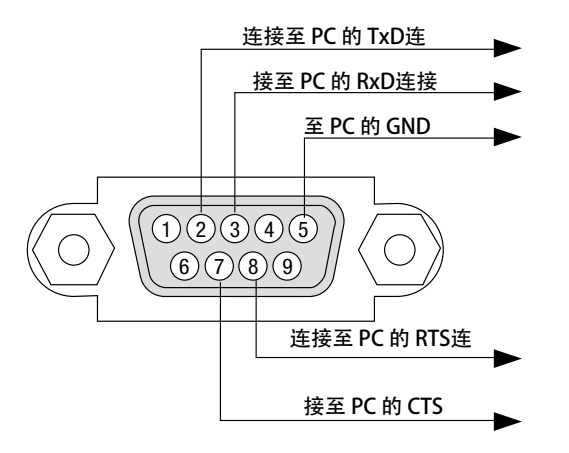

注 1:针 1、4、6 和 9 没有启用。

注 2:把"请求发送"和"清除发送"在该线路的两端跨接,以便简化线路连接。

注 3:对于长线路,建议将投影机菜单中的通讯速率设置为 9600 bps。
#### **有关 ASCII 控制命令**

该器件支持普通的 ASCII 控制命令来控制我们的投影机和显示器。请访问 我们的网站,了解有关命令的详细信息。 [https://www.sharp-nec-displays.com/dl/en/pj\\_manual/lineup.html](https://www.sharp-nec-displays.com/dl/en/pj_manual/lineup.html)

#### **如何与外部设备连接**

有两种方法来连接与外部装置的投影机,如电脑。

- 1. 通过串行端口进行连接。 通过串行线缆(交叉线缆)将投影机连接到电脑。
- 2. 通过网络(LAN)连接 通过 LAN 线缆将投影机连接到电脑。 关于到 LAN 类型电缆,请咨询您的网络管理员。

#### **连接接口**

1. 通过串行端口进行连接。

通信协议

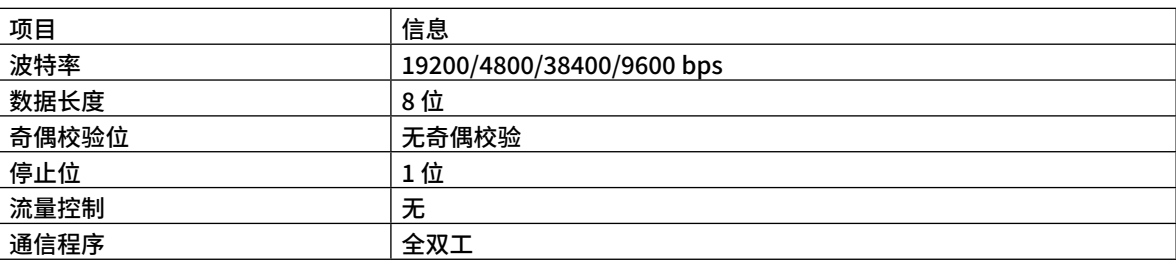

#### 2. 通过网络连接

通信协议(经由 LAN 连接)

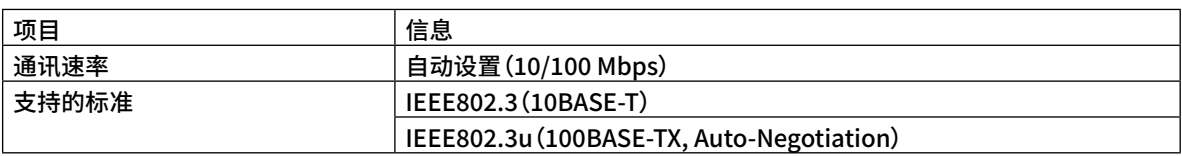

使用 TCP 埠號 7142 傳送和接收指令。

#### **该设备参数**

#### **输入命令**

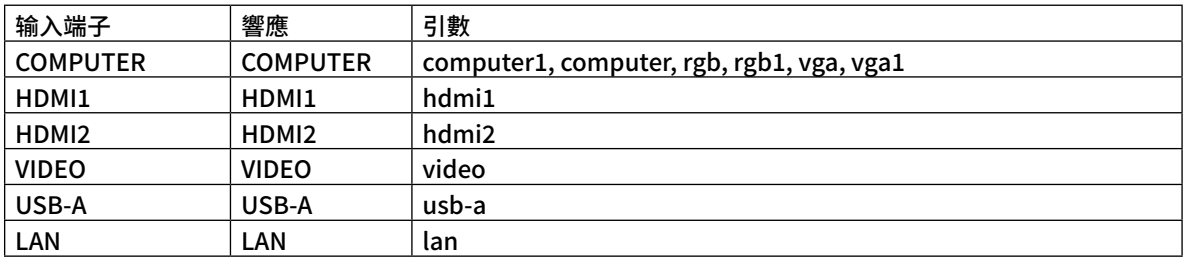

#### **状态命令**

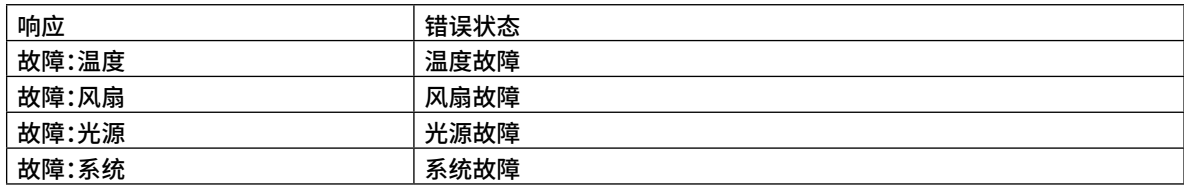

# 7 **故障排除核对清单**

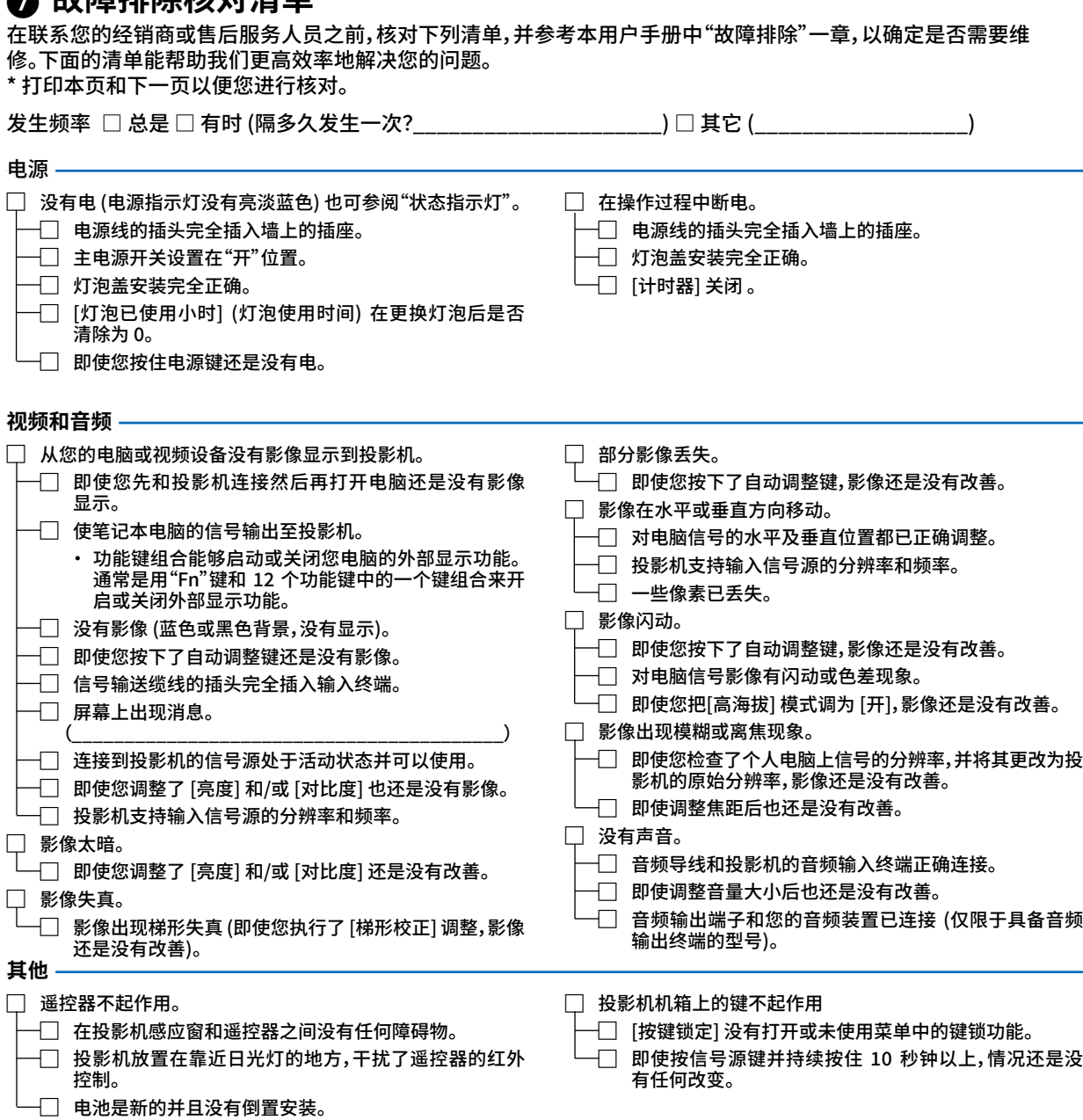

### **在下面的方框里面具体描述一下您的问题**

## **投影机的使用环境及应用信息**

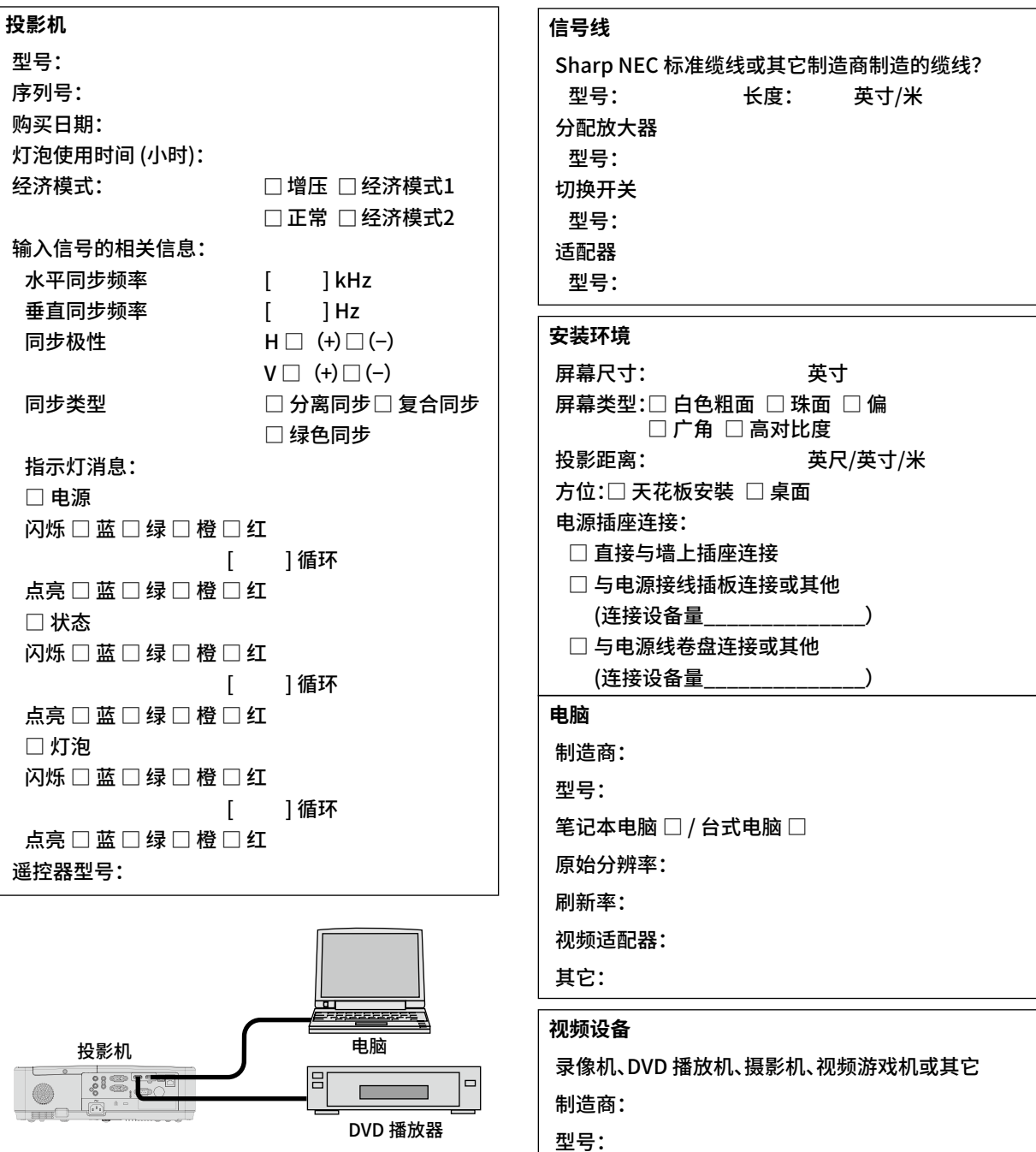

# **NEC**

© Sharp NEC Display Solutions, Ltd. 2021